# **MINISTERIO DE ECONOMÍA Y FINANZAS DIRECCIÓN DE PROGRAMACIÓN DE INVERSIONES**

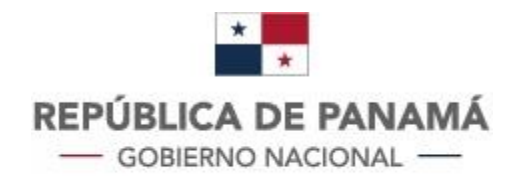

**MINISTERIO DE ECONOMÍA Y FINANZAS** 

# **MANUAL DE USUARIO**

# **Banco de Proyectos**

**ENERO 2024**

# *Contenido*

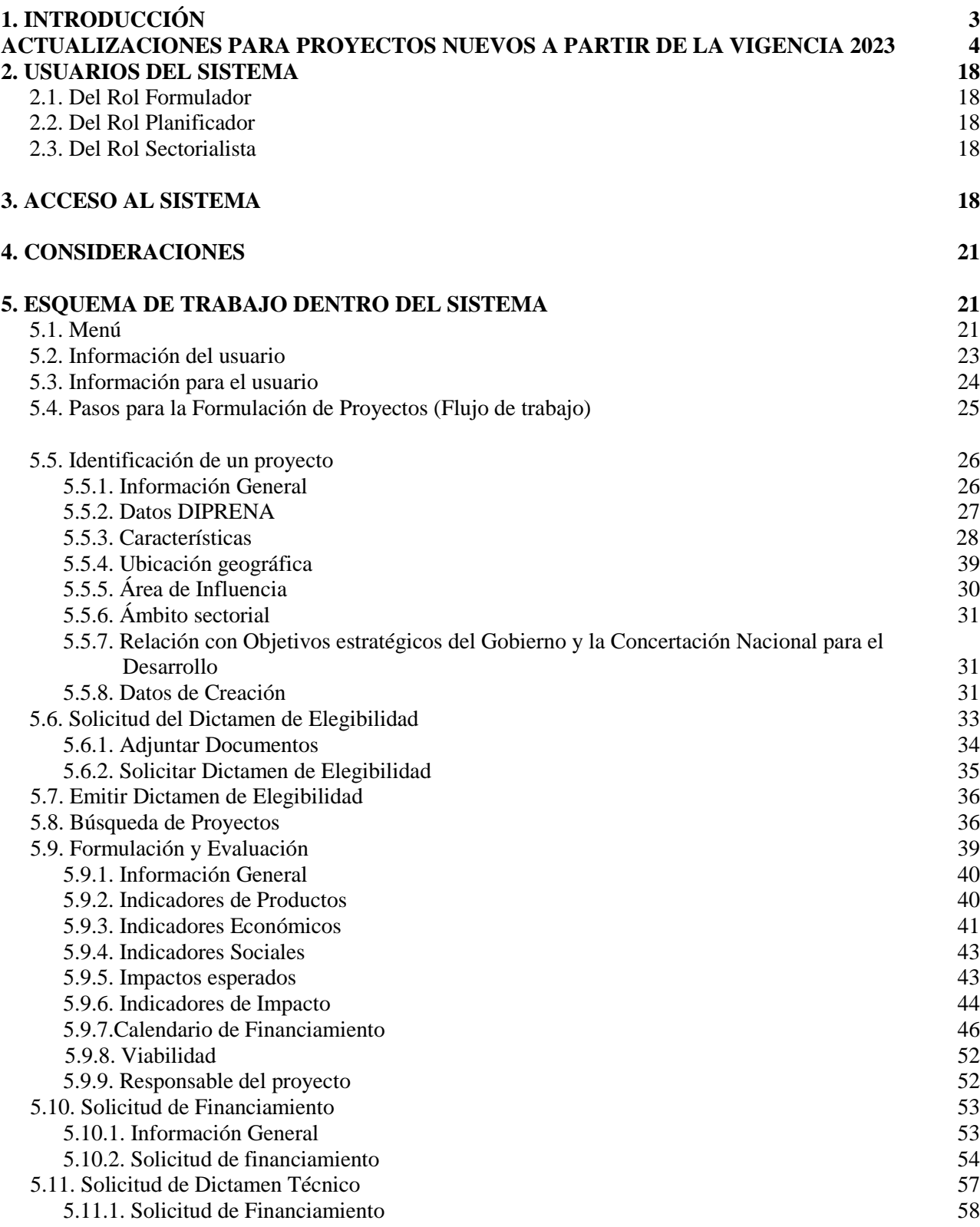

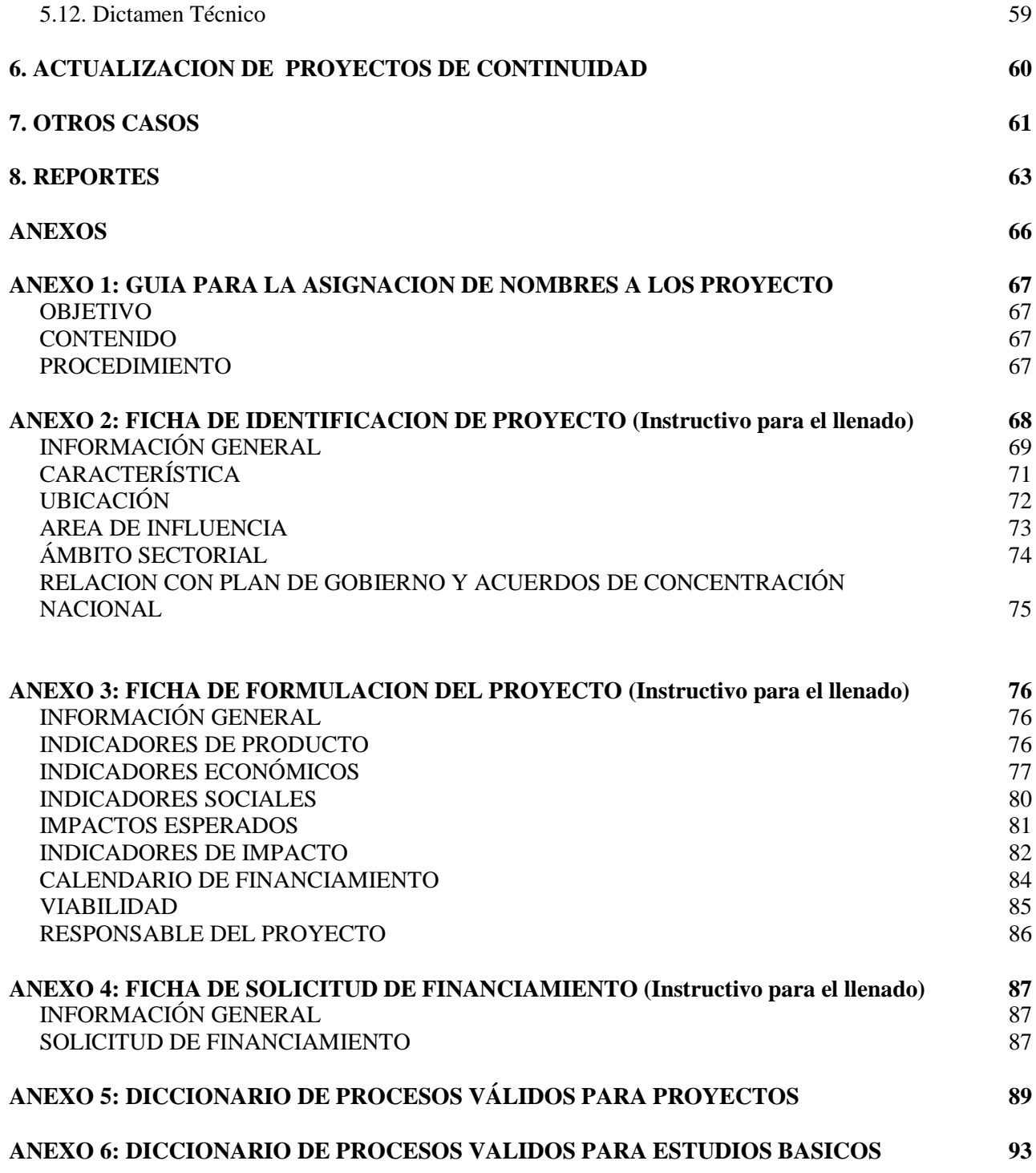

### **1. INTRODUCCIÓN**

El Banco de Proyectos es un sistema informático que se basa en el concepto de demanda (proyectos) y oferta (fuentes) de recursos, con el propósito de permitir la construcción de escenarios alternativos de financiamiento y verificar la factibilidad de la programación anual y plurianual de inversiones públicas.

En el Banco, las instituciones inversoras deberán ingresar todos los proyectos de inversión e indicar la o las fuentes de financiamiento con las cuales se está financiando o se espera financiar la preinversión y la inversión futura. También incorpora procesos y procedimientos técnicosadministrativos, en especial con respecto a la obtención de la elegibilidad, la priorización sectorial y la recomendación técnica para la incorporación de los proyectos al presupuesto anual de inversiones por parte de la Dirección de Presupuesto de la Nación (DIPRENA).

El presente Manual de Usuario corresponde a la tercera versión del Banco de Proyectos del Sistema Nacional de Inversiones Públicas, el mismo tiene como objetivo facilitar a los usuarios la utilización de esta herramienta informática.

Con la finalidad de facilitar la actualización para el Manual de Usuario del Banco de Proyecto hemos incorporado inmediatamente después de la presente introducción las "Actualizaciones para proyectos nuevos a partir de la vigencia 2023" con el fin de poner a disposición de los usuarios los cambios que sean implementado.

# **ACTUALIZACIONES PARA PROYECTOS NUEVOS A PARTIR DE LA VIGENCIA 2023 A INCORPORAR AL BANCO DE PROYECTOS - MANUAL DE USUARIO**

En este apartado se describen las actualizaciones relacionado con requerimientos nuevos, que se deben tomar en cuenta al realizar los registros en el Banco de Proyectos. Como es el caso de los proyectos de ciencia y tecnología (I+D+i), la gestión de riesgos, incorporar tópicos de cambio climático en el ambiente en aquellos proyectos nuevos que vallan a contribuir a la mitigación, adaptación o combinación de estos al cambio climático.

*Otro cambio significativo para registrar los programas y/o proyectos de inversión en la plataforma "Banco de Proyectos" del SINIP, que es importante relevar y deben considerar los formuladores de las instituciones públicas, es el llenado de todos los campos de manera obligatoria. En el anexo 2 y 3 del instructivo para el llenado se reitera esta necesidad.*

A continuación, se detalla información relacionada a las actualizaciones y campos donde debe ser incluida:

#### **Incorporación en el campo "Origen del Proyecto" la opción "Consejo DNI Pueblos Indígenas" y "Asociación Público Privada".**

En el apartado "Características" en el campo "Origen del Proyecto" se agrega la opción "Concejo Nacional Desarrollo Integral (CNDI) Pueblos Indígenas" para aquellos proyectos que serán ejecutados en los territorios definidos de las Comarcas Indígenas del país. Además, se agrega la opción de Asociación Público Privada (APP), para los proyectos provenientes de la iniciativa de inversión en la modalidad de Asociación Público Privada (APP).

Las opciones que acompaña este campo "Origen del Proyecto" son: Propuesta de la comunidad, Decisión de Institucional, Decisión Ejecutiva y las nuevas incorporaciones del Concejo Nacional Desarrollo Integral (CNDI) Pueblos Indígenas y Asociación Público Privada (APP). En la imagen siguiente se destaca el campo Origen del Proyecto donde se encuentran las 5 opciones.

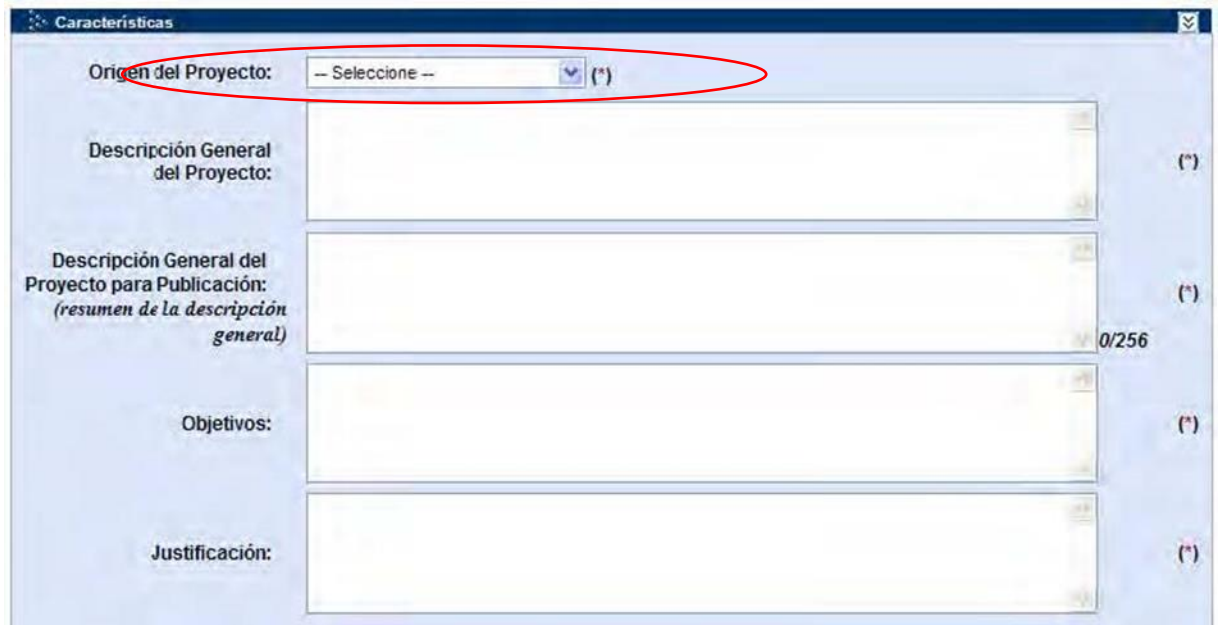

En el anexo 2 del Manual de Usuario del Banco de Proyectos relacionado con la ficha de identificación del Proyecto en la página 70 en el grupo "Características" se encuentra el campo "Origen del Proyecto". En este campo se agrega la opción "Consejo DNI Pueblos Indígenas" y "Asociación Público Privada".

#### **Incorporación del Etiquetador para los Proyectos de Investigación, desarrollo e innovación**   $(I+D+i)$ .

Para identificar los proyectos de Ciencia y Tecnología (I+D+I), las instituciones inversoras (formuladores) deben incorporar en el campo "Descripción General del Proyecto" la codificación de la tercera columna del siguiente cuadro.

Al colocar el código 2, se identifica que el proyecto pertenece al grupo de proyectos de I+D+I, lo que aparece en el descriptivo a, b, y c los cuales son para el uso interno para la DPI cuyas definiciones aparecen alado de cada uno en el cuadro.

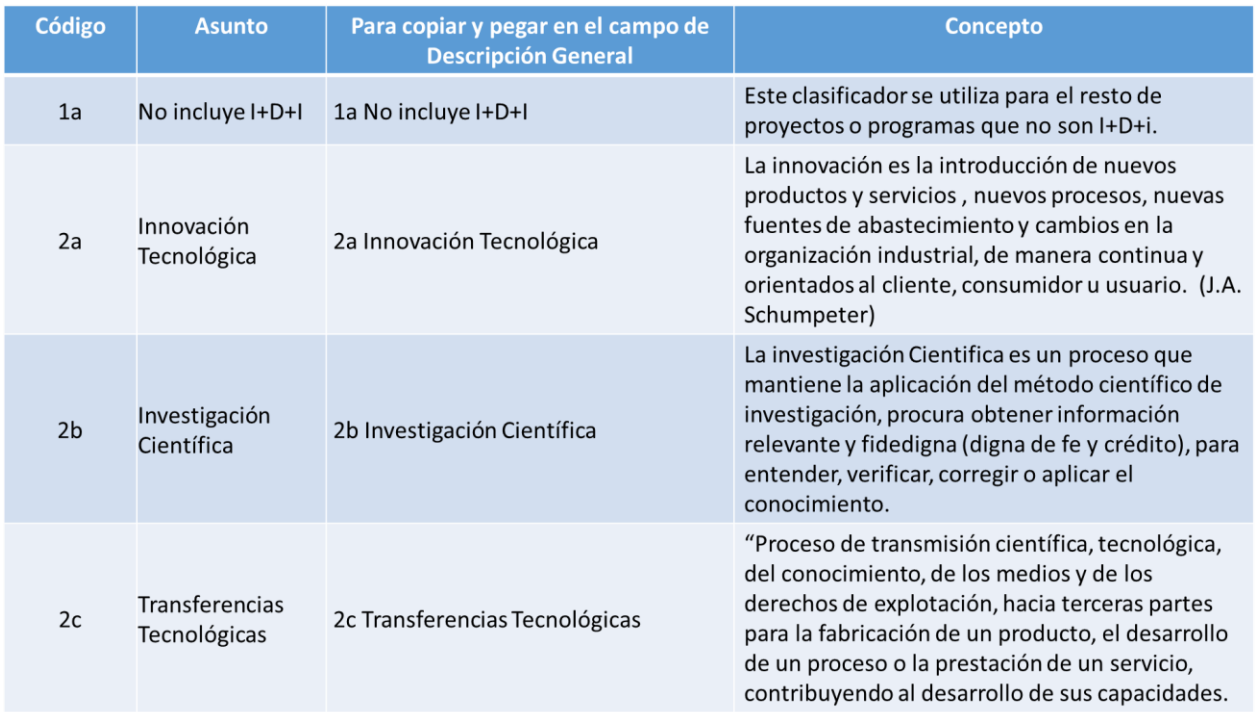

La incorporación del etiquetador de I+D+i, se realiza en el módulo de identificación del Banco de Proyecto en el grupo de "Características" en el campo "Descripción General del Proyecto" y desde allí copiar y pegar los datos que están en la tercera columna del cuadro anterior. Se hace de esa manera evitar errores al escribirlo. En la imagen siguiente se indica el espacio donde se debe incluir la información del etiquetado I+D+i.

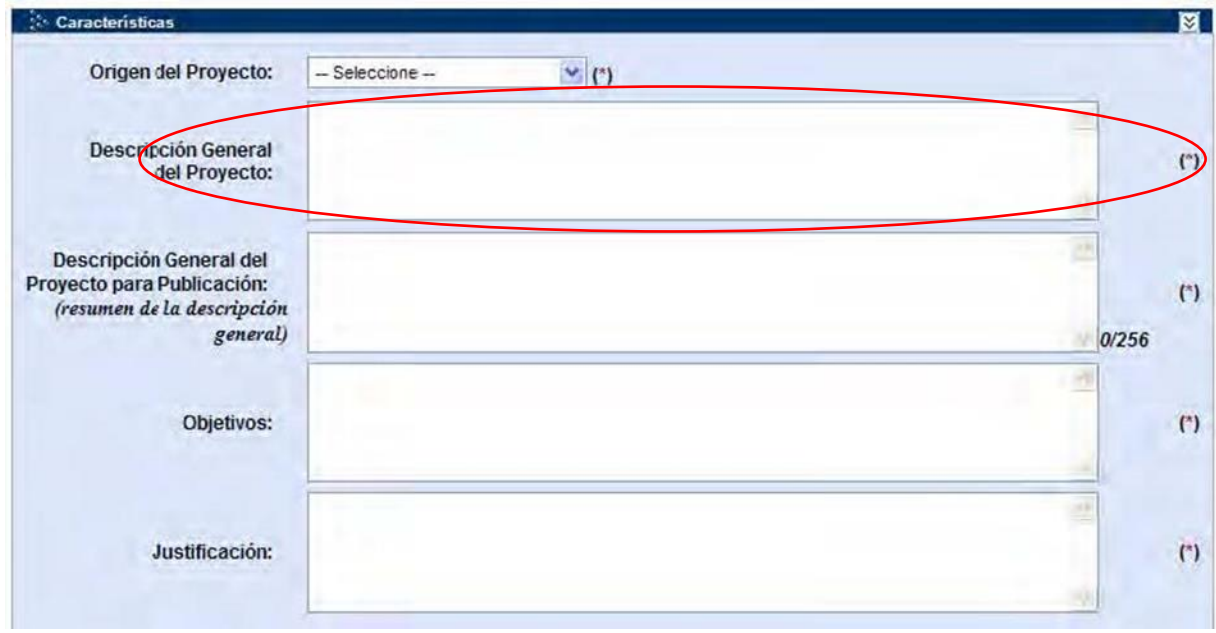

#### **Etiquetador de Gestión de Riesgo**

El caso de la gestión de riesgo se ha dispuesto utilizar el campo de comentarios del "Ámbito Sectorial" donde colocar la información dependiendo de la naturaleza del proyecto los valores de la tercera columna del cuadro que a continuación se presenta.

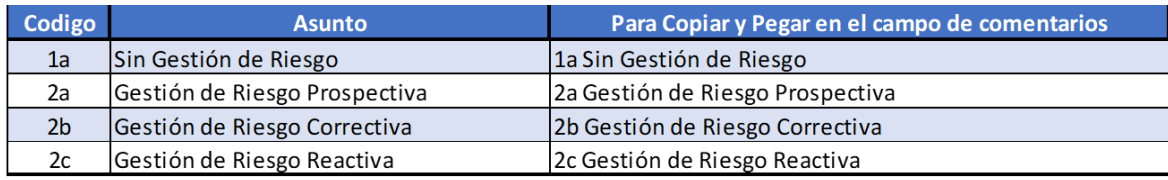

Para la selección respectiva se detalla sus contenidos.

**Gestión Prospectiva:** implica adoptar medidas y acciones en la planificación del desarrollo para evitar que se generen nuevas condiciones de riesgos. Se desarrolla en función del riesgo aun no existente y se concreta en regulaciones, inversiones públicas o privadas, planes de ordenamiento territorial, entre otros.

**Gestión Correctiva:** se refiere a la adopción de medidas y acciones de manera anticipada para reducir las condiciones de riesgos ya existentes. Entre sus acciones esta la reubicación de comunidades en riesgo, la reconstrucción o adaptación de edificaciones vulnerables, la recuperación de cuencas degradadas, la construcción de diques, limpieza de canales y alcantarillas, canalización de ríos, el dragado continuo de ríos y reservorios y otros.

**Gestión Reactiva:** implica la preparación y respuesta a emergencias para estar siempre alertados y bien preparados ante cualquier eventualidad de modo tal que los costos asociados a las emergencias sean menores.

El etiquetador de riesgos se debe incorporar en el módulo de identificación del Banco de Proyecto en el grupo de "Ámbito Sectorial" en el campo "Comentarios" y incorporando los datos de la tercera columna del cuadro anterior. En la imagen siguiente queda más claro donde debe realizarse el ajuste del Etiquetador de Gestión de Riesgo.

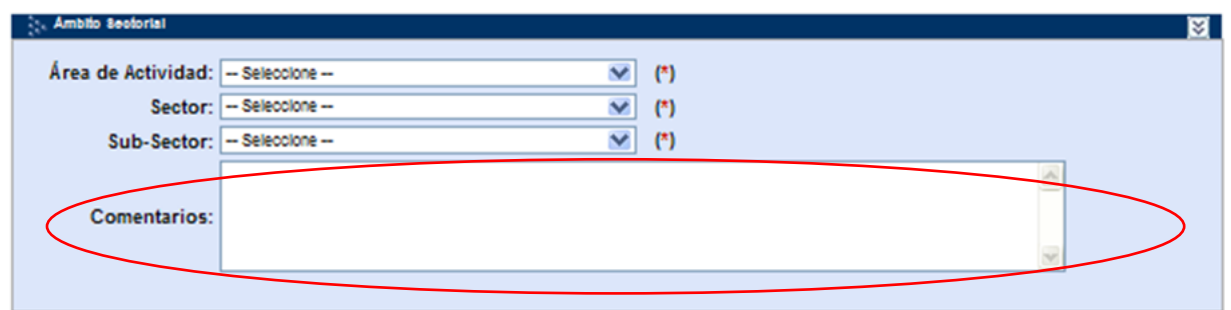

#### **Impactos Esperados – Banco de Proyectos.**

Otro caso que requiere ser adaptado a las nuevas necesidades, es el campo de "Impactos Esperados" que a su vez agrupa lo siguiente: "Económicos y Sociales", "Ambiental", "De Género" y "Personas con Capacidades Diferentes". Para los impactos esperados se incorpora los aspectos que deben ser desarrollados en los espacios de cada uno de los temas antes señalados.

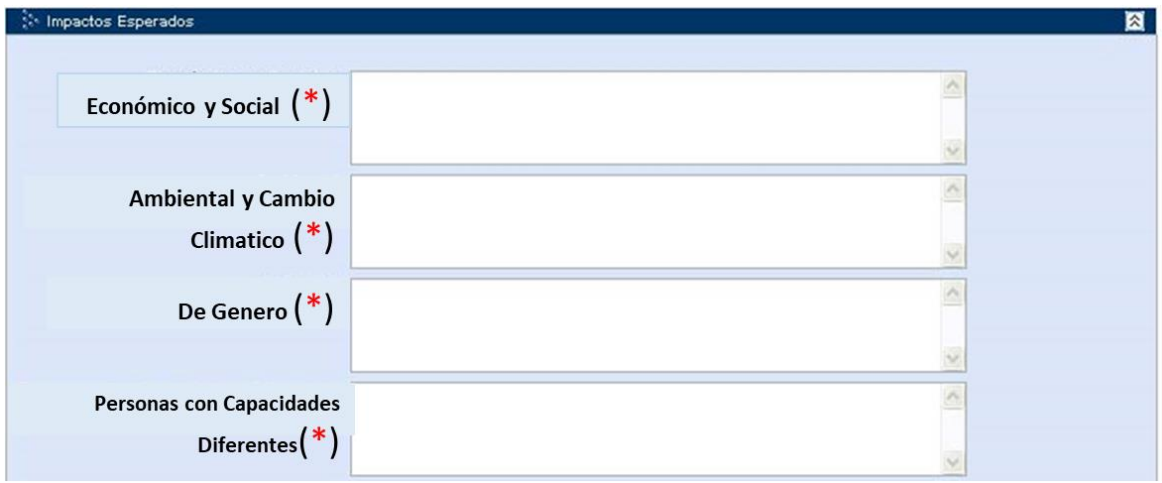

#### **1.0 Impactos Esperados Económicos y Sociales**

La estrategia de intervención social del proyecto se orienta hacia la satisfacción de las necesidades prioritarias de los grupos más vulnerables como los que se encuentran en condición de pobreza extrema, promoviendo el incremento de la autogestión comunitaria con respeto a sus diferencias culturales, de forma que les permita alcanzar un mayor grado de participación en la toma de decisiones en sus respectivas áreas.

El impacto esperado del proyecto se analizará en función de la atención que se brinde a los grupos más vulnerables, así como a los diferentes niveles de la sociedad, en función del cumplimiento de las políticas sociales y de su impacto en los indicadores del desarrollo nacional o regional. Veamos los tópicos a los cuales el formulador del proyecto puede referirse.

#### a) Atención a los Grupos Humanos más Vulnerables

Las propuestas de acción desarrolladas dentro del proyecto comprenden el mejoramiento de los sistemas productivos y los ingresos de los campesinos e indígenas de la región, no solamente a corto plazo, sino también con una visión de sostenibilidad y de respeto de los derechos de las generaciones futuras.

También se podrá hacer mención en el proyecto la atención a las necesidades sociales básicas de la población, con la ampliación de la atención primaria de salud, saneamiento ambiental y capacitación y educación para la salud. Se incluye la titulación de tierras a las familias, si se brindará educación ambiental a personas en pobreza extrema de las áreas rurales y urbanas, si se incluirá capacitación en técnicas ambientales de las principales entidades regionales y si se apoyará a las comunidades indígenas en sus esfuerzos por recuperar y mantener sus valores culturales, permitiendo, además, el aprovechamiento de sus conocimientos para el desarrollo sostenible.

Con estos tópicos de este primer tema se dará un sustancial impulso al mejoramiento social y económico de los grupos más vulnerables en pobreza extrema que podrían ser campesinos, indígenas, mujeres, micro-empresarios, docentes y, a través de todos ellos, al de los niños, familias y organizaciones comunitarias.

#### b) Grado de Satisfacción de las Necesidades Humanas y de la Sociedad

Dentro de este segundo tema se aborda el grado de bienestar de las personas y su calidad de vida pueden ser determinados evaluando las condiciones objetivas que satisfacen las necesidades humanas y de la sociedad, es decir el grado de obtención de los satisfactores deseados.

En términos generales se puede decir que las acciones para apoyar la capacitación y organización comunitaria dentro de los grupos más vulnerables de una región, con el propósito de mejorar su capacidad de autogestión, son las que mayor impacto y mayor duración tendrán dentro de la situación social regional. El diseño del proceso, que permite que las propias comunidades analicen su situación, identifiquen las posibles soluciones y realicen los necesarios esfuerzos para instrumentar su ejecución, permitirá tener, en primer lugar, una capacitación directamente relacionada a las necesidades del desarrollo comunitario y, en segundo lugar, una apropiación del conocimiento e internalización de los procesos, que permitirá que los efectos deseados sean más perdurables, sin que se pierdan una vez que se concluyan las acciones del proyecto y su efecto catalizador directo en la región.

Una vez que la sociedad y sus organizaciones de base tomen conciencia de su capacidad para resolver sus problemas y generar sus propias alternativas sociales y productivas, la dinámica del desarrollo sufrirá un cambio sustancial, con mayor capacidad para hacer respetar sus derechos y mayor captación interna de los beneficios que generan las actividades productivas. Estas acciones tendrán mayor sustento al apoyarse en el proceso de descentralización y de consolidación de los organismos de desarrollo, protección ambiental e investigación a nivel regional.

#### c) Impacto Esperados en las Variables Sociales

Analizando los posibles impactos esperados del proyecto en la sociedad en términos demográficos, económicos, culturales y ambientales, se puede apreciar una voluntad de mejoramiento de los principales indicadores.

A nivel demográfico los proyectos apuntan hacia la consolidación de la ocupación actual, sin estimular la nueva inmigración. Al brindar condiciones para la producción sostenible, asegurar la tenencia de la tierra y mejorar los servicios sociales, se está asegurando que la población rural y urbana actual disponga de los adecuados incentivos para radicarse permanentemente. Además, a través de las acciones de organización y capacitación se va a desarrollar el sentido de pertenencia

hacia su sitio de residencia y la conciencia del ser en su contexto, cuya carencia actual está afectando de manera importante hacia las actitudes del desarrollo.

El mejoramiento de la producción y la productividad, la diversificación de las fuentes de ingresos, la disminución de las pérdidas por las amenazas naturales y la consolidación de los servicios de apoyo a la producción están claramente orientados al mejoramiento de los ingresos de las familias rurales y de la región. Por otro lado, el establecimiento de modelos productivos sostenibles (agropecuarios, forestales y aprovechamiento de otros recursos del bosque) están contribuyendo a establecer una base productiva con uso racional de los recursos naturales renovables, preparándola para un futuro próximo en que declinará la explotación de hidrocarburos y disminuirá su importancia en la economía.

Los esfuerzos de capacitación y organización comunitaria están orientados, en el caso de la pobreza extrema, a la creación de un sentimiento de pertenencia y de ser un nacional preocupado por su situación, con un realce de sus valores culturales y mejoramiento de su autoestima, tanto a nivel de individuo como de familias y organizaciones. En las comunidades y grupos indígenas, se apoyará sus esfuerzos para recuperar y mantener sus principales expresiones culturales, como organización, lenguaje, música, tradiciones, medicina, uso de la biodiversidad, alimentación y tecnologías productivas, tanto para fortalecer su autoestima como para facilitar su sobrevivencia como individuos, familias y etnias.

En términos ambientales, la orientación del proyecto si se dirige hacia un manejo sostenible de los recursos naturales, buscando consolidar una estrategia de conservación y desarrollo, que permita disminuir los conflictos que esta dualidad produce. Por otro lado, una acción oportuna en el control de la explotación desordenada evitará los conflictos sociales que se pueden producir por la pérdida de capacidad productiva a nivel predial, como nuevas migraciones, delincuencia, crecimiento de barrios marginales en las ciudades, etc.

### d) Determinación de Conflictos con Otras Actividades de Desarrollo

Al considerarse en el proyecto en el contexto de ordenamiento y manejo la modificación del rumbo de la evolución actual, debe preverse los conflictos que se pueden producir con otros sectores, para tomar con la debida anticipación las medidas y precauciones que permitan avanzar normalmente a las acciones diseñadas.

Los sectores con los que mayor posibilidad de conflicto existe son cultivos ilegales, desarrollo agropecuario, explotación forestal, caza, pesca, turismo y desarrollo vial. Respecto a los cultivos ilegales, las acciones de organización, capacitación, protección de territorios y aprovechamiento racional de los recursos naturales están en clara oposición a los métodos de producción utilizados para esos cultivos, que requieren de aislamiento, poca interferencia con sus mecanismos de comercialización y control de las comunidades, y desconocimiento de alternativas de producción rentables. La organización, capacitación y concientización de las comunidades será el mejor método para minimizar los conflictos que se puedan presentar.

La explotación minera se ha realizado a nivel regional como un enclave y con poca coordinación con otros sectores productivos, principalmente por la desigualdad de los poderes de negociación. Al fortalecer a los sectores rurales, organizar a los campesinos y apoyar el proceso de descentralización administrativa, las acciones del proyecto posibilitarán que otros sectores

productivos y poblacionales participen en el proceso de toma de decisiones conjuntamente con el sector minero. Se debe considerar desde las primeras etapas de ejecución los necesarios mecanismos de concertación a nivel de entidades estatales y privadas, para que el diálogo y la coordinación interinstitucional sea la norma de procedimiento, sin tener que llegar al enfrentamiento.

La actividad agropecuaria y la explotación forestal han marchado conjuntamente con el desarrollo vial. Con el fortalecimiento de la protección de los parques, zonas de amortiguamiento, territorios indígenas y otras zonas no ocupadas, existirán mayores restricciones para este tipo de actividades. Los intereses políticos y económicos que se encuentran atrás deben ser informados y convencidos de la conveniencia de la conservación de la naturaleza en la zona fronteriza, de forma que se pueda tener el suficiente control de los nuevos proyectos que se propongan, y se respeten los lineamientos y objetivos del desarrollo sostenible.

Con respecto a la caza y la pesca, los métodos que han venido utilizando los pobladores de la región son destructivos e ineficientes, muchas veces motivados por la necesidad de sobrevivencia y alimentación familiar. A través de los proyectos productivos y de piscicultura se ofrecerá formas más económicas de abastecerse de proteína animal, que servirán para reducir la necesidad de caza y pesca. Igualmente, a través de los programas de educación y capacitación se brindará la información necesaria para apoyar en los procesos de protección de la biodiversidad. Finalmente, con el ordenamiento pesquero y el reforzamiento de las acciones de protección en los bosques remanentes y parques también se incidirá en el control de la caza y pesca furtiva, con fines comerciales o deportivos no autorizados.

### **2.0 Impacto Esperado Ambiental y Cambio Climático:**

El impacto esperado ambiental y cambio climático es la consideración de alteración del medio ambiente, provocada directa o indirectamente por un proyecto o actividad en un área determinada, en términos simples el impacto ambiental es la modificación del ambiente ocasionada por la acción del hombre o de la naturaleza.

El impacto esperado del proyecto sobre el medio ambiente es la diferencia entre la situación del medio ambiente futuro modificado, como se manifestaría como consecuencia de la realización del proyecto, y la situación del medio ambiente futuro como habría evolucionado sin la realización del proyecto, es decir, la alteración neta -positiva o negativa en la calidad de vida del ser humanoresultante de una actuación.

Respuesta al cambio climático: **mitigación, adaptación, combinación o no hay ninguna.**

**Mitigación:** «una intervención humana para reducir las fuentes o mejorar los sumideros de gases de efecto invernadero (GEI)»

**Adaptación:** «hace referencia a los ajustes en los sistemas ecológicos, sociales o económicos que se realizan en respuesta a los estímulos climáticos existentes o previstos y sus efectos o consecuencias Se trata de los cambios implementados en procesos, prácticas y estructuras para moderar daños potenciales o para beneficiarse de oportunidades asociadas con el cambio climático»

**Combinación:** la respuesta de combina que tanto que es mitigación como adaptación.

**No hay ninguna:** aquí no existe respuesta del proyecto al cambio climático.

A manera de disponer de mayores elementos de las áreas de resultados de la *mitigación*, están los siguientes:

#### **Generación y Acceso a Energía**

A pesar de los costos cada vez más competitivos de las tecnologías de energía renovable, las barreras políticas, normativas e institucionales, junto con la falta de profundidad en los mercados de capital locales en los países en desarrollo, impiden la movilización de inversiones a escala y a tasas competitivas. Se necesitan acciones para abordar estas barreras a fin de atraer flujos financieros globales y atraer inversiones privadas hacia sistemas de energía basados en energías renovables y cumplir con los objetivos climáticos, económicos y sociales nacionales.

### **Transporte**

El transporte tendrá un impacto distinto en las emisiones futuras, y existe una necesidad urgente de fomentar formas urbanas compactas y conectadas vinculadas por soluciones de tránsito sostenibles, en lugar de un desarrollo extenso, dominado por automóviles y con altas emisiones.

#### **Bosques y uso de tierra**

Los bosques son cruciales para reducir las emisiones de gases de efecto invernadero y mejorar la adaptación al cambio climático. Los bosques saludables son más resistentes a los impactos climáticos. Sin embargo, la pérdida de cobertura forestal continúa rápidamente, lo que contribuye aproximadamente al 13 de las emisiones netas de carbono anuales a nivel mundial, principalmente relacionadas con la deforestación tropical y la ordenación forestal insostenible.

### **Edificios, ciudades, industrias y electrodomésticos**

El aumento de la eficiencia de los edificios y los electrodomésticos ofrece una mitigación significativa y una rentabilidad económica. La adopción de mejores tecnologías, diseños de eficiencia energética, así como la introducción de incentivos que cambien el comportamiento pueden ayudar a reducir el

uso de energía Los consumidores se benefician aún más de las medidas de eficiencia energética al reducir los costos domésticos gastados en energía.

Los siguientes elementos nos permiten disponer de mayores elementos de las áreas de resultados de la *adaptación*:

### **Salud, Comida y Seguridad Hídrica**

Se espera que el cambio climático tenga efectos importantes en la salud y el bienestar, así como en los sistemas de alimentos y agua, en los países en desarrollo. Un clima cambiante afectará a todos los aspectos de la seguridad alimentaria, principalmente como resultado de las interrupciones en la agricultura y los sistemas de producción de alimentos. Las interrupciones de los alimentos y el agua como resultado del cambio climático pueden, a su vez, tener como resultado impactos en la salud: estas tres áreas de resultados están, por lo tanto, bastante interconectadas.

#### **Sustento de personas y comunidades**

Los medios de vida sostenibles se refieren a la capacidad de las personas para generar y mantener sus medios de vida, mejorar su propio bienestar y el de las generaciones futuras. Un medio de vida es sostenible cuando puede hacer frente y recuperarse de crisis, desastres y estrés económico, manteniendo sus capacidades y activos sin comprometer los recursos naturales para el futuro Los desastres y las crisis a gran escala, además de las pérdidas humanas y materiales, a menudo destruyen o socavan los medios de subsistencia y cuestionan el futuro de los supervivientes Un desastre agrava las vulnerabilidades económicas y sociales y puede contribuir a socavar la capacidad de superar situaciones adversas en el futuro.

#### **Ecosistemas y servicios de los ecosistemas**

La visión para un cambio de paradigma en los ecosistemas es asegurar su capacidad de recuperación y funcionalidad, y mantener los servicios de los ecosistemas en condiciones de cambio climático Los

ecosistemas saludables juegan un papel importante en el almacenamiento de carbono y la protección de los ecosistemas trae una amplia gama de beneficios colaterales.

#### **Infraestructuras y ambientes construidos**

La infraestructura tanto en áreas urbanas como rurales está sujeta a riesgos significativos frente al cambio climático Las ciudades requieren cambios fundamentales en la forma en que se construyen y prestan los servicios de infraestructura relevantes. Los esfuerzos para aumentar la resiliencia de los sistemas de suministro de agua también pueden afectar las opciones de infraestructura relevante.

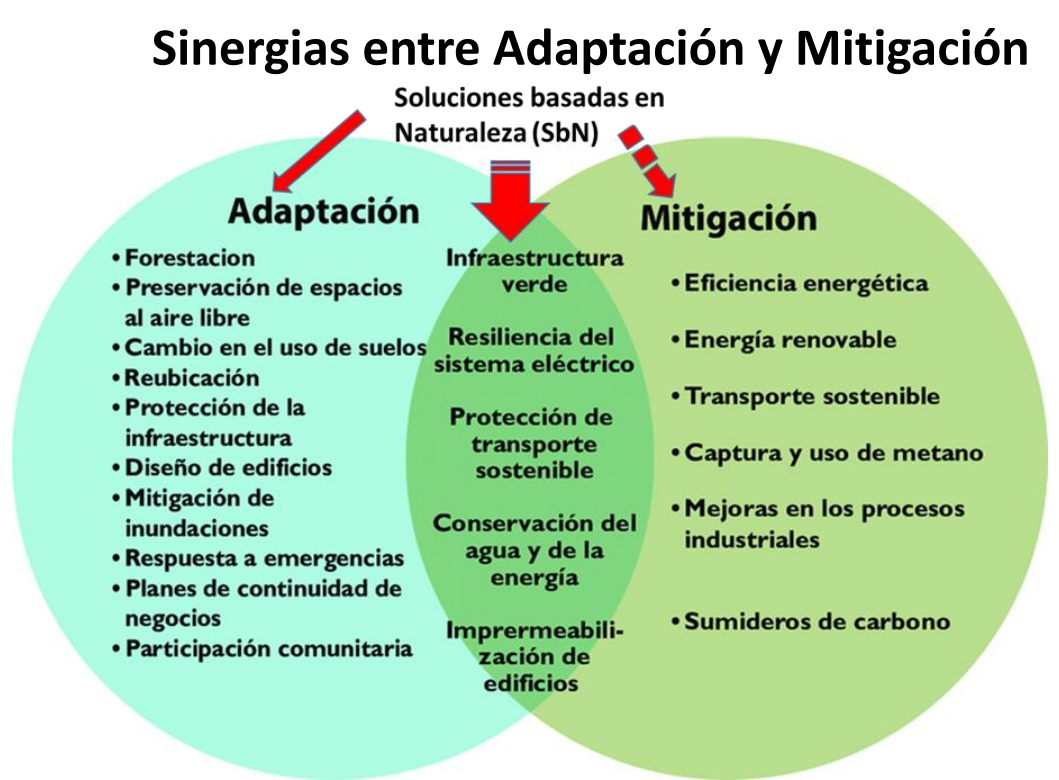

Fuente: Imagen tomada de presentación del Ministerio de Ambiente, República de Panamá.

Lo que se necesita incorporar en el campo de texto de ambiente es el tipo de proyecto que es la respuesta al cambio climático con el desarrollo del proyecto: mitigación, adaptación, combinación o ninguna, después de esta primera selección se debe señalar brevemente porque justifica esta selección argumentando la valoración del aporte del proyecto para contribuir a detener al avance del cambio climático.

### **3.0 Impacto Esperado De Género:**

En la propuesta del proyecto, en el que se recoge una evaluación previa sobre los resultados y efectos de las disposiciones normativas sobre mujeres y hombres de forma separada, y la valoración de estos resultados, en relación con la igualdad de oportunidades entre mujeres y hombres.

En el análisis ex ante del proyecto se analiza por resultados y efectos que se promueve, con el objetivo de verificar si, en el momento de planificar las medidas contenidas, se ha tenido en cuenta el impacto que producirán en los hombres y en las mujeres, advirtiendo de cuáles pueden ser las consecuencias deseadas y no deseadas, proponiendo, en su caso, su modificación.

Entre los aspectos que se pueden abordar son:

- situación de las mujeres y hombres en el mercado laboral
- herramienta útil para una mejor gobernanza
- acceso a la educación o crecimiento laboral

#### **4.0 Indicadores Esperados para Personas con Capacidades Diferentes:**

Para lograr un desarrollo del tema se incorpora los siguientes tópicos de la incidencia del proyecto. La cobertura de este tema abarca las empresas que se contraten dependiendo de la naturaleza del proyecto con el fin de promover la participación de las personas con discapacidad:

• Inserción laboral de las personas en situación de discapacidad.

La inclusión laboral de personas con discapacidad cumple una función social muy relevante en la actualidad. Los trabajadores con algún grado de discapacidad física o mental han sido sistemáticamente excluidos del mercado laboral o han debido de ocuparse exclusivamente de puestos de baja remuneración y nulas posibilidades de promoción.

No pocas veces, la exclusión de las personas con discapacidad está motivada no tanto por razones de operatividad como por los tópicos que todavía circulan sobre estos profesionales. Al romper estas barreras, más sociológicas que económicas, las sociedades y las empresas se enriquecen gracias a la diversidad.

• Registros que permitan obtener la participación laboral.

Con el compromiso del registro de los datos del trabajador y su contrato de trabajo, con el fin de reportar y mantener actualizada la información de sus trabajadores que laboran en el proyecto o entidad gubernamental bajo la normativa de Leyes que regulan la participación de las personas con discapacidad en términos laborales se contribuye a un país inclusivo con mayores oportunidades para todos sus ciudadanos.

• Capacitación y habilitación laboral.

Más de la mitad del "tiempo vida" de los empleados se la pasan en su trabajo y con sus compañeros de labores, por ello es de gran trascendencia el aprendizaje para el desarrollo humano de adultos dentro del sector laboral. Éste aprendizaje para su bienestar está condicionado a muchas características que, en opinión de los mismos trabajadores, consideran importantes y como parte de su calidad en el trabajo. Así la administración realizará las gestiones necesarias para que estos factores se den y se tengan satisfechos a sus trabajadores y en este caso en particular las personas con capacidades diferentes.

• Accesibilidad física para las personas con discapacidad.

Nuestras sociedades han olvidado que un gran porcentaje de sus poblaciones está conformado por personas que se ven restringidas por las barreras físicas en especial la discapacidad: visual, auditiva, motora y visceral, como lo es el caso de las personas con discapacidad. Los países, siendo un estado social de derecho tiene la obligación de velar por las necesidades sociales de las personas; por lo tanto, debe encargarse de ofrecerles a todos los ciudadanos unos buenos espacios públicos. Sin embargo, al momento de llevar a cabo la construcción de estos espacios, no se han tenido en cuenta dichas necesidades, lo cual ha provocado una importante desigualdad entre los ciudadanos, puesto que a ellos se les está vulnerando su accesibilidad a diversos lugares. Algunos ejemplos son: plazas, centros comerciales, parques, hospitales, instituciones educativas, carreteras, entre otros. De igual forma, estos espacios son importantes, pues cumplen un papel fundamental como elemento colectivo, al satisfacer las necesidades urbanas y brindar a los individuos beneficios que garanticen su vida en sociedad. Es evidente, encontrar en la accesibilidad una característica fundamental que debe ser adaptada por las instituciones tanto públicas como privadas para promover una libre circulación y una movilidad de las personas. A pesar de, la situación anterior, hoy en día, poco a poco las instituciones, empresas y el gobierno están siendo conscientes de que deben adecuar sus espacios con el propósito de garantizarles a estas personas los derechos a la igualdad, libertad, salud y educación.

# **Modificaciones al Anexo 2 (Instructivo para el llenado) del Manual de usuario Banco de Proyecto**

En cuanto a las modificaciones del anexo 2 iniciamos en el modulo de identificación en el grupo denominado "Caracteristicas" en el mismo se incorpora en el campo Origen del Proyecto se agrega a la selección "Consejo DNI Pueblos Indígenas".

Las opciones del Origen del Proyecto se explican a continuación:

Propuesta de la Comunidad: es aprobada mediante consulta ciudadana, como es el caso de los proyectos de Descentralización, también se incluye aquellas solicitudes con cartas de las comunidades interesadas.

Decisión Institucional: Corresponde a proyectos que la institución desea ejecutar y están respaldados por la autoridad Superior.

Decisión del Ejecutivo: Corresponde a los programas y proyectos considerados como prioritarios por la máxima autoridad. También aquellos proyectos aprobados por el consejo de gabinete.

Consejo DNI Pueblos Indígenas: Corresponde a los proyectos que serán ejecutados en los territorios definidos dentro de las Comarcas Indígenas del País. Es importante destacar que al seleccionar la opción "Consejo DNI Pueblos Indígenas" el formulador deberá adjuntar en el Banco de Proyecto el acta en donde se autoriza el desarrollo del proyecto en la comarca.

### **Etiquetador I+D+i**

En el mismo grupo de Caracteristicas en el campo "Descripción del proyecto" que aparecen en la página 16 se adiciona en dicho campo, el etiquetador de I+D+i. Con este etiquetador se incorporan

a todos los proyectos con el fin de identificar los proyectos vinculados a la ciencia y tecnologia. En la siguiente imagen se destacan ambos cambios.

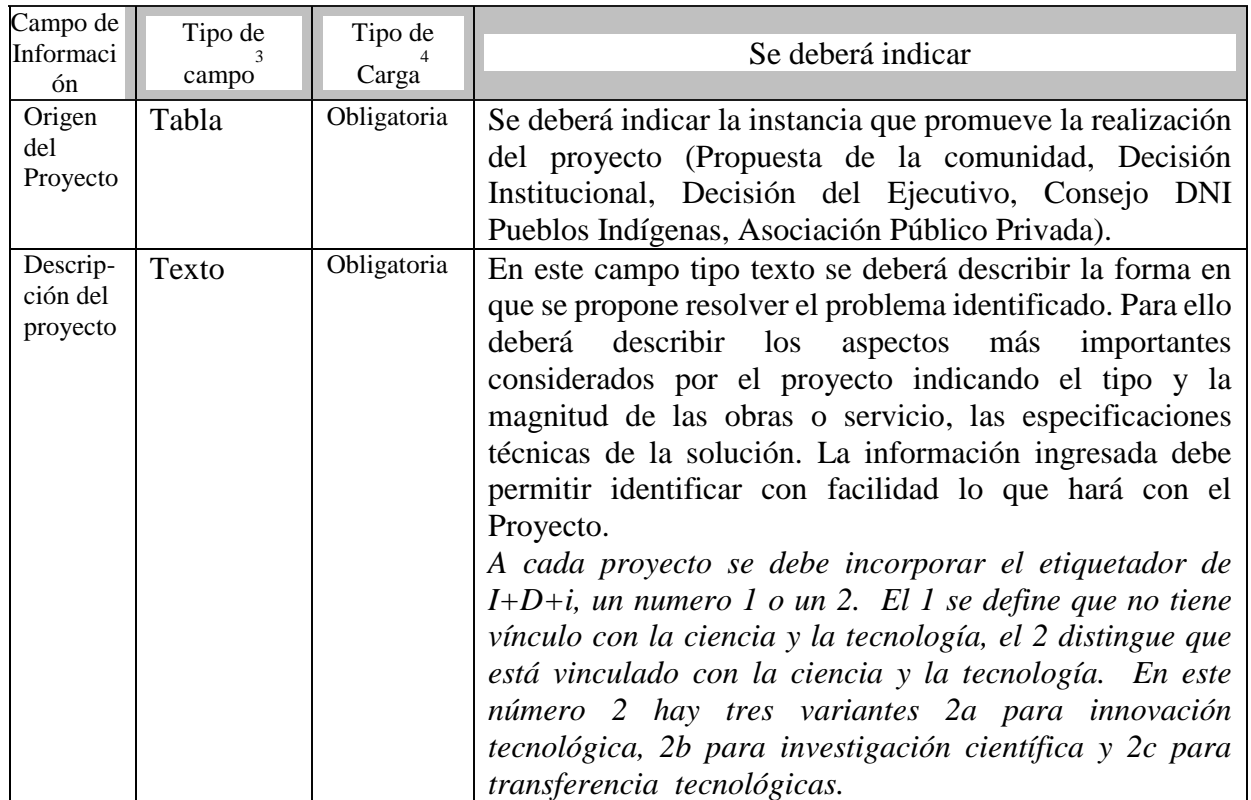

# **CARACTERISTICAS**

### **Etiquetador de la gestión de riesgos**

El tercer cambio esta relacionado con la incorporacion del etiquetador de la gestión de riesgos que se materializa en el modulo de identificación en el grupo denominado "Ambito Sectorial" particularmente en el campo "Comentarios" que aparece en la página 63.

# **AMBITO SECTORIAL**

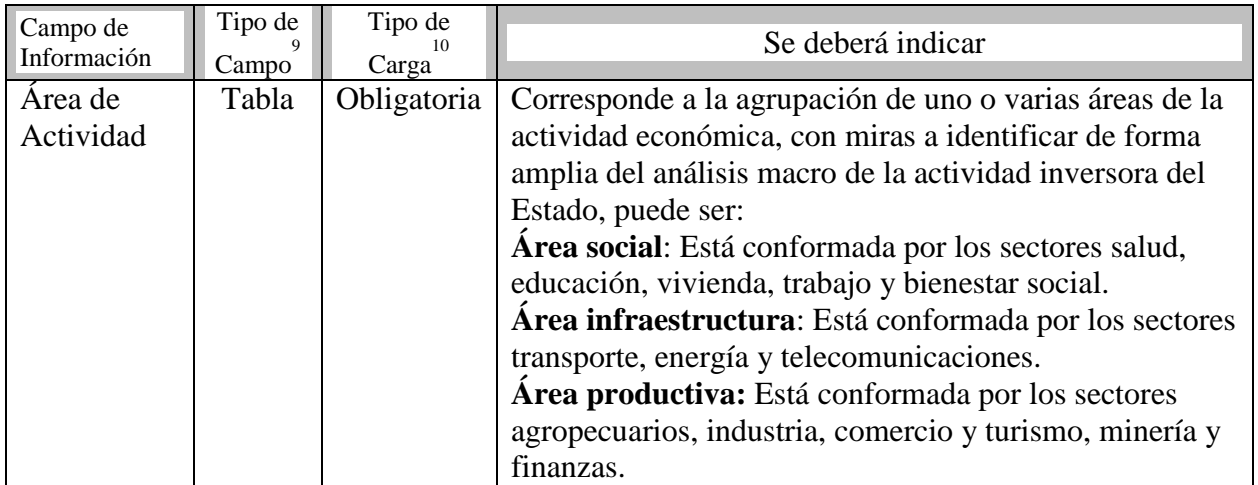

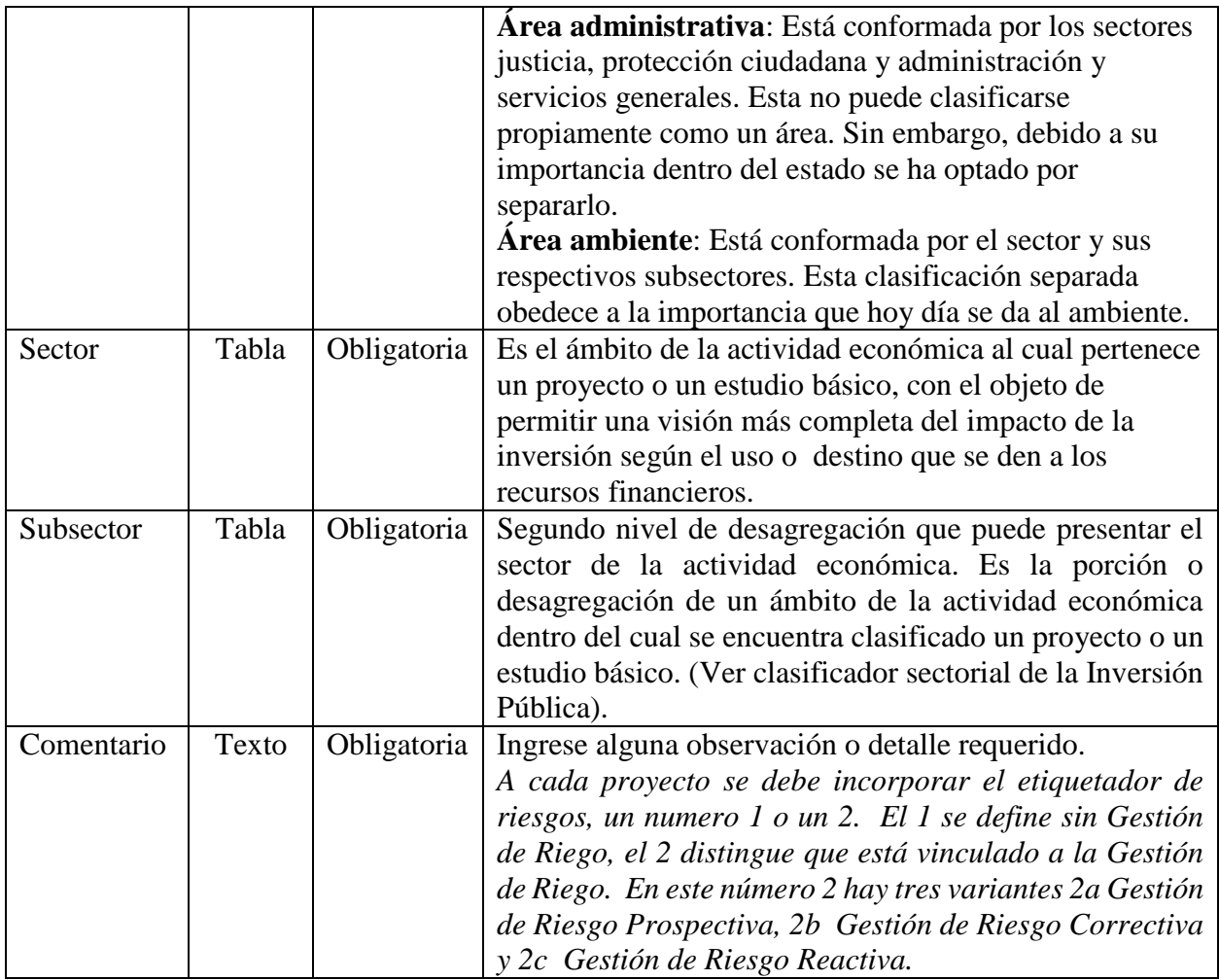

### **Modificaciones al Anexo 3 (Instructivo para el llenado) del Manual de usuario Banco de Proyecto**

Para incorporar los cambios en los "Impactos Esperados" del anexo 3 del manual de usuario del banco de proyecto debemos referirnos al modulo de formulación y evaluación especificamente en el grupo de "Impactos Esperados" en la página 81.

De acuerdo al anexo 3 este apartado se utiliza para al modulo de formulación y evaluación del banco de proyectos. En este modulo los cambios propuestos se concretan en los "Impactos Esperados".

# **IMPACTOS ESPERADOS**

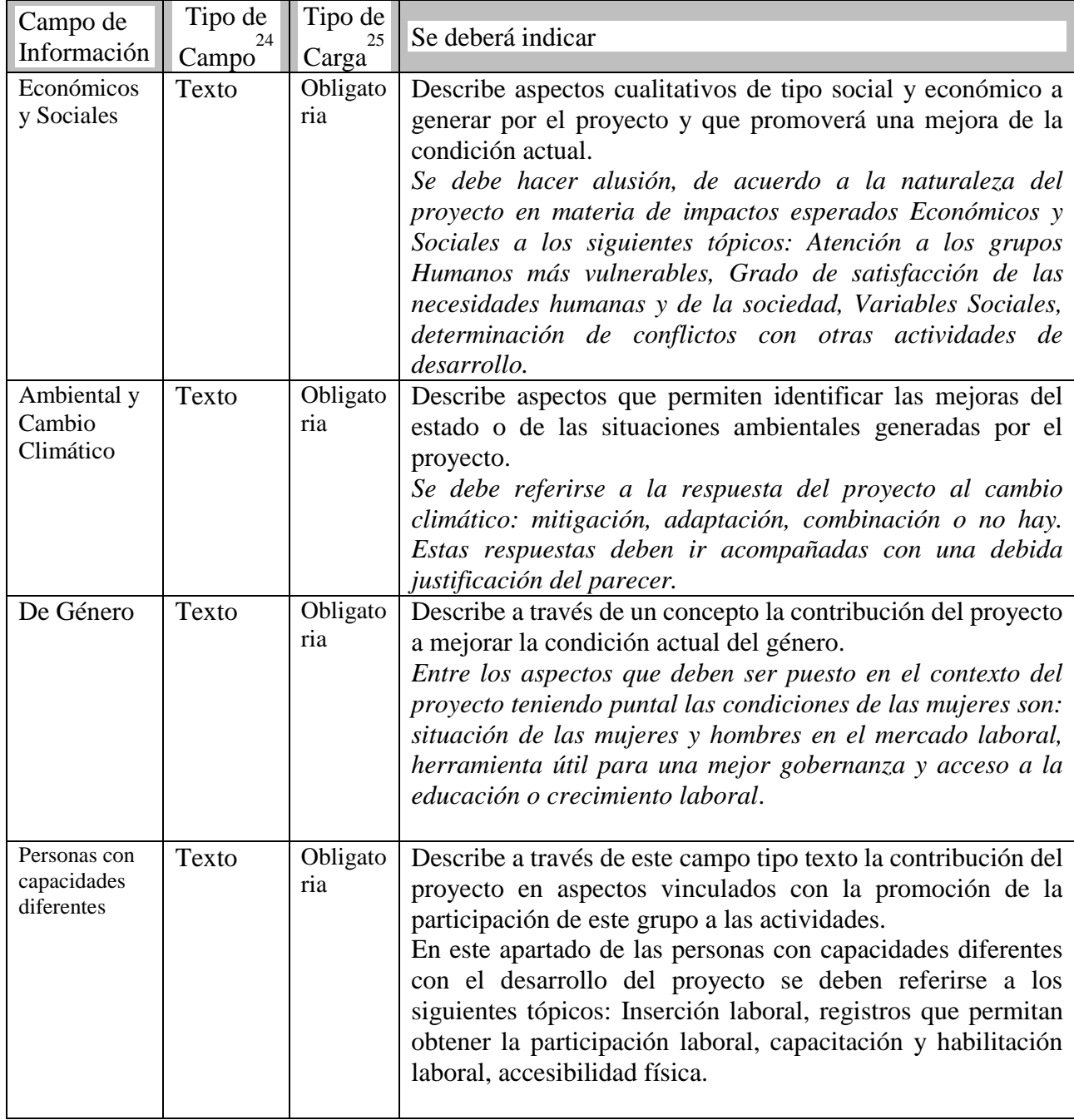

# **2. USUARIOS DEL SISTEMA**

# **2.1 Del Rol Formulador**

Es el usuario de la Institución inversora responsable de la formulación, de la gestión y documentación del proyecto a través de cada una de sus etapas y subetapas. Por lo tanto, será el responsable de registrar – en el Banco de Proyectos – la información correspondiente al módulo de identificación, solicitar el dictamen de elegibilidad, registrar los datos del módulo de formulación, adjuntar documentos y solicitar el financiamiento presupuestario, enviando la documentación al Planificador de su respectiva Institución. También tendrá el acceso al Banco de Proyecto para consultar e imprimir reportes.

### **2.2. Del Rol Planificador**

El "Planificador" es el responsable de remitir al Banco de Proyecto, la solicitud de financiamiento del proyecto debidamente priorizada, para obtener su Dictamen Técnico de la DPI. El usuario "Planificador" – por su cercanía a los máximos niveles de decisión de la Institución – cumple un nivel de decisión con respecto a la determinación de prioridades, y remisión de los proyectos, solicitando formalmente la asignación de recursos presupuestarios para la preinversión o inversión del proyecto registrado.

### **2.3 Del Rol Sectorialista**

A través de los Sectorialistas, la Dirección de Programación de Inversiones del MEF realiza dos funciones esenciales:

- a) Analizar la información registrada en el módulo de identificación de los proyectos que los Formuladores envían para Elegibilidad, y emitir el dictamen correspondiente.
- b) Evaluar la información del proyecto registrada tanto en el módulo de formulación como en el de solicitud de financiamiento que envían los Planificadores, para emitir el dictamen técnico del proyecto y recomendar un monto de financiamiento, el cual será utilizado por la DIPRENA para la asignación de recursos presupuestarios.

# **3. ACCESO AL SISTEMA**

Para ingresar al sistema se deberá seguir los siguientes pasos

Paso 1: Ingresar al enlace detallado a continuación:

<https://siproy.mef.gob.pa/bancopro3/Formulacion/login.aspx>

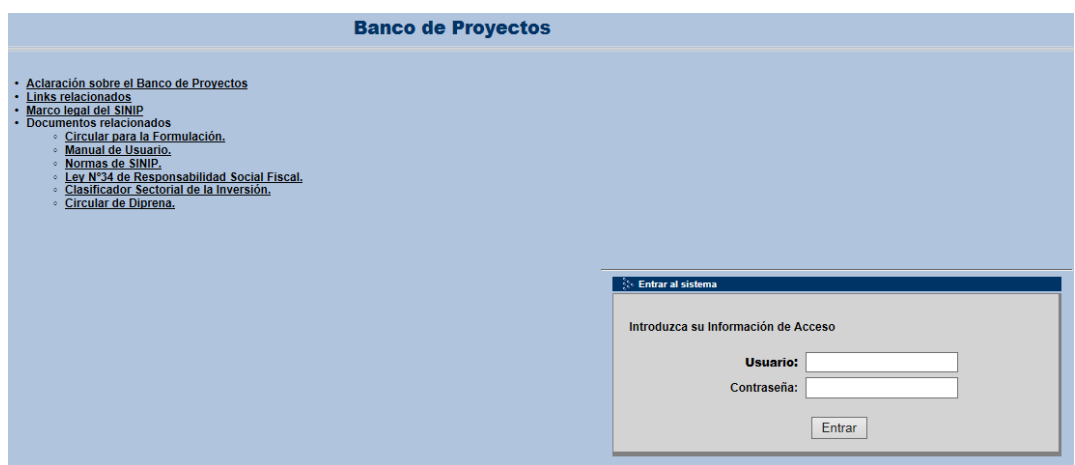

**Paso 6.** Introduzca su **nombre de usuario y contraseña** y presione el botón **Entrar**. Esta información debe ser previamente solicitada a la Dirección de Programación de Inversiones del Ministerio de Economía y Finanzas de acuerdo al procedimiento establecido.

El sistema le mostrará la siguiente pantalla o gráfico que siempre indicará que el sistema está procesando información.

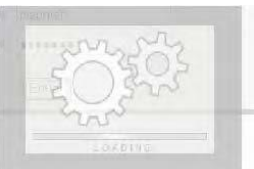

a primera vez que ingrese su usuario y contraseña, el sistema le mostrara la siguiente pantalla, con la finalidad de actualizar su contraseña para su uso personal.

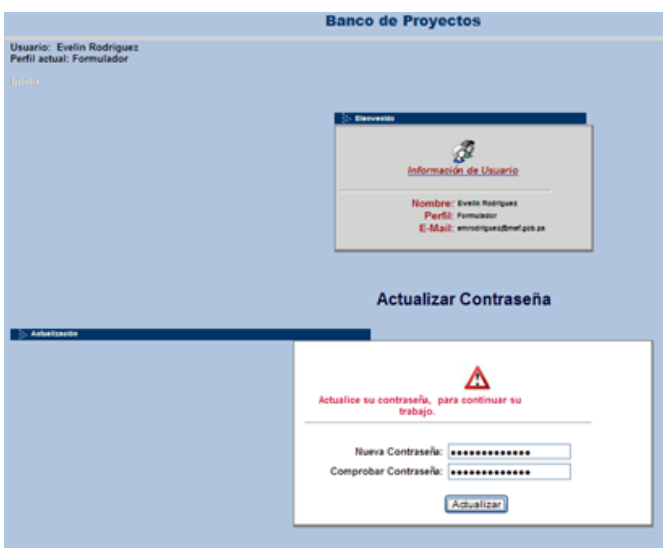

(Figura 6)

**Paso 7.** Utilizar la aplicación de acuerdo a su rol. El sistema le mostrará una pantalla indicando el perfil o rol del usuario. (Figura 7)

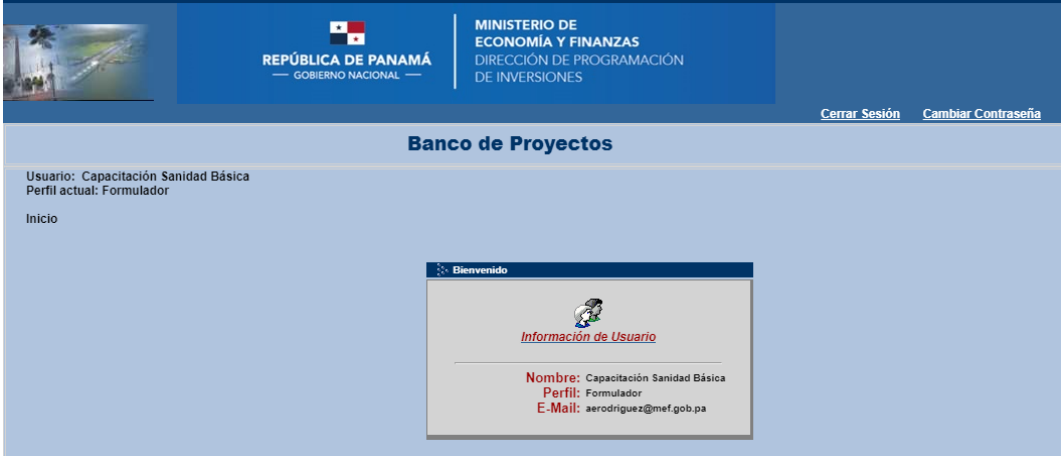

Figura 7

**Paso 8**. Salir del Sistema. Presionar en **Cerrar Sesión** en la parte superior derecha de la pantalla para salir correctamente del sistema. (Figura 7)

# **4. CONSIDERACIONES**

- *La información que se introduzca en el sistema debe ser en minúscula, para concepto de mejor presentación en los reportes.*
- *Por razones de seguridad, en caso de que cualquier ventana este activa por un tiempo de 25 minutos sin introducir información, el sistema se cerrará y perderá la información no grabada. El usuario deberá ingresar nuevamente al sistema.*
- *Cuando el proyecto se encuentre en un estado de Inactivo con o sin código, el cual quedará inhabilitado para ingresar información hasta que el usuario Formulador decida activar de nuevo el proyecto. El formulador podrá buscar un proyecto inactivo en el buscador de proyectos, desplegando la lista en el campo Estado y escogiendo la opción inactivo. Para que un proyecto obtenga su dictamen de elegibilidad o dictamen técnico, éste deberá estar activo para que el Sectorialista asigné la correspondiente aprobación.*
- *Cuando el Formulador desee cambiar el estado de un proyecto, de Activo a Inactivo, deberá solicitarlo a la Administración del Banco a través de una Nota firmado por el Planificador de la respectiva institución, donde se expliquen las razones de tal solicitud.*

# **5. ESQUEMA DE TRABAJO DENTRO DEL SISTEMA**

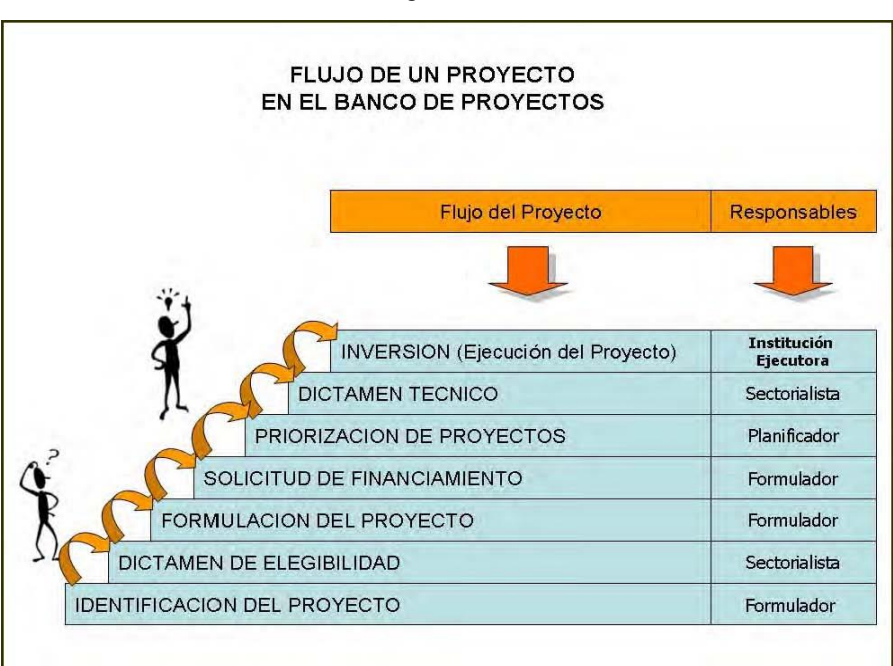

Figura 8

El próximo gráfico muestra las acciones, análisis y decisiones que se deben dar en cada uno de los escalones que componen el flujo lógico del Banco de Proyectos. (Figura 9)

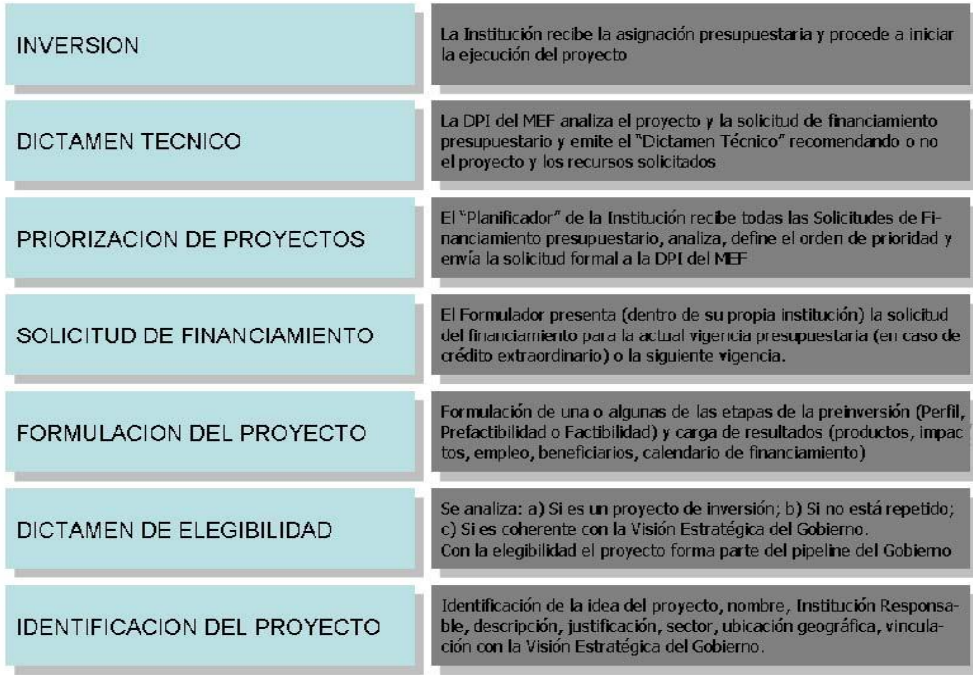

Dependiendo del rol asignado al usuario, el sistema le presentará las opciones necesarias para realizar la interacción con el sistema Banco de Proyectos. A continuación, se presenta la Pantalla de Ingreso, indicando las distintas secciones de la misma. (Figura 10)

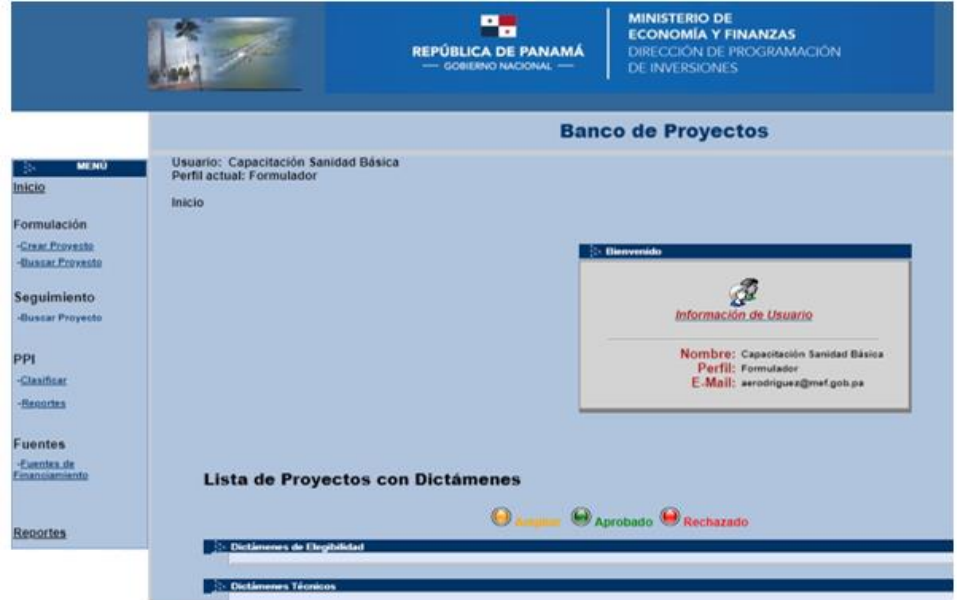

Figura 10

# **5.1 Menú**

En la sección de Menú se le desplegarán al usuario las opciones permitidas. Si en algún momento el usuario desea regresar a la pantalla mostrada, deberá presionar el link de **"Inicio"**. (Figura 10)

\**Debe tenerse el cuidado de grabar antes de presionar el botón de inicio, para evitar que se borre lo datos que se estén modificando en ese preciso momento.* 

**5.1.1. Formulación** este menú ofrece las opciones: Crear Proyecto y Buscar Proyecto.

**Crear proyecto**: esta opción permite crear un nuevo proyecto con cualquiera de las etapas de maduración de la información del proyecto (idea, perfil, prefactibilidad o factibilidad). Se le desplegará al Formulador de proyectos. (Figura 10)

**Buscar Proyecto**: Esta opción permite buscar el proyecto y mirar información o modificarlo una vez encontrado, en caso de que el usuario tenga permiso para modificarlo. (Figura 10)

### **5.1.2. Reportes**

Menú que contiene un listado de distintos tipos de reportes del Banco de Proyectos, para que el usuario pueda seleccionar el reporte que necesita para apoyar las tareas de análisis de la información introducida por su institución. La institución puede obtener reportes por criterios de: Sector, Ubicación Geográfica, Continuidad/Nuevos, Solicitud de Financiamientos, Calendario, Fuentes de Financiamiento, otros. (Figura 10)

Otras opciones como **Seguimiento, Fuentes de Financiamiento** y **PPI** solo están disponibles para administradores del Sistema.

### **5.2 Información del Usuario**

Esta sección de la pantalla despliega los datos del usuario que se conectó al Sistema.

### **5.3 Información para el Usuario**

De manera adicional, en la parte inferior se despliega información relevante sobre los proyectos ya ingresados, a continuación, se muestran las pantallas de acuerdo al rol.

**Usuario Formulador:** En esta sección aparece la lista de proyectos y notificaciones del estado de los mismos, de acuerdo a los avances que cada uno haya alcanzado dentro del sistema (Código SINIP, Nombre del proyecto, Estado del Proyecto, Fecha de emisión del dictamen, resultado del dictamen de elegibilidad o dictamen técnico, etc.). En esta sección, el Banco identificará las

distintas situaciones con círculos de diferentes colores: verde para dictámenes aprobados, rojo para dictamen rechazado y amarillo para dictamen que solicita la ampliación de información. (Figura 11)

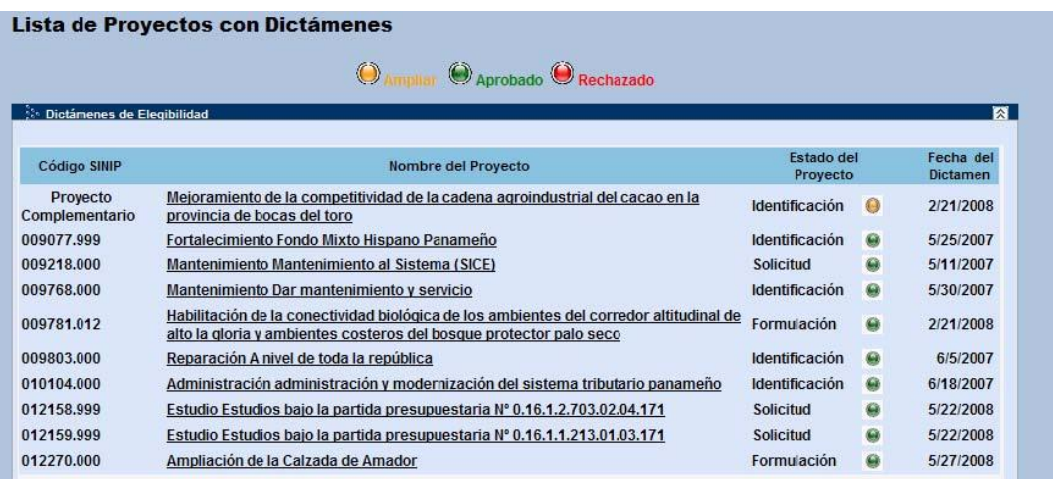

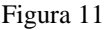

**Usuario Planificador:** A este usuario le aparecerá la lista de las tareas relacionadas con el envío de proyectos para solicitud de Dictamen Técnico del SINIP, de acuerdo al avance de cada proyecto dentro de los procedimientos del Sistema (Código SINIP, nombre del proyecto, descripción, Fuente de financiamiento, monto de la solicitud, priorización). (Figura 12)

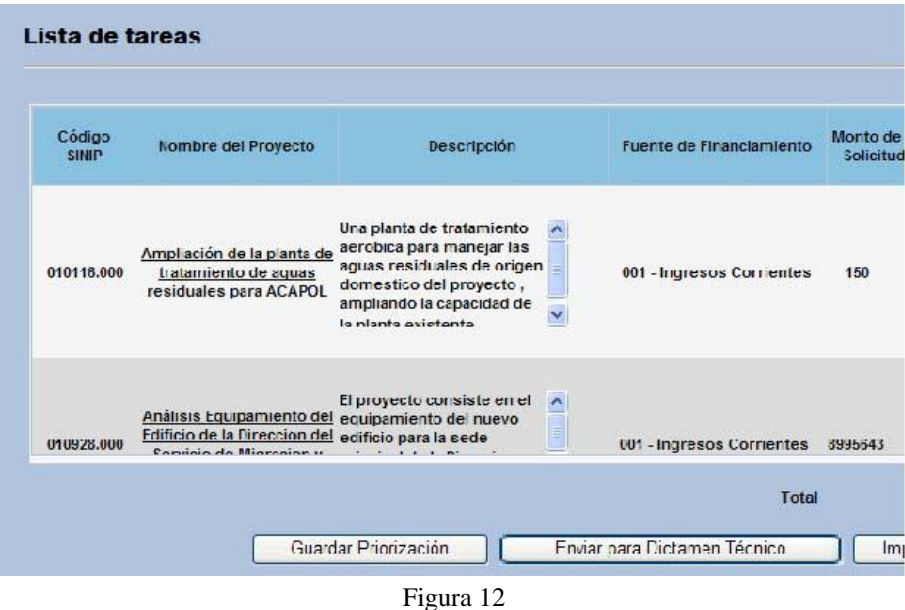

**Usuario Sectorialista:** A este usuario le aparece la lista de tareas pendientes o notificaciones relacionadas con cada proyecto, de acuerdo con el avance que haya logrado cada iniciativa de inversión dentro del sistema. Sus tareas estarán divididas entre los proyectos que solicitan su Dictamen de Elegibilidad y los proyectos que requieren Dictamen Técnico.

# **5.4 Pasos para la Formulación de Proyectos (Flujo de trabajo)**

# **5.4.1. Crear Proyecto**

Para crear un proyecto el usuario formulador de proyectos deberá seguir los siguientes lineamientos

 Hacer Clic en el Botón de *Crear Proyecto (*Se desplegará una pantalla para escoger el tipo de proyecto) (Figura 13)

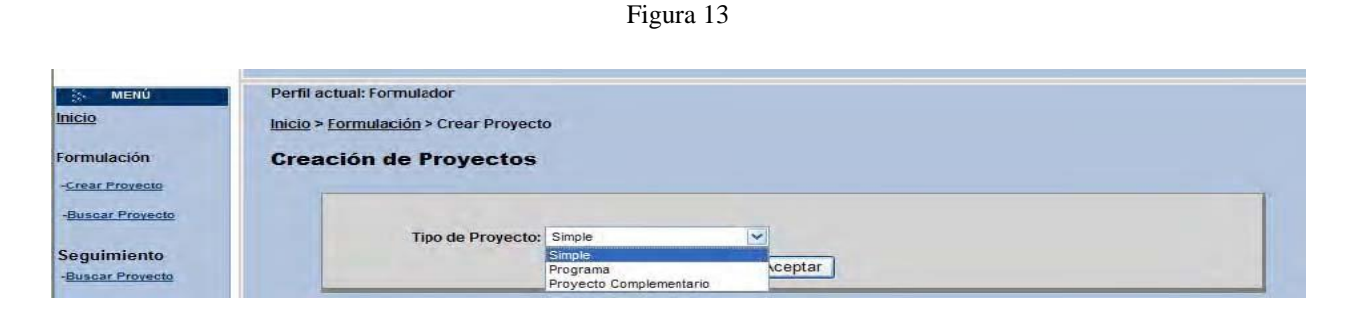

El tipo de proyecto puede ser Simple, Programa o Proyecto Complementario.

**Un Proyecto Simple,** es un proyecto de inversión que – desde el punto de vista de su manejo administrativo y financiero – está concebido como un proyecto único, identificado y administrado en forma aislada de otras inversiones de la institución formuladora.

**Un Programa,** es una categoría grupal identificada desde el punto de vista administrativo y financiero, que puede abarcar varios proyectos individuales de inversión. Por lo general, además de ser una agrupación desde el punto de vista del manejo gerencial y financiero, esta categoría normalmente incluye proyectos individuales de inversión que se complementan entre sí para lograr entre todos, un objetivo, producto o impacto de un nivel más trascendental. (Caso del "Desarrollo Sostenible de Darién", "Modernización del Aeropuerto Tocumen", etc.).

**Un Proyecto Complementario**, es un proyecto que junto con otras formas parte de un Programa. Por lo general, existe un cierto grado de complementariedad sustantiva entre los proyectos que forman parte de un Programa.

#### **5.5 Identificación de un proyecto** (Figura 14)

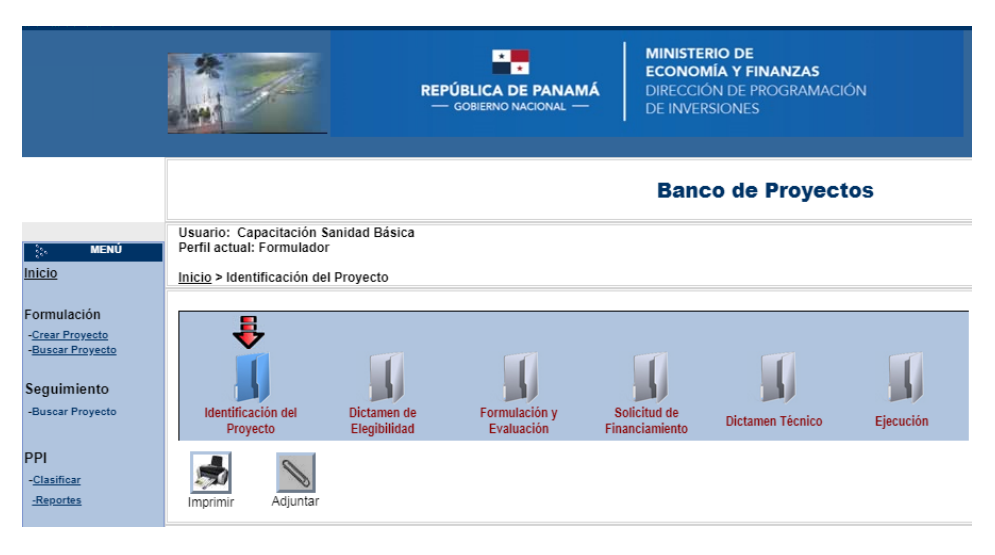

Figura 14

#### **5.5.1. Información General**

Esta sección contiene información básica del proyecto. (Figura 15)

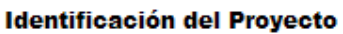

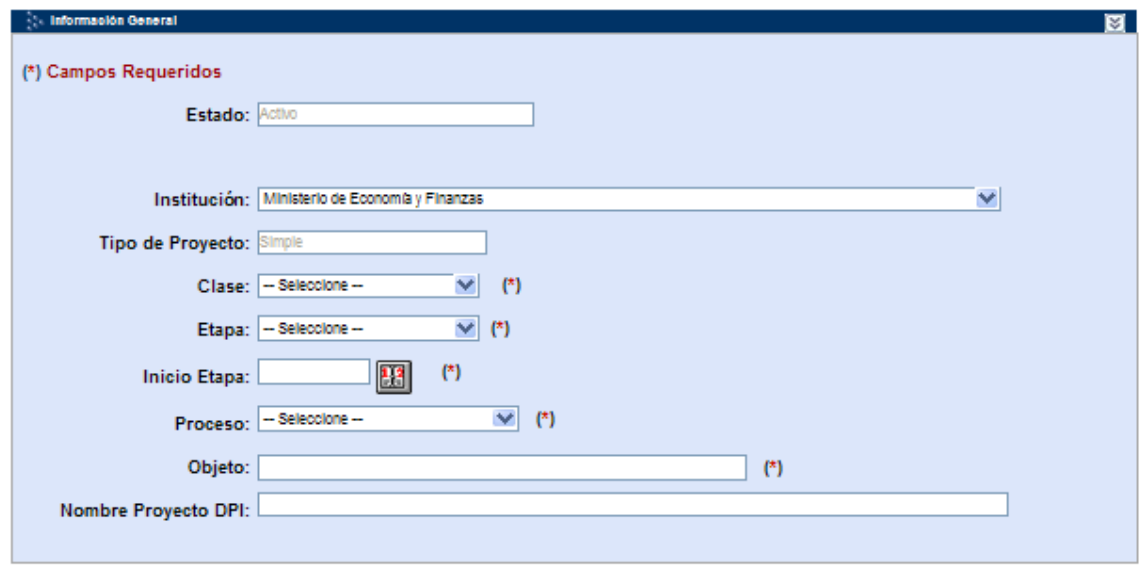

Figura 15

*Estado:* Define en qué situación se encuentra el proyecto según flujo lógico del sistema. (Figura 15)

En este módulo, la información solicitada que es de carácter obligatorio está indicada con el símbolo (**\***), tales como: Clase, Etapa, Inicio de la Etapa, Proceso, Objeto. (ver los conceptos en los Anexos). (Figura 15)

El nombre del proyecto está compuesto por el Proceso y el Objeto. (Figura 16)

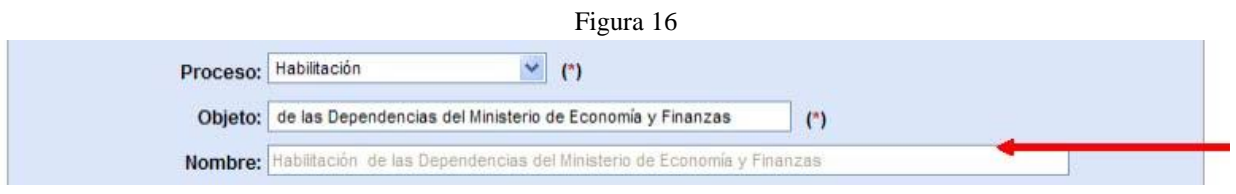

El formulador debe escoger el proceso del proyecto según el catalogo disponible para tal fin, mientras que el objeto debe ser introducido según el criterio del formulador.

**5.5.2. Datos de DIPRENA:** esta información, el sistema lo registra automáticamente.

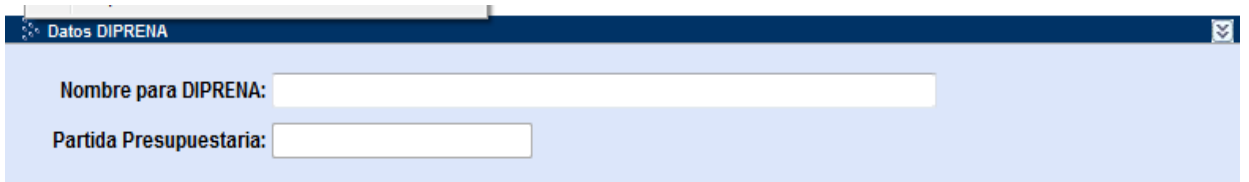

# *Tamaño del Nombre*

El tamaño del nombre del proyecto, debe ser igual o menor a 60 caracteres

#### *5.5.3 Características*

Cabe destacar que los datos que se carguen en el Banco de Proyecto – especialmente, los campos de texto – deberán ser correctamente llenados, sin faltas ortográficas, sin abreviaturas y redactados secuencialmente, ya que la información contenida en estos campos se utilizará posteriormente en documentos oficiales. (Figura 17)

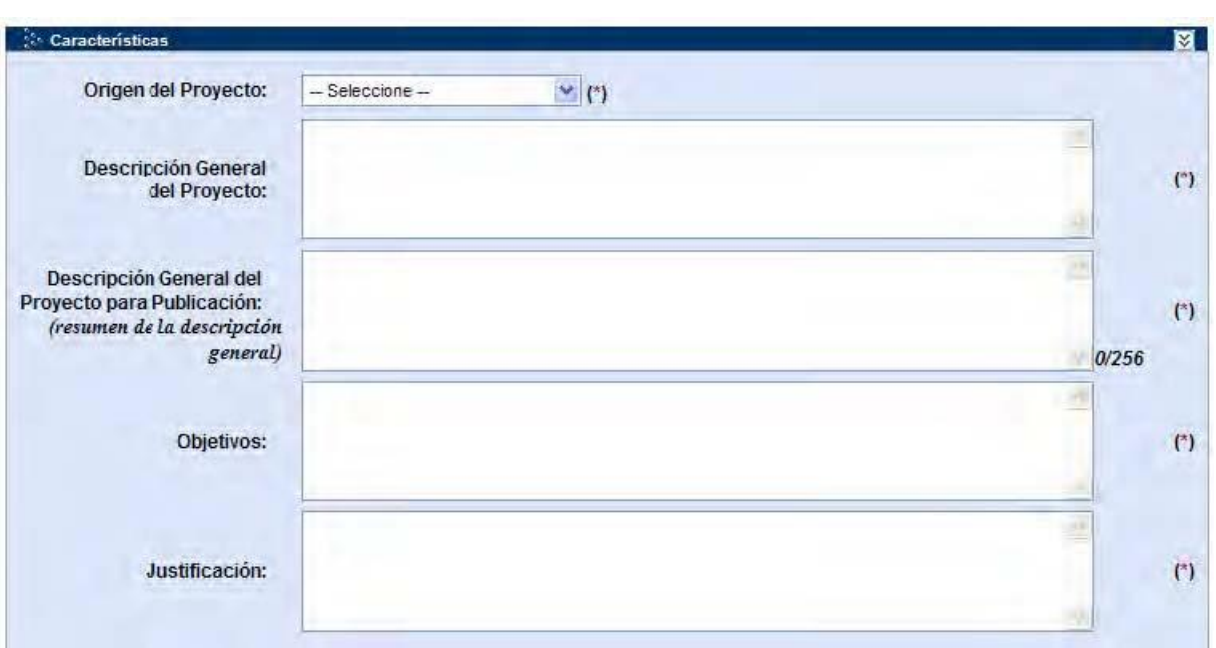

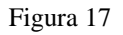

Se define los detalles del proyecto a describir:

Origen del Proyecto: se deberá indicar la instancia que promueve la realización del proyecto (propuesta de la comunidad, Decisión Institucional, Decisión del Ejecutivo, Consejo DNI Pueblos Indígenas, Asociación Público Privada) (Figura 17).

Las opciones del Origen del Proyecto se explican a continuación:

- Propuesta de la Comunidad: es aprobada mediante consulta ciudadana, como es el caso de los proyectos de Descentralización, también se incluye aquellas solicitudes con cartas de las comunidades interesadas.
- Decisión Institucional: corresponde a proyectos que la institución desea ejecutar y están respaldados por la autoridad Superior.
- Decisión del Ejecutivo: Corresponde a programas y proyectos considerados como prioritarios por la máxima autoridad. También aquellos proyectos aprobados por el consejo de gabinete.
- Consejo DNI Pueblos Indígenas: Corresponde a los proyectos que serán ejecutados en los territorios definidos dentro de las Comarcas Indígenas del País. Es importante identificar aquellos proyectos que serán ejecutados en los territorios de las Comarcas de los Pueblos

Indígenas del país y que fueron aprobados por "Consulta Pública", a través del Consejo de Desarrollo Nacional de Desarrollo Integral de los Pueblos Indígenas. Se debe adjuntar el Acta de la Consulta.

 Asociación Pública –Privada: Corresponde a proyectos de inversión pública que se realizan bajo la modalidad de la Ley 93 de 2019 y reglamentada por el Decreto Ejecutivo 840 de 31 de diciembre de 2020.

*Descripción General del Proyecto:* se explica en forma global en qué consiste el proyecto, qué partes o fases involucra. (Figura 17)

# **Ejemplo**

*"Este proyecto tiene como función, constituirse en instrumento que mejore la calidad de la formación docente y que forme educadores integrales capaces de "aprender a aprender, aprender a enseñar y enseñar a aprender" en el contexto de la Reforma Educacional en marcha. Para ello, se articulará la formación inicial, la formación continua, la práctica pedagógica de los formadores de formadores a través de la investigación reflexiva crítica y la investigación acción, con el fin de resignificar sus marcos de referencia construyendo nuevas categorías de los modos de enseñar y aprender permeados por la construcción de una sólida competencia ética."* 

*Descripción General del Proyecto para Publicación*: Es un resumen de la descripción general del proyecto puesto que esta información se utilizará posteriormente en documentos oficiales. (Figura 17)

# **Ejemplo**

*"Este proyecto tiene como función constituirse en instrumento que mejore la calidad de la formación docente y que forme educadores integrales capaces de "aprender a aprender, aprender a enseñar y enseñar a aprender" en el contexto de la Reforma Educacional."* 

*Los objetivos:* son las finalidades que se pretenden alcanzar a través del proyecto. Los objetivos deben ser oraciones que comienzan con verbos. (Figura 17) **Ejemplo** 

*"Propiciar la formación de educadores integrales para el siglo XXI, lo que implica asumir un nuevo paradigma para la educación que valida diversas formas de conocimiento que opera en un concepto de calidad íntimamente ligada al tema de la equidad, percibida como diversidad de demandas, igualdad de oportunidades e igualdad de resultados".* 

*La justificación:* explicar por qué se necesita el proyecto o cuál es el propósito fundamental de realizar el proyecto. Por ejemplo, que en el Corregimiento xxx no existe escuela básica y los niños no pueden asistir a clases en el Corregimiento xxx durante los meses de lluvias, por la carencia de un puente peatonal que permita el tránsito sin interrupciones. (Figura 17)

#### **Ejemplo**

*"La preocupación de la formación estará centrada tanto en los procesos cognitivos del APRENDER A APRENDER, como asimismo, en los conocimientos prácticos o competencias del SABER-HACER, los conocimientos sociales de la convivencia y el conocimiento personal de sí mismo (SABER SER).La formación, entonces, debe asegurar que los futuros docentes logren aprendizajes comprensivos, relacionados y globalizados con significación personal y social de modo que sean efectivos en situaciones nuevas y sirvan para seguir aprendiendo ante las crecientes y múltiples oportunidades de aprendizaje.* 

#### *5.5.4. Ubicación geográfica*

En esta parte del formulario, se deberá indicar dónde se encuentra físicamente localizado el proyecto que se quiere desarrollar. Los campos requeridos son Provincia, Distrito, Corregimiento y Ciudad o Poblado. El sistema permite agregar varias ubicaciones (Figura 18)

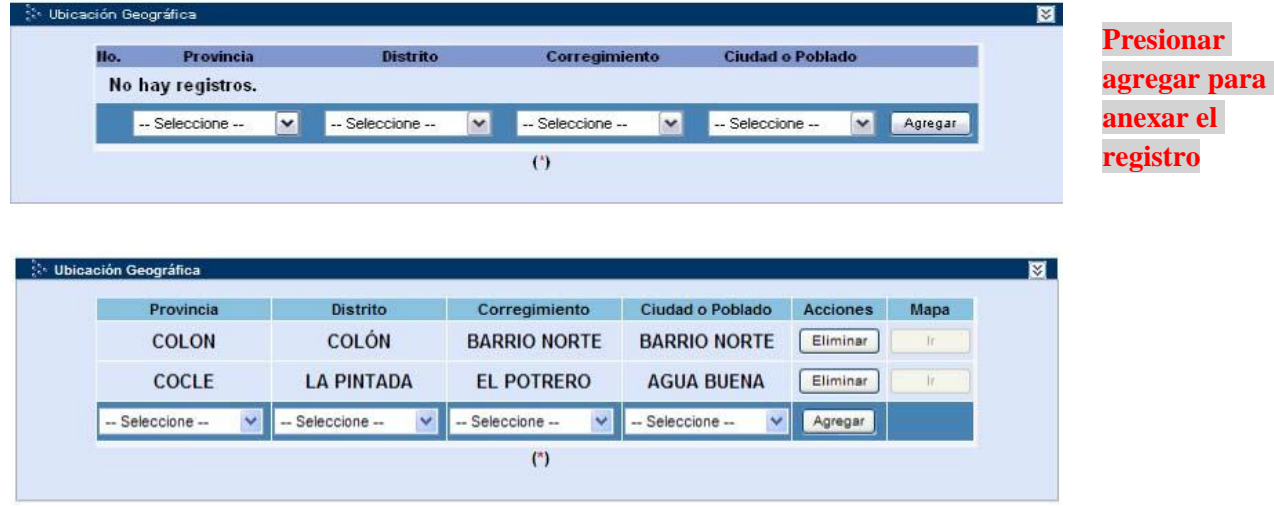

Figura 18

### Para eliminar información

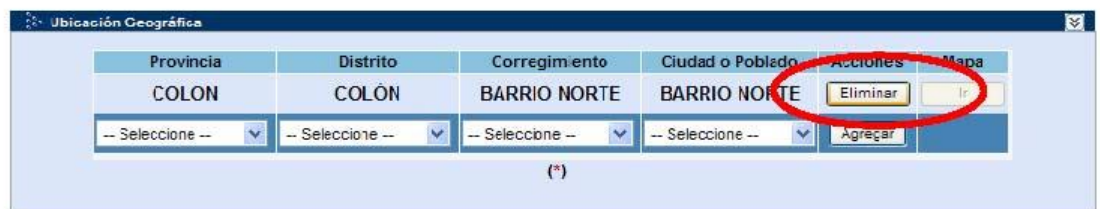

# *5.5.5 Área de Influencia*

Para identificar el área de influencia del proyecto, se debe entender que es el área geográfica en la cual se espera que el proyecto tenga impacto, por la población a atender o con los servicios que se generen con el proyecto. El área de influencia puede ser igual o distinta a la ubicación física del proyecto. (Figura 19)

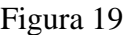

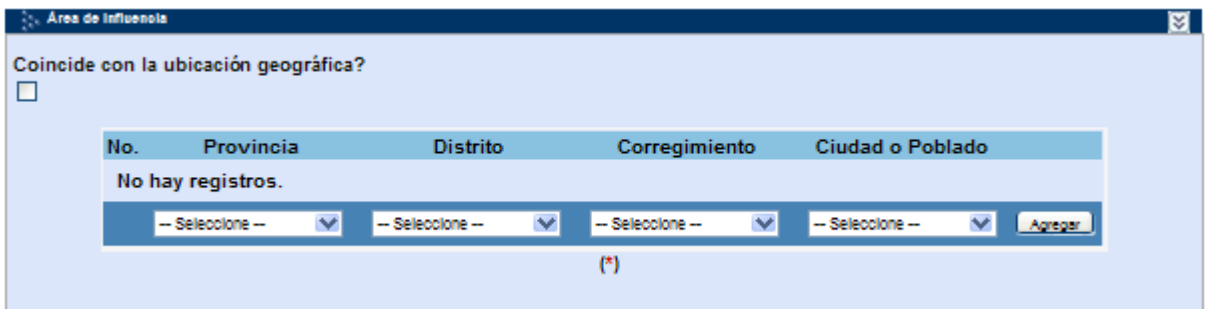

Cabe destacar que existe un cuadro de selección llamado "**Coincide con la ubicación geográfica"**, el cual permite - como su nombre lo indica – hacer que el área de influencia sea exactamente igual a la ubicación geográfica que se haya introducido con anterioridad. (Figura 19)

### **5.5.6. Ámbito Sectorial**

Se debe indicar el área de actividad, en términos de sector, subsector y los comentarios respectivos. Para estos fines se utiliza la tabla de clasificación sectorial del SINIP, la cual está basada en la clasificación CIIU, que es una Clasificación desarrollada por Naciones Unidas y que se ha convertido en un estándar internacional para procesar la información de cuentas nacionales. (Figura 20)

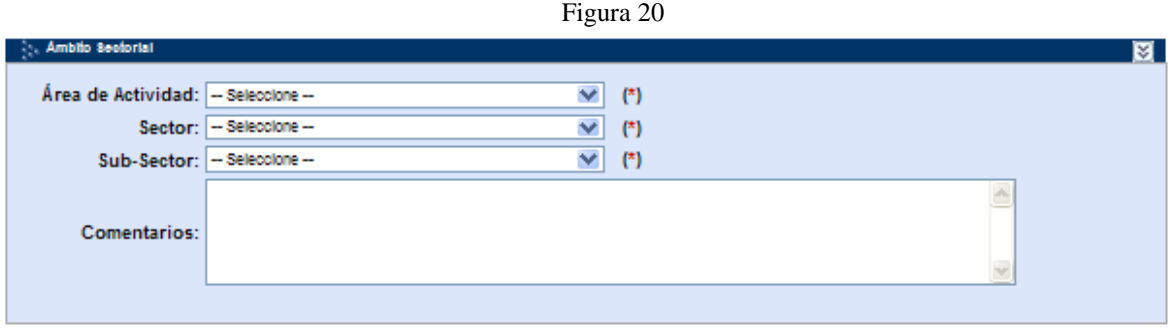

# **5.5.7. Relación con el Plan de Gobierno y con los Acuerdos de Concertación Nacional para el Desarrollo**

La relación del proyecto con el Plan de Gobierno de la actual administración, se puede establecer de acuerdo a los catálogos de cada uno de los niveles establecidos como: Pilar, Línea Estratégica, Objetivo (Figura 21)

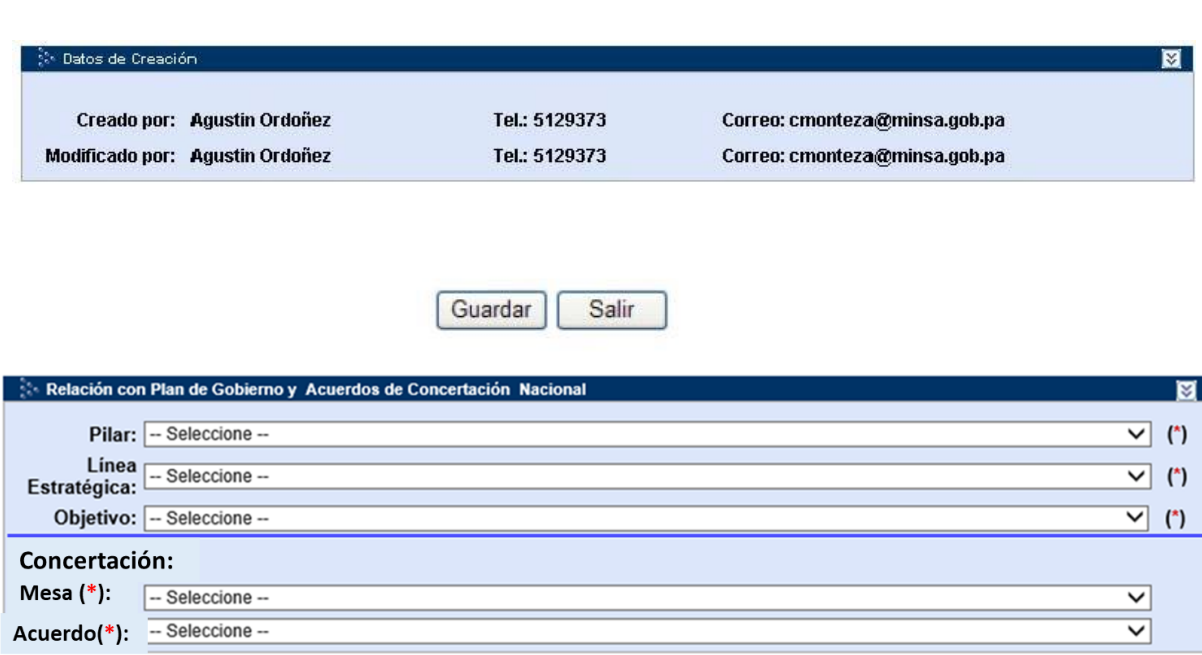

Figura 21

La otra vinculación del impacto del proyecto en el desarrollo del país, la podemos hacer con los Acuerdos de Concertación Nacional para el Desarrollo de los cuales se tiene un catálogo por Mesa y por Acuerdo. (Figura 21)

### **5.5.8 Datos de Creación**

En este espacio queda registrado en el Banco de Proyecto el nombre del formulador o formuladores que registran y el que modifica el proyecto, además su teléfono y correo electrónico. Al terminar de introducir la información, utilizar el botón **"Guardar"** para que los datos sean almacenados en el Banco. Si presiona **"Salir"** el sistema no guardará los datos ingresados con anterioridad. (Figura 22)

Figura 22

# **5.6. Solicitud de Dictamen de Elegibilidad**

Al hacer clic en el botón **"Guardar"** de la pantalla de Identificación, el sistema enviará a la siguiente pantalla, en la cual aparecen dos opciones. (Figura 23)

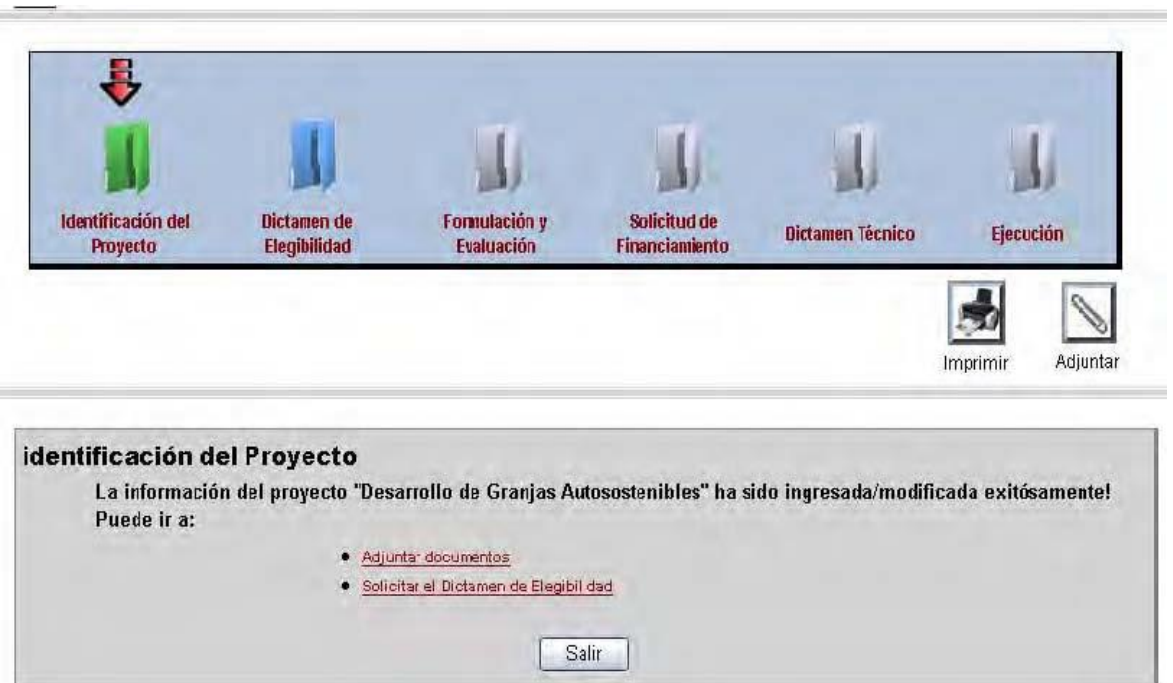

Figura 23

#### **5.6.1. Adjuntar Documentos**

Al presionar el botón **adjuntar,** se desplegará una pantalla similar a la que se indica a continuación, para que el usuario pueda adjuntar los documentos del proyecto (documentos en word, excel, fotografías digitales, etc.) que estime necesarios para proporcionarle al Sectorialista más detalles sobre el proyecto. (Figura 24)

*Figura 24*

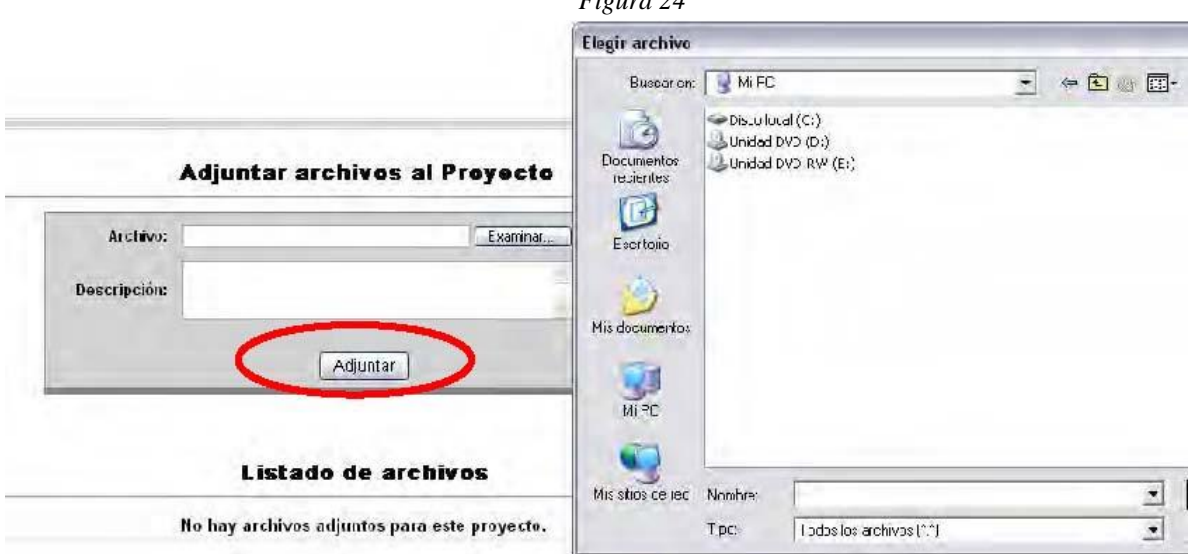

Esta funcionalidad está habilitada para los usuarios (formuladores) del sistema que deseen ingresar información del proyecto al Banco.

Solo el usuario (formulador) que adjunte información al proyecto, tendrá el derecho a eliminar archivos adjuntos. A discreción del sistema, el usuario "Administrador del Sistema" podrá eliminar dichos archivos. En la pantalla de **adjunto** se registra el nombre usuario (formulador) que archivó el documento y la fecha cuando lo hizo. Al adjuntar el documento se anexará al listado de archivos del proyecto y el Sectorialista de la DPI tendrá acceso (solo para consultar) a esos documentos, para poder analizarlos y complementar la información resumida ingresada en el Banco.

#### **5.6.2. Solicitar Dictamen de Elegibilidad**

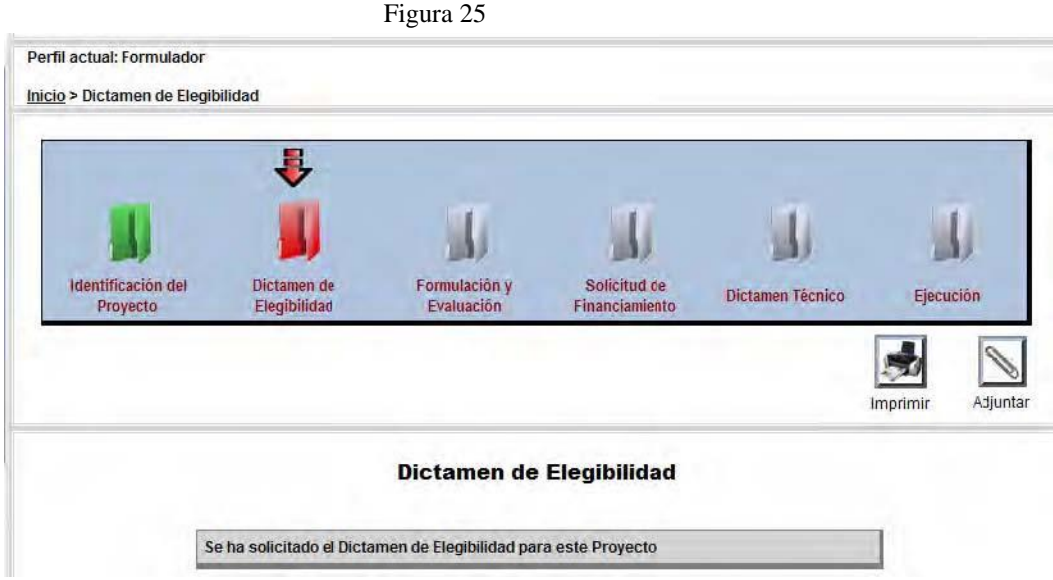

En esta pantalla el sistema le reitera al Formulador, que el proyecto aún no tiene Dictamen de Elegibilidad. Al presionar el botón **"Solicitar Dictamen de Elegibilidad"** el sistema enviará la información al Sectorialista correspondiente de la DPI, quien deberá analizar y valorar la información del proyecto, de acuerdo con el procedimiento establecido para emitir el Dictamen de Elegibilidad. (Figura 25)

Otra opción para solicitar el dictamen es presionar el link, "Solicitar Dictamen de Elegibilidad" y automáticamente el proyecto será enviado.

En la pantalla del formulador, el sistema mostrará un mensaje: "**Se ha solicitado el Dictamen de Elegibilidad"** lo que inhabilita el botón "Solicitar Dictamen de Elegibilidad" para su uso por el usuario. (Figura 26)

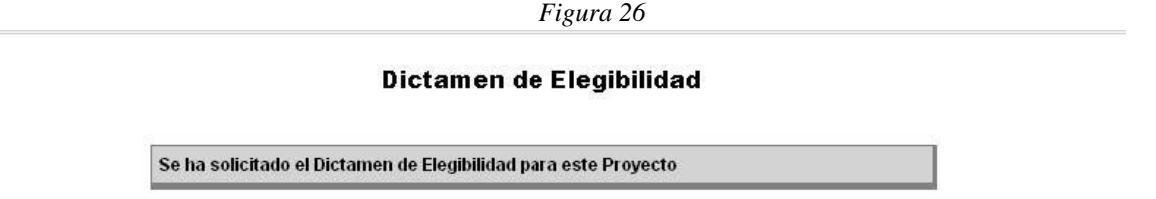

Mientras que se dé el dictamen de elegibilidad por el sectorialista, el formulador puede **crear** un nuevo proyecto o **modificar** un proyecto ya ingresado, para esto debe ingresar a la pantalla de **inicio** y utilizar el botón **crear** o **buscar** según el proceso en que esté interesado.
## **5.7. Emitir Dictamen de Elegibilidad**

De acuerdo con el flujo de trabajo una vez que se solicite el Dictamen de Elegibilidad, el Sectorialista de la DPI (quien es responsable de emitir el Dictamen) entrará al Banco de Proyectos, consultará la información del proyecto en la pantalla de inicio (donde se le desplegará la lista de tareas), seleccionará la tarea de emitir Dictamen de Elegibilidad para un proyecto específico y podrá emitir su Dictamen, el cual podrá tomar las alternativas de: **Aprobado, Ampliar o Rechazado**. El sistema le permitirá ingresar observaciones relacionadas al Dictamen y guardar la historia de los Dictámenes realizados. (Figura 27)

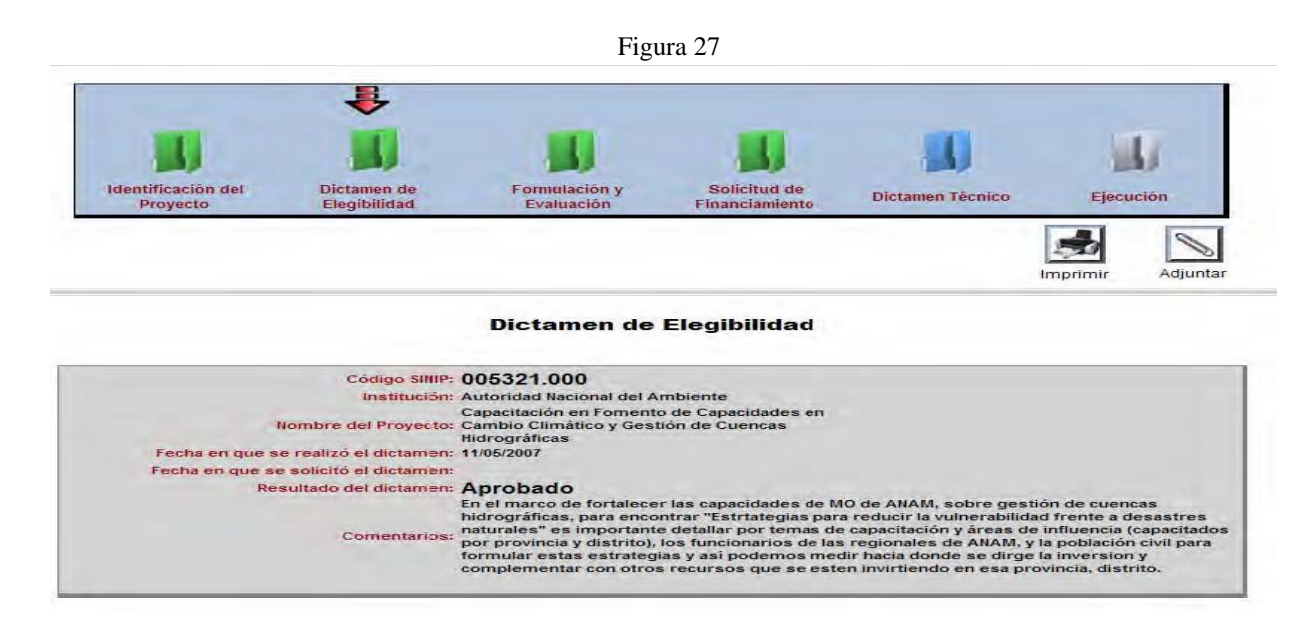

**Nota:** si el dictamen de elegibilidad es:

- **"AMPLIAR"**, el Formulador deberá entrar al módulo de identificación y realizar los cambios solicitado por el sectorialista, guardando la información modificada, para entonces solicitar un nuevo dictamen de elegibilidad.
- **"RECHAZADO"**, el Formulador no podrá continuar con este proyecto, pudiendo abandonarlo, o ingresar un proyecto nuevo reformulado de acuerdo con las recomendaciones brindadas por el Sectorialista y enviarlo nuevamente para que el mismo sea evaluado otra vez por el Sectorialista.
- **"APROBADO"**, el Formulador podrá continuar con la formulación y evaluación del proyecto, como así también con la solicitud de financiamiento.

#### **5.8 Búsqueda de Proyectos**

Esta pantalla permite hacer búsqueda de proyectos para consultar o modificar la información ingresada previamente. Para facilidad de los usuarios del Banco, es posible hacer uso de los diferentes filtros para facilitar la búsqueda del proyecto o proyectos que les interese consultar. (Figura 28)

*Figura 28*

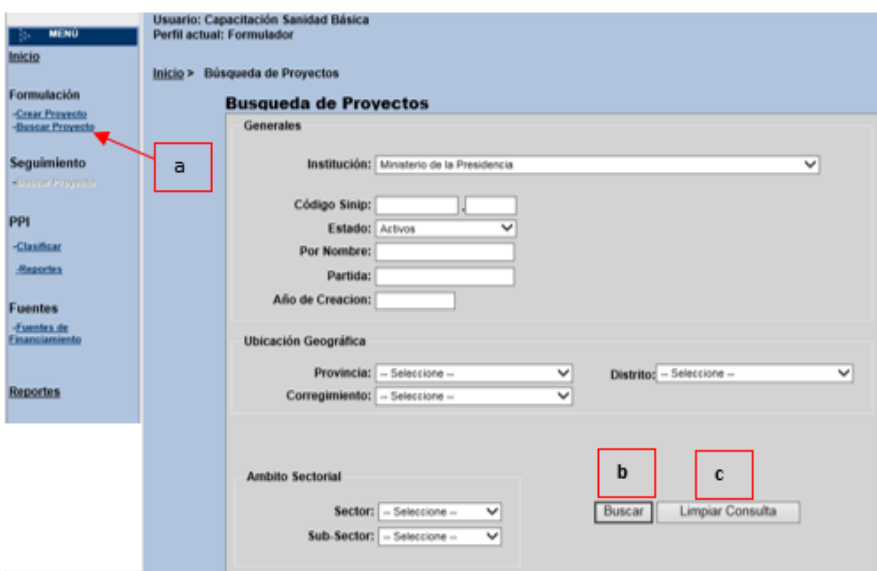

- a) Elija un criterio de búsqueda, ya sea por Institución, código SINIP, estado del proyecto, nombre del proyecto, partida presupuestaria, año de creación o cualquier otro parámetro de búsqueda de los disponibles. (Figura 28)
- b) Presionar buscar. (Figura 28)
- c) Si desea buscar otro proyecto cambiando el criterio de búsqueda, el usuario debe limpiar el criterio anterior para poder acceder a otros proyectos. (Figura 28)

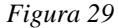

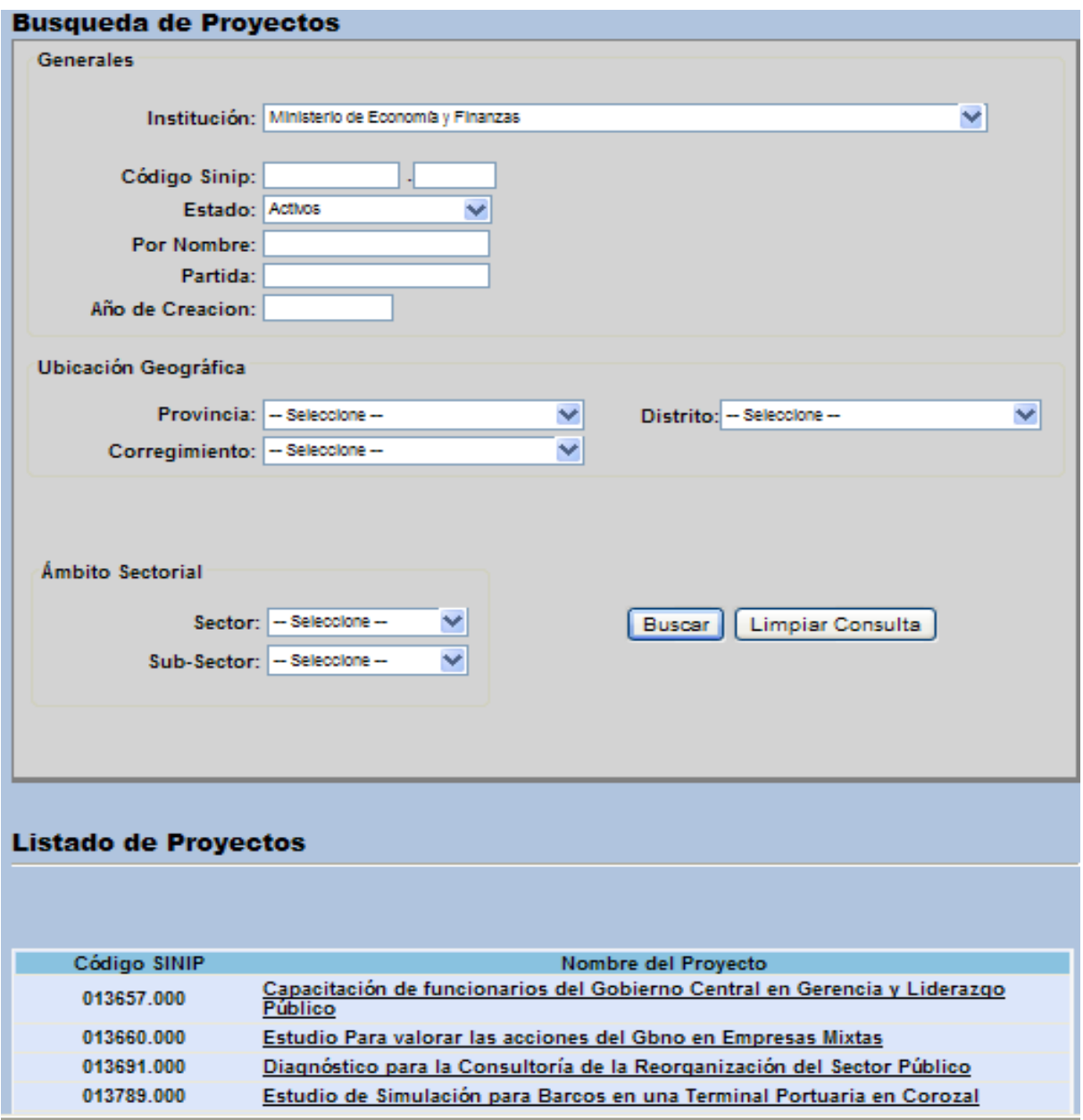

En la sección **Listado de Proyectos** se desplegará un listado de los proyectos que cumplen con el o los criterios seleccionados, indicando el nombre de los proyectos sean estos: Programas, Complementarios o Simples. El usuario podrá presionar sobre el proyecto requerido para ir a la ficha del mismo. El sistema indicará el modulo del proceso en el que se encuentra el proyecto. (Figura 29)

#### **5.9. Formulación y Evaluación**

Figura 30 **MINISTERIO DE<br>ECONOMÍA Y FINANZAS** 25 REPÚBLICA DE PANAMÁ DIRECCIÓN DE PROGRAMACIÓN DE INVERSIONES **Banco de Proyectos** Usuario: Capacitación Sanidad Básica<br>Perfil actual: Formulador Inicio Inicio > Formulación y Evaluación Formulación ö <u>-Crear Proyecto</u><br>-<u>Buscar Proyecto</u> Seguimiento n. H) scar Proyec Identificación del Solicitud de Dictamen de Formulación y **Dictamen Técnico** Ejecución Proyecto Evaluación Financian PPI  $\sum$ -Clasificar Adjuntai -Reportes

Una vez el Sectorialista del MEF emite su Dictamen de Elegibilidad, debe comunicárselo al Formulador para que esté, según el resultado del dictamen, amplié la información de la identificación o continúe con el módulo de Formulación y Evaluación si es necesario. (Figura 30)

El Formulador puede acceder a la carpeta de Formulación y Evaluación, de dos maneras:

a) Utilizando la opción Buscar proyecto y luego consultar el botón Dictamen de elegibilidad o, (Figura 30)

b) Consultando los Dictámenes recientes al inicio de la pantalla del Formulador, hacer clip en el proyecto que le interesa. (Figura 31)

|                            | C Aprobado C Rechazado                                                                                                    |                               |                              |           |
|----------------------------|----------------------------------------------------------------------------------------------------|-------------------------------|------------------------------|-----------|
| Dictámenes de Elegibilidad |                                                                                                    |                               |                              |           |
| <b>Código SINIP</b>        | <b>Nombre del Provecto</b>                                                                                                    | <b>Fstado del</b><br>Provecto | Fecha del<br><b>Dictamen</b> |           |
| Provecto<br>Complementario | Mejoramiento de la competitividad de la cadena agroindustrial del cacao en la<br>provincia de bocas del toro                                                 | Identificación                | $\sqrt{2}$                   | 2/21/2008 |
| 009077,999                 | Fortalecimiento Fondo Mixto Hispano Panameño                                                                                                    | Identificación                | Ga                           | 5/25/2007 |
| 009218,000                 | Mantenimiento Mantenimiento al Sistema (SICE)                                                                                                    | Solicitud                     | Q                            | 5/11/2007 |
| 009768,000                 | Mantenimiento Dar mantenimiento y servicio                                                                                                    | Identificación                | <b>Gill</b>                  | 5/30/2007 |
| 009781.012                 | Habilitación de la conectividad biológica de los ambientes del corredor altitudinal de<br>alto la gloria y ambientes costeros del bosque protector palo seco | Formulación                   | 編                            | 2/21/2008 |
| 009803,000                 | Reparación A nivel de toda la república                                                                                                    | Identificación                | <b>Gib</b>                   | 6/5/2007  |
| 010104.000                 | Administración administración y modernización del sistema tributario panameño                                                                                | Identificación                | $\omega$                     | 6/18/2007 |
| 012158.999                 | Estudio Estudios bajo la partida presupuestaria Nº 0.16.1.2.703.02.04.171                                                                                    | Solicitud                     | $\omega$                     | 5/22/2008 |
| 012159.999                 | Estudio Estudios baio la partida presupuestaria Nº 0.16.1.1.213.01.03.171                                                                                    | Solicitud                     | ⋒                            | 5/22/2008 |
| 012270.000                 | Ampliación de la Calzada de Amador                                                                                                    | Formulación                   | ü                            | 5/27/2008 |

*Figura 31*

Cuando desee continuar con el registro de información, realice los siguientes pasos:

- a) Entre al Módulo de Formulación y Evaluación de Proyecto, seleccionando la carpeta del mismo.
- b) Puede continuar ingresando la información.

Una vez abierta la ficha del proyecto, deberá seguir los pasos detallados a continuación:

#### *5.9.1 Información General*

El contenido de los campos de Información General es automáticamente extraído por el sistema del Módulo de la Identificación del Proyecto (Código SINIP, Institución, Partida Presupuestaria, Tipo, Etapa, Inicio Etapa y Nombre del Proyecto). Estos campos no son modificables. (Figura 32)

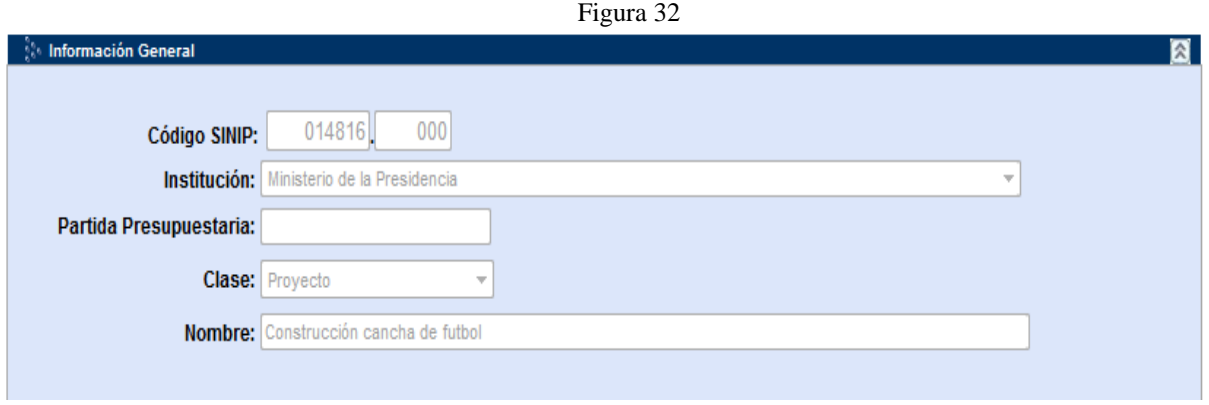

*5.9.2. Indicadores de Productos* 

| <b>No Indicadores de Productos</b> |                                 |                          | Figura 33       |                |
|------------------------------------|---------------------------------|--------------------------|-----------------|----------------|
|                                    |                                 |                          |                 |                |
|                                    | <b>Unidad de Medida</b>         |                          | <b>Magnitud</b> | <b>Detalle</b> |
| Principal                          | -- Seleccione --                | ▼                        |                 | $(*)$          |
| Secundario 1                       | $\blacksquare$ -- Seleccione -- | $\overline{\phantom{a}}$ |                 |                |
|                                    | Secundario 2 - Seleccione -     | $\overline{\phantom{a}}$ |                 |                |
|                                    |                                 |                          |                 |                |
|                                    | Secundario 3 - Seleccione --    | ▼                        |                 |                |

Con la aplicación de los indicadores de productos, se busca que el Formulador indique la **magnitud** del proyecto, expresada en términos de una **unidad de medida** que se selecciona de un catálogo que proporciona el sistema (kilómetros, metros cuadrados, alumnos, beneficiarios, etc.). En la columna de **detalle**, se puede brindar alguna información o aclaración adicional que contribuya a comprender mejor la unidad de medida (por ejemplo: 45 kms de caminos de 35 metros de ancho, con hombros o sin hombros, etc.). (Figura 33)

El indicador de producto principal es un campo obligatorio, no así los indicadores de productos secundarios que son opcionales y se deberían llenar cuando se trata de algún proyecto cuya magnitud se puede medir a través de varios productos. Por ejemplo, un proyecto agropecuario que, además de cubrir una cantidad de hectáreas (como Principal), también esté abarcando una cantidad de agricultores, una cantidad de cursos de capacitación, etc. (Figura 33)

# *5.9.3. Indicadores Económicos*

El segmento de los indicadores Económicos contiene dos grupos de información, en el primero tenemos datos relacionados con las fechas y costos estimados vinculados al proyecto y en el segundo se refiere a los indicadores de rentabilidad social, los cuales ayudarán – junto con otros indicadores de tipo social y económico – a evaluar correctamente el proyecto para emitir el correspondiente Dictamen Técnico, todos estos campos son obligatorios. (Figura 34)

En el primer grupo se incluyen: (Figura 34)

- a) Fecha de Indicadores: Se deberá indicar en qué fecha fueron calculados estos indicadores, con el propósito de conocer si la antigüedad de las estimaciones hace aconsejable actualizar los cálculos de los mismos.
- b) Vida Útil: Se refiere al tiempo que se estima que el proyecto estará en condiciones de generar beneficios. Por ejemplo, los años que una escuela estará en condiciones de estar funcionando, o los años que un Centro de Salud estará en condiciones de prestar servicios.
- c) Inversión Total Estimada: Este valor no debe ser cargado por el Formulador, ya que el mismo se migrará automáticamente por el sistema, de la suma total del calendario de financiamiento.
- d) Costo Estimado de Funcionamiento: Se refiere a la estimación de los costos anuales de funcionamiento que implicará el proyecto luego de su puesta en operación.
- e) Fecha Estimada de Inicio de la Inversión: Se indicará la fecha en que se estima el inició de la inversión o ejecución del proyecto. Esta fecha deberá ser coherente con el año que se indica en el Calendario de Financiamiento, como año de inicio de la etapa de ejecución

f) Fecha Estimada Fin de la Inversión: Se indicará la fecha en que se estima finalizar la inversión o ejecución del proyecto. Esta fecha deberá ser coherente con el año que se indica en el Calendario de Financiamiento.

En el segundo grupo, se incluyen los siguientes campos que son obligatorios: (Figura 34)

- a) Van Social: En caso de tener la información disponible, se indicará la cifra en Balboas del Valor Actual Neto Social estimado para el proyecto, como así también la fecha en que se hizo el cálculo y la tasa de descuento utilizada para el cálculo.
- b) Relación B/C: En caso de tener la información disponible, se indicará el valor calculado para la relación Beneficio Social/Costo Social del proyecto, como así también la fecha de cálculo y la tasa de descuento utilizada para estimar los valores presentes de los beneficios y de los costos.
- c) TIR Social: En caso de tener la información disponible, se indicará el valor calculado para la Tasa Interna de Retorno Social y también la fecha de cálculo.

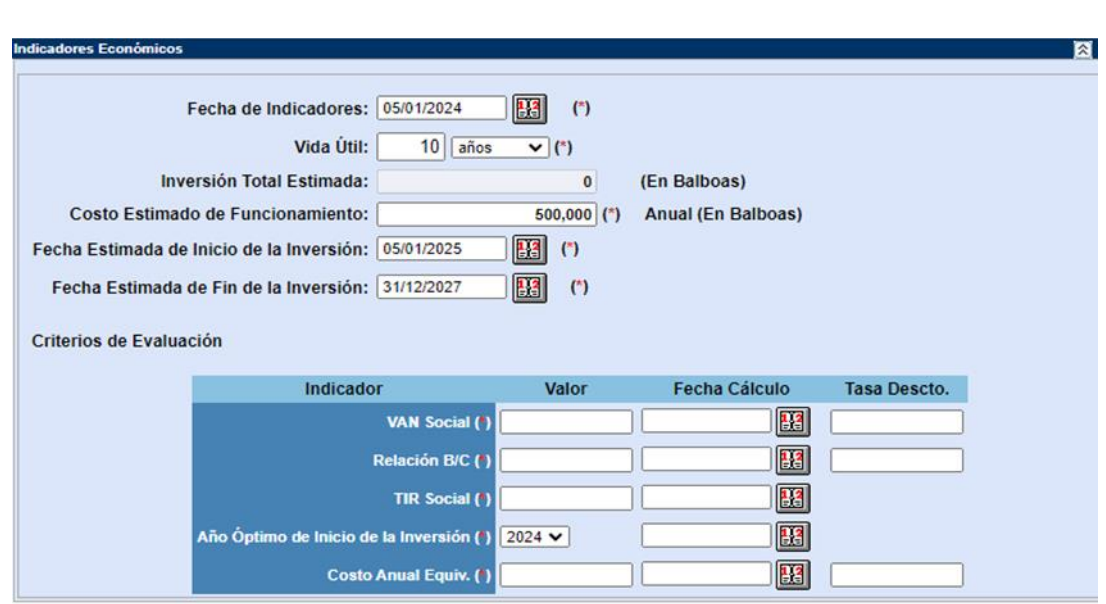

- d) Año Óptimo de Inicio de la Inversión: En caso de tener la información disponible, se indicará el año en el cual conviene iniciar la ejecución del proyecto para maximizar el VAN Social del mismo. También se indicará la fecha de cálculo.
- e) Costo Anual Equivalente: En caso de tener la información disponible, se indicará el valor del Costo Anual Equivalente calculado para el proyecto, indicador que suele ser de amplia aplicación en los análisis de costo-eficiencia en proyectos sociales. También se indicará la fecha de cálculo y la tasa de descuento utilizada para estimar los valores presentes.

*Figura 34*

## *5.9.4. Indicadores Sociales*

a) Además, de los indicadores económicos la utilización de otros indicadores como los de impacto sobre empleo y pobreza, permiten apoyar una decisión más sólida para la asignación de recursos. De todas formas, estos campos – al igual que los indicadores de rentabilidad – son obligatorios. (Figura 35)

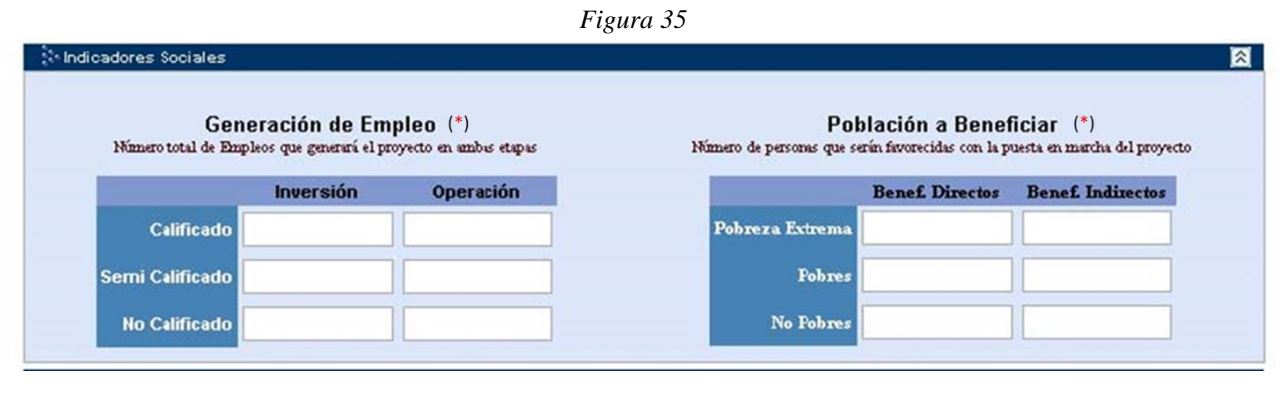

Los indicadores sociales considerados, se divide en los siguientes segmentos:

*Generación de Empleo:* Para indicar el impacto estimado del proyecto en términos de generación de empleo durante la ejecución (total de empleos a generar durante la ejecución) y luego en la operación (total de empleos a generar por año una vez que el proyecto inicie su operación normal). Para indicar estos impactos, se hace la distinción entre los empleos Calificados, Semi Calificados y No Calificados. La información a ingresar es numérica. (Figura 32)

*Población a Beneficiar:* Para indicar el impacto estimado del proyecto en términos de personas a beneficiar en forma directa y en forma indirecta, una vez que el proyecto inicie su operación normal. Se ha previsto que estos beneficiarios directos e indirectos sean clasificados según su situación de pobreza, en Beneficiarios de Pobreza Extrema, Pobres y No Pobres. La información a ingresar es numérica. (Figura 35)

#### *5.9.5. Impactos Esperados*

En los impactos esperados se incluyen unos campos de texto, para que el Formulador indique en forma resumida los impactos que se espera que el proyecto tenga en términos Económicos y Sociales, Ambientales, De Género y sobre Personas con Capacidades Diferentes. (Figura 36)

Si bien estos campos son obligatorios, se recuerda la necesidad de presentar las redacciones en forma adecuada, sin abreviaturas, con correcta ortografía y con un contenido aceptable para el objetivo buscado. Estas descripciones luego se utilizarán en documentos oficiales. (Figura 36)

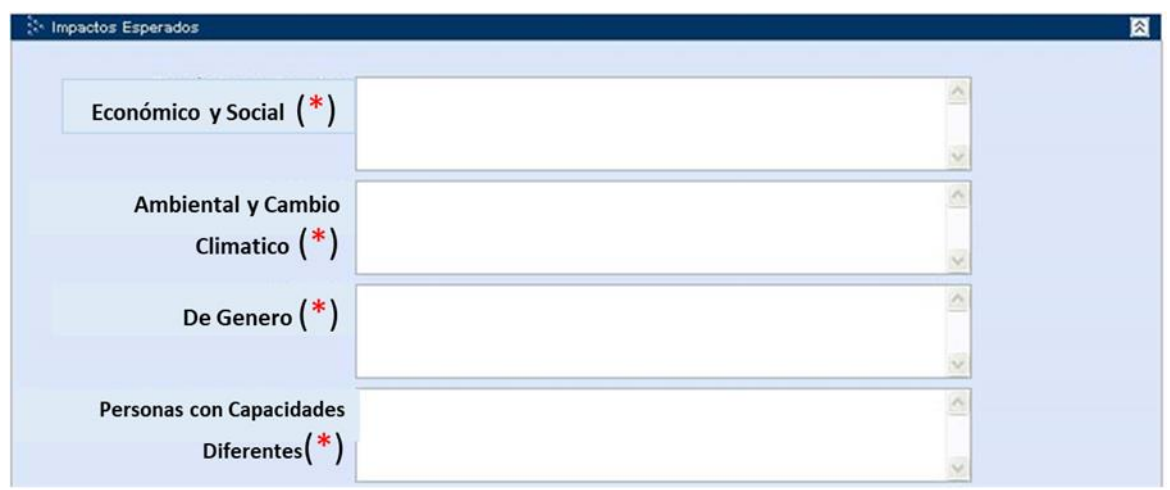

# **5.9.6. Indicadores de Impacto**

El sistema está diseñado para clasificar a los indicadores de impactos en principal y secundarios considerando el tipo de indicador, la línea base, el valor meta y detalle de los indicadores.

Es obligatorio llenar los campos del tipo de Indicador, la Línea Base, el Valor Meta y el Detalle del proyecto, cuando es indicador es clasificado como **Principal**. Mientras que a los indicadores **Secundarios** es opcional el llenado de los campos. (Figura 37)

Con la clasificación del Indicador de Impacto, se busca que el Formulador indique los impactos esperados, es decir los efectos o consecuencias que tendrá el proyecto luego de conseguir los productos. Por ejemplo, el impacto de la construcción y puesta en funcionamiento de un hospital, en términos indicadores de mortalidad y morbilidad; el impacto de un proyecto de agua potable en términos de los indicadores de mortalidad y morbilidad por enfermedades de transmisión hídrica; el impacto de un proyecto de escuela en términos de la disminución de la tasa de deserción escolar, etc.

Normalmente, estos indicadores de impacto se expresan en términos porcentuales, como el efecto de aumentar o disminuir un valor base inicial. Por ejemplo, bajar una tasa de delincuencia de 50% a 25%, aumentar una tasa de cobertura de 50% a 70%, etc.

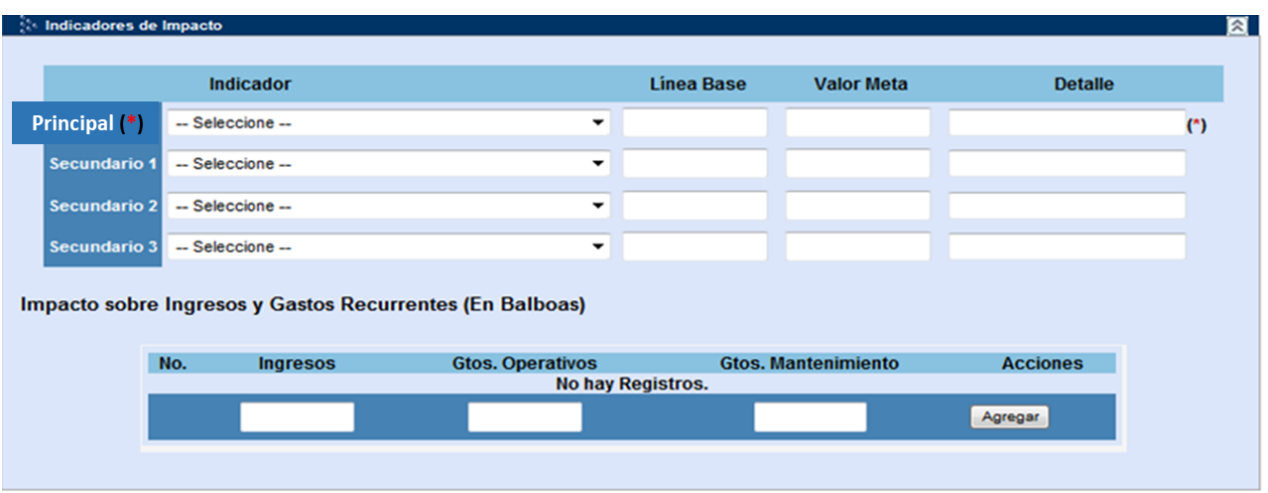

Por lo tanto, la información obligatoria se refiere a un Indicador (seleccionado de un catálogo), el valor base, el valor meta y un detalle, para complementar con un texto la comprensión de los valores ingresados. (Figura 37)

Los campos restantes son opcionales y se deberían llenar cuando se trata de algún proyecto cuyos efectos se pueden medir a través de varios impactos. Por ejemplo, un proyecto agropecuario que, además de tener un impacto reduciendo el nivel de pobreza, pueda tener otros impactos a través de la reducción de la deserción escolar en la zona, reducción de tasas de morbilidad, etc. (Figura 37)

El otro aspecto que se incluye es la indicación del impacto del proyecto en relación con: (Figura 37)

- a) La generación de ingresos fiscales anuales (por ejemplo, un proyecto que tenga impacto en el nivel de actividad económica y que ello incremente la recaudación fiscal, o que el proyecto aumente el valor de los inmuebles de una zona y se incremente el cobro por valorización, etc.).
- b) Los costos operativos anuales (costos de funcionamiento de escuelas, hospitales, oficinas, etc.)
- c) Los costos de mantenimiento anuales (costos de mantenimiento anual de caminos, escuelas, centros de salud, etc.)

En este caso, se pueden ingresar varias líneas de estos valores anuales, de manera de iniciar con el primer año de funcionamiento del proyecto y seguir con los años restantes hasta alcanzar el nivel estable normal en que operará el proyecto durante su vida útil.

Estas estimaciones sirven para estimar el impacto del proyecto en términos de costos recurrentes netos.

### **5.9.7 Calendario de Financiamiento**

Se requiere que el Formulador llene los datos relacionados al proyecto para establecer el calendario de financiamiento programado, de no contar con esta información, no será posible realizar una solicitud de financiamiento.

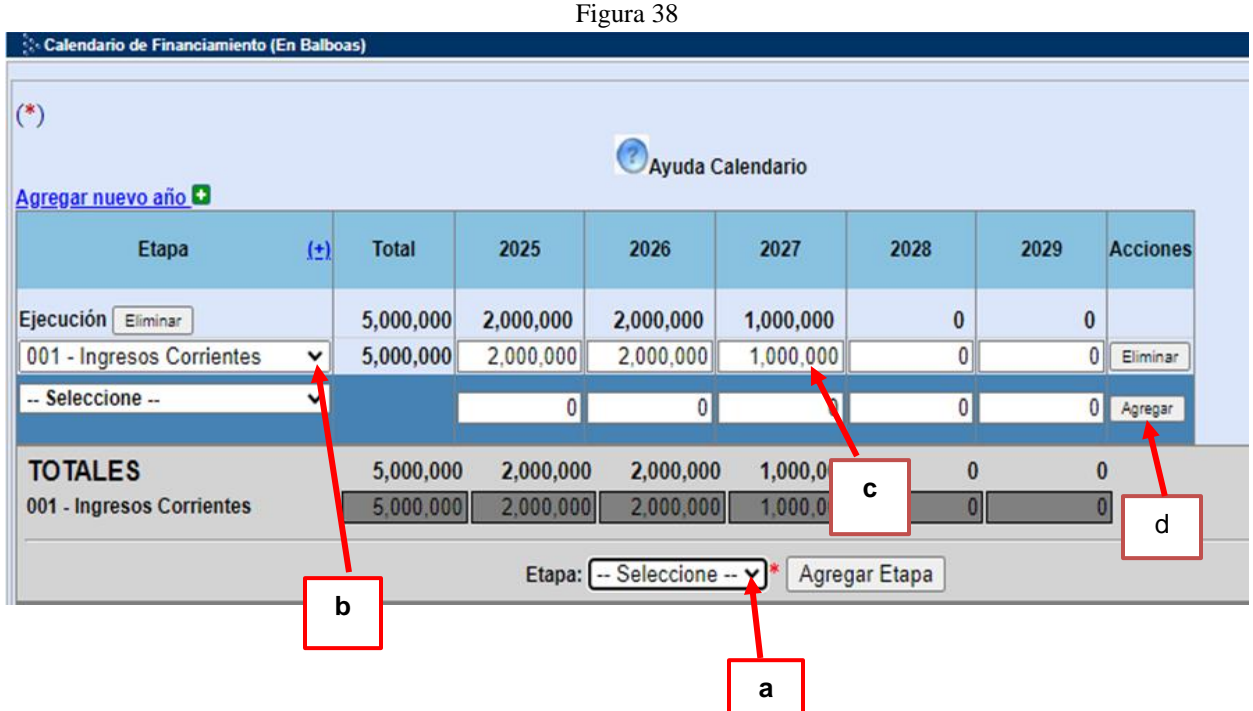

Con la información solicitada en este formato se trata de apoyar la programación de los costos de inversión o ejecución del proyecto, de manera que sea posible hacer una proyección estimada de la demanda de financiamiento. La posibilidad de tener una demanda proyectada de financiamiento, constituye un elemento de juicio adicional para que el sectorialista pueda emitir un Dictamen Técnico con mayor fundamentación. (Figura 38)

#### **Pasos para Ingresar la Información** (Figura 38)

- a) Indicar la etapa para la cual se necesitarán los recursos solicitados (perfil, prefactibilidad, factibilidad, diseño y ejecución) y hacer clic en el botón agregar etapa.
- b) Elegir la fuente de financiamiento de donde provendrán los fondos.
- c) Indicar para cada año los valores necesarios para la fuente de financiamiento seleccionada.
- d) Hacer clic en **Agregar** para guardar la información en el sistema.

El sistema validará la siguiente información:

*No permite crear etapas repetidas* (Figura 39)

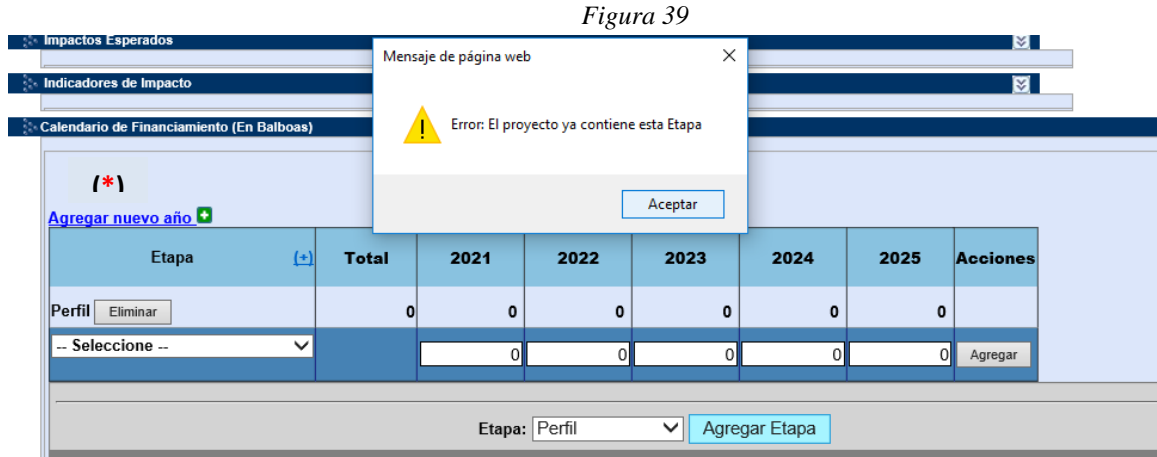

*No permite crear en una misma etapa, fuentes repetidas.* (Figura 40)

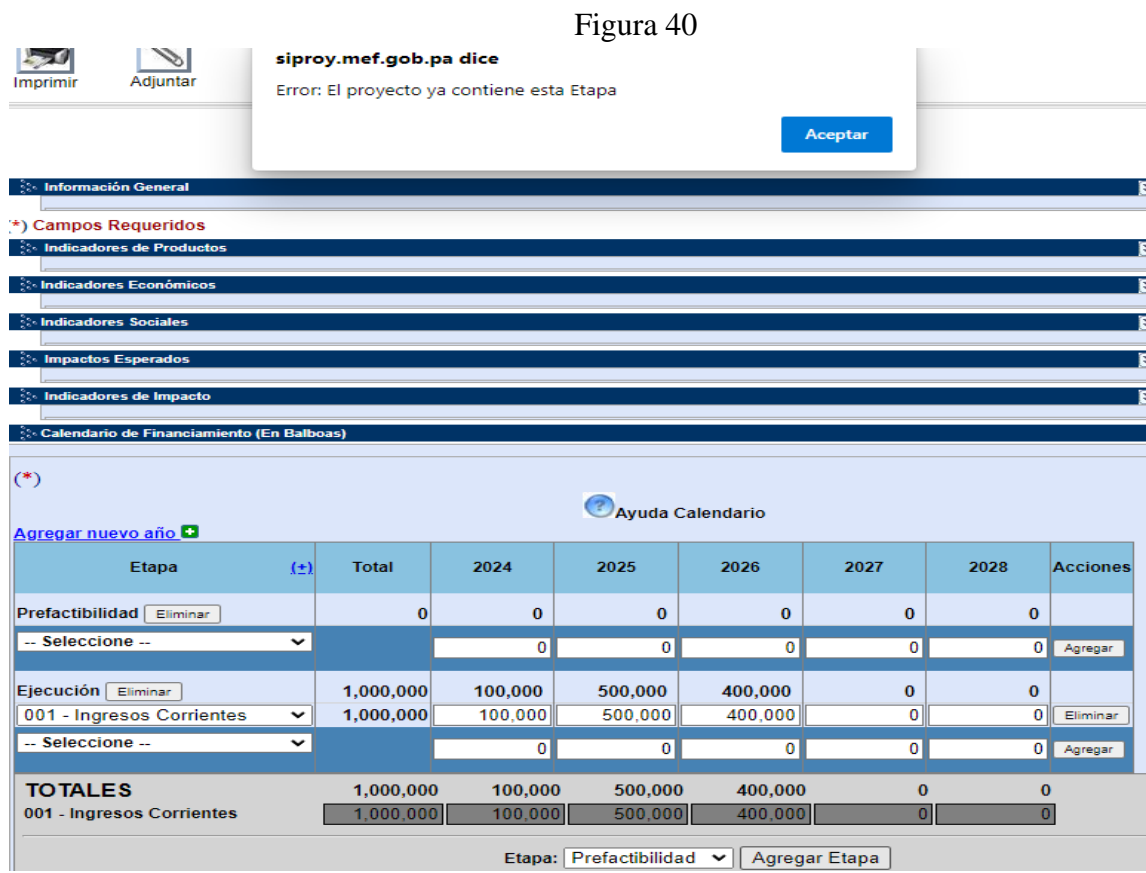

Cada vez que se ingresen valores en un proyecto, asociado con una fuente de financiamiento, el sistema buscará los otros proyectos que están requiriendo fondos de la misma fuente y calculará la demanda total de financiamiento por fuente. (Figura 41)

|                                                                                              |                       |                        |              |                                  |               |          |                                                                |              |              | Ayuda Calendari          |                                 |
|----------------------------------------------------------------------------------------------|-----------------------|------------------------|--------------|----------------------------------|---------------|----------|----------------------------------------------------------------|--------------|--------------|--------------------------|---------------------------------|
| Fuente                                                                                       | Costo<br><b>Total</b> | Gasto<br>Acum.<br>2004 | 2005         | 2006                             | 2007          | 2008     | 2009                                                           | 2010         | 2011         | <b>Resto</b>             |                                 |
| Eliminar<br>Perfil                                                                           | 1410000               |                        |              | <b>Windows Internet Explorer</b> |               |          |                                                                |              |              | $\mathbf{0}$             |                                 |
| 001 - Ingresos Corrientes<br>Servicio Especial de Vigilancia<br>030<br>×<br>-- Seleccione -- | 10000<br>1400000      |                        | ÷            |                                  |               | Aceptar  | Alerta: La fuente no tiene monto disponible para el año: -2009 |              |              | $\bf{0}$<br>$\mathbf{o}$ | Eliminar<br>Eliminar<br>Agregar |
| <b>Total</b>                                                                                 | 1410000               | $\mathbf{0}$           | $\theta$     | $\mathbf{0}$                     | $\bf{0}$      |          | 0 1410000                                                      | $\bf{0}$     | $\theta$     | $\bf{0}$                 |                                 |
| 001 - Ingresos Corrientes                                                                    | 10000                 | $\bf{0}$               | $\pmb{0}$    | $\bf{0}$                         | $\mathbf{0}$  | $\theta$ | 10000                                                          | $\bf{0}$     | $\mathbf{0}$ | $\theta$                 |                                 |
| 030 - Servicio Especia de Vigilancia                                                         | 1400000               | $\bf{0}$               | $\pmb{0}$    | $\mathbf{0}$                     | $\mathbf{0}$  |          | 0 1400000                                                      | $\mathbf{0}$ | $\bf{0}$     | $\bf{0}$                 |                                 |
|                                                                                              | Etapa: Perfil         |                        | $\checkmark$ |                                  | Agregar Etapa | (        |                                                                |              |              |                          |                                 |

*Figura 41*

Si ese total resultante es superior a los fondos que la fuente tiene disponibles (según se indica en el Módulo de Fuentes), el sistema desplegará una advertencia sobre la incoherencia de este resultado. De todas maneras, por ahora el sistema permitirá que el usuario continúe con la carga de datos, aunque este procedimiento se hará más riguroso en un futuro cercano. (Figura 41)

#### **Creación de Proyectos Complementarios**

El Calendario de Financiamiento de un Programa debe ser igual o mayor que la suma de los Calendarios de Financiamiento de sus Proyectos Complementarios. Por lo tanto, un *Proyecto Complementario no podrá introducir etapas o fuentes de financiamiento que no estén contempladas en su Programa, ni solicitar financiamiento o introducir en su calendario de financiamiento valores que hagan que la suma total de todos los Proyectos Complementarios supere al monto total consignado al Programa.*

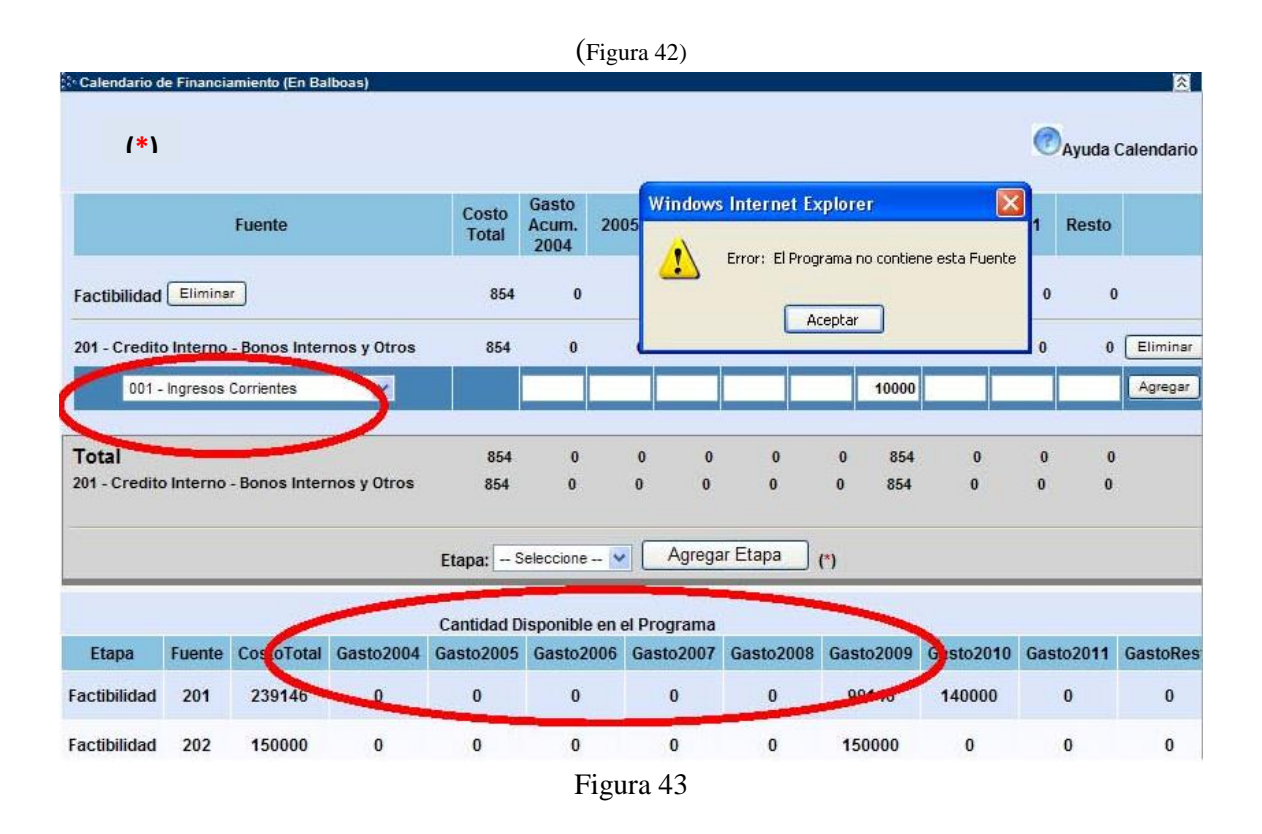

En este sentido en la parte inferior del calendario de financiamiento del proyecto complementario, está el calendario de financiamiento del Programa con sus respectivas fuentes y etapas para que el usuario formulador conozca en qué fuente de financiamiento queda dinero disponible para la inversión de su proyecto. También el usuario Formulador podrá hacer cambios en el calendario de financiamiento del Programa, mientras que el mismo no haya sido enviado al usuario Planificador. (Figura 43)

Figura 44

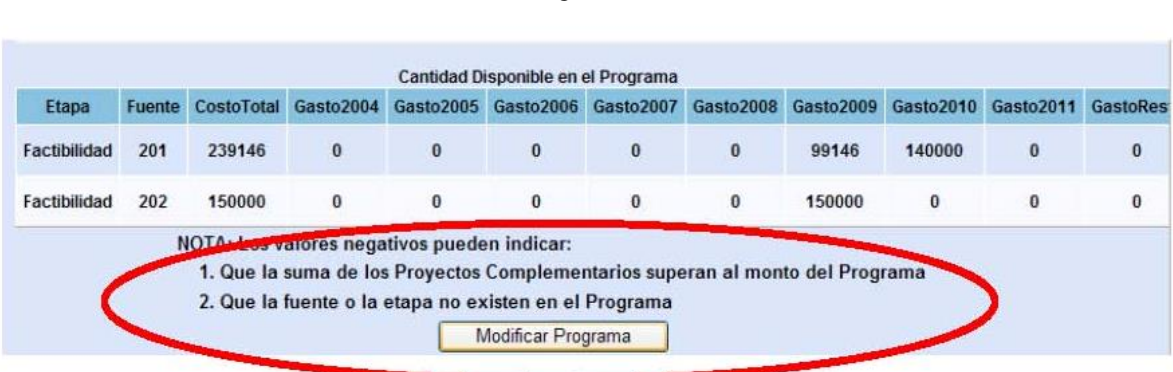

#### **Como agregar años al Calendario de Financiamiento**

En el caso de que el Formulador necesite agregar años al flujo financiero del proyecto (proyectos plurianuales), utilizar la opción de **Agregar nuevo año**, y el sistema desplegara automáticamente

los años requeridos. (Figura 45)

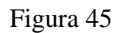

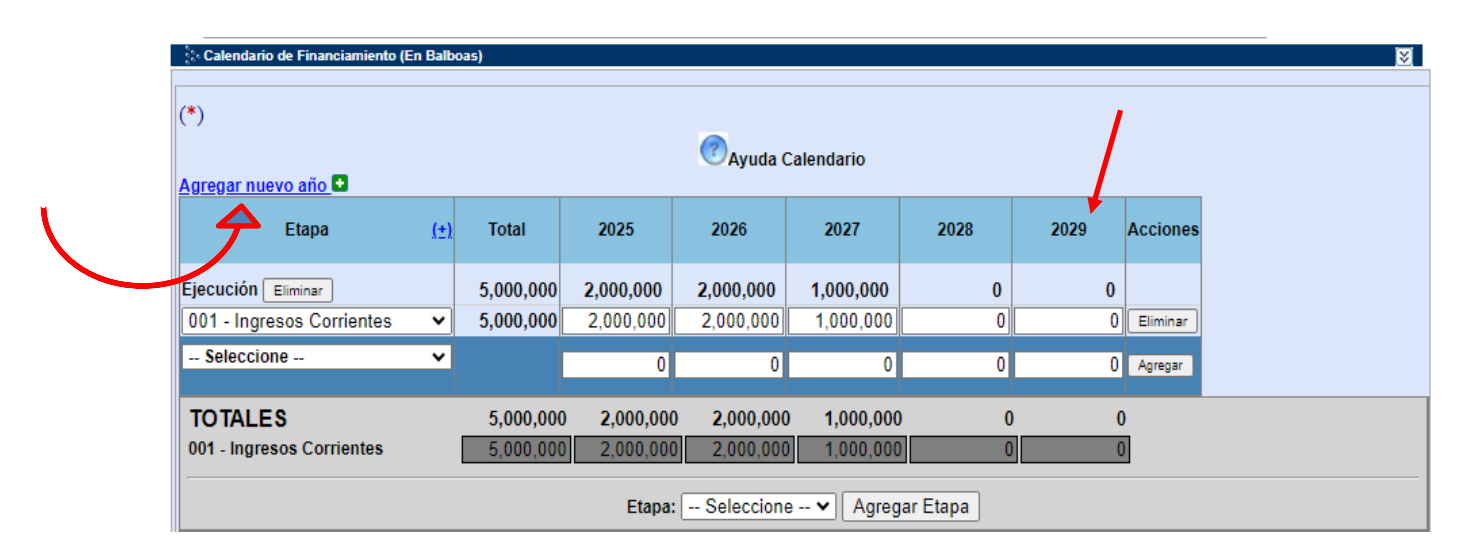

# **Como modificar Fuentes y Montos del Calendario de Financiamiento**

El usuario podrá modificar la fuente, si es necesario. (Figura 46)

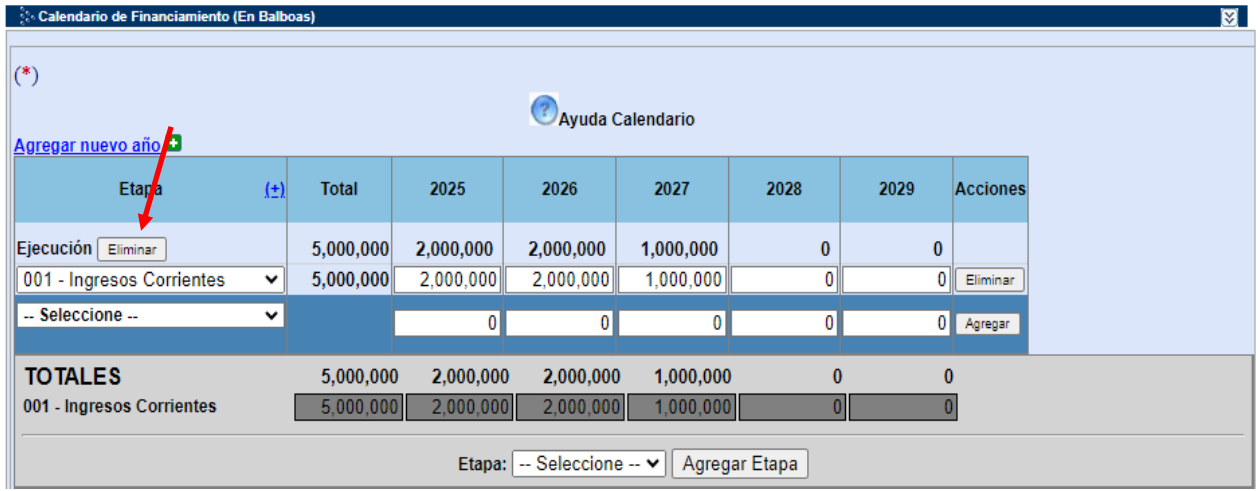

Figura 46

# **Como Eliminar Fuentes y Montos del Calendario de Financiamiento**

La función elimina la fila completa. (Figura 47)

| Calendario de Financiamiento (En Balboas)                                      |              |                        |                        |                        |                        |                |                |                 |  | M |  |
|--------------------------------------------------------------------------------|--------------|------------------------|------------------------|------------------------|------------------------|----------------|----------------|-----------------|--|---|--|
| $(*)$                                                                          |              |                        |                        |                        |                        |                |                |                 |  |   |  |
| Ayuda Calendario                                                               |              |                        |                        |                        |                        |                |                |                 |  |   |  |
| Agregar nuevo año O                                                            |              |                        |                        |                        |                        |                |                |                 |  |   |  |
| <b>Etapa</b>                                                                   | $(\pm)$      | <b>Total</b>           | 2025                   | 2026                   | 2027                   | 2028           | 2029           | <b>Acciones</b> |  |   |  |
| Ejecución Eliminar                                                             |              | 5,000,000              | 2,000,000              | 2,000,000              | 1,000,000              | 0              | $\bf{0}$       |                 |  |   |  |
| 001 - Ingresos Corrientes                                                      | $\checkmark$ | 5,000,000              | 2,000,000              | 2,000,000              | 1,000,000              | 0              | $\overline{0}$ | Eliminar        |  |   |  |
| -- Seleccione --                                                               | $\checkmark$ |                        | $\overline{0}$         | $\overline{0}$         | 0                      | $\mathbf{0}$   | $0\parallel$   | Agregar         |  |   |  |
| <b>TOTALES</b><br>001 - Ingresos Corrientes                                    |              | 5,000,000<br>5,000,000 | 2,000,000<br>2,000,000 | 2,000,000<br>2,000,000 | 1,000,000<br>1,000,000 | $\bf{0}$<br>01 | $\bf{0}$       |                 |  |   |  |
| Etapa: $\vert -$ Seleccione -- $\vert \mathbf{v} \vert \vert$<br>Agregar Etapa |              |                        |                        |                        |                        |                |                |                 |  |   |  |

Figura 47

En el Calendario de Financiamiento, se totalizarán anualmente las Fuentes de Financiamientos utilizadas. (Figura 48)

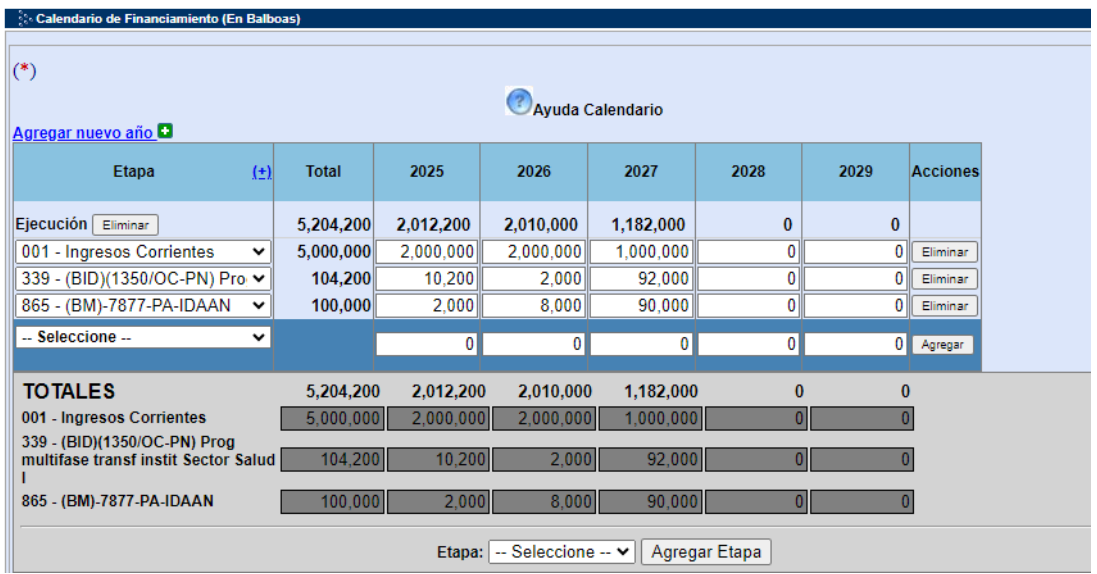

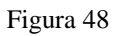

#### *5.9.8. Viabilidad*

Aquí es dónde el Formulador justifica la viabilidad del proyecto seleccionando del catálogo los tipos que el considere, ya sea institucional, técnico, legal, ambiental, financiero y terreno saneado aspectos que son fundamentales para la ejecución del proyecto, de acuerdo a lo establecido en el Sistema, este aspecto tiene un carácter obligatorios con la opción de no aplica (se debe incluir una explicación) (Figura 49)

#### Figura 49

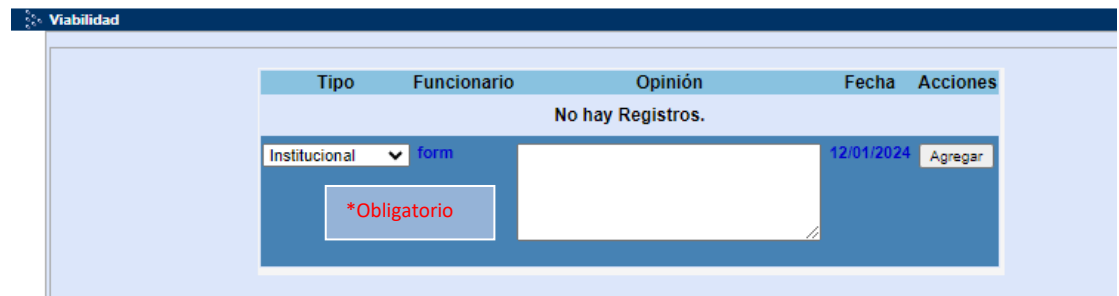

En este campo el Formulador debe registrar su opinión con una redacción de textos adecuados, no interrumpidos, sin abreviaturas ni errores de ortografía, ya que estos textos son luego incluidos en documentos oficiales.

#### *5.9.9. Responsable del proyecto*

Esta sección permite indicar el nombre de la persona responsable del proyecto y todos los datos necesarios para localizarla.

La información introducida debe ser veraz y llenada de manera clara. (Figura 50)

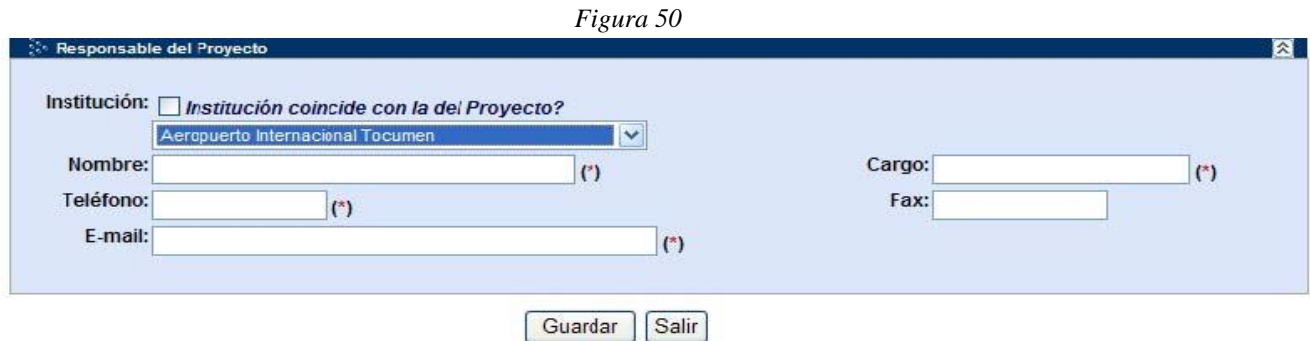

Debe recordarse que el Responsable del Proyecto es aquél funcionario que conoce técnicamente el proyecto y que tiene a su cargo la preparación del mismo, posiblemente la negociación del financiamiento, la programación de actividades, etc. En otros términos, es el funcionario que más conoce el proyecto y quien puede responder cualquier interrogante que pueda surgir durante el proceso de análisis, emisión de dictámenes y asignación de recursos presupuestarios. En el caso de que el Formulador no sea el funcionario Responsable del proyecto, se debe indicar. Al registrar la información requerida, la misma se debe ser guardada, utilizando botón **GUARDAR** localizado al final del formulario. (Figura 50)

# *5.10. Solicitud de Financiamiento*

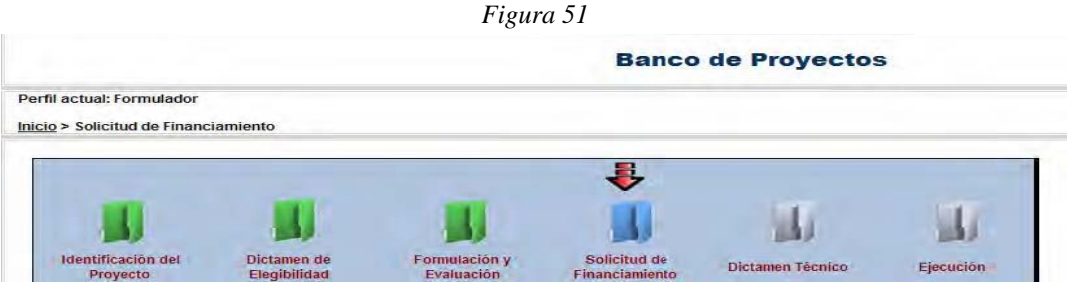

Este formulario es el que permite realizar la solicitud de financiamiento al SINIP. (Figura 51)

Es decir, presentar la solicitud de financiamiento presupuestario y enviar la misma para solicitar el Dictamen Técnico de la DPI, tal como dispone el Decreto Ejecutivo Nro. 148 de 2001. Una vez desplegada la pantalla, el usuario Formulador deberá seguir los pasos detallados a continuación:

#### **5.10.1. Información General:**

La información contenida en esta sección proviene del módulo de Identificación del Proyecto (código SINIP, Institución, Partida Presupuestaria, Tipo, Etapa, Inicio Etapa y Nombre del

Proyecto), campos que no son modificables. (Figura 52)

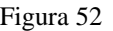

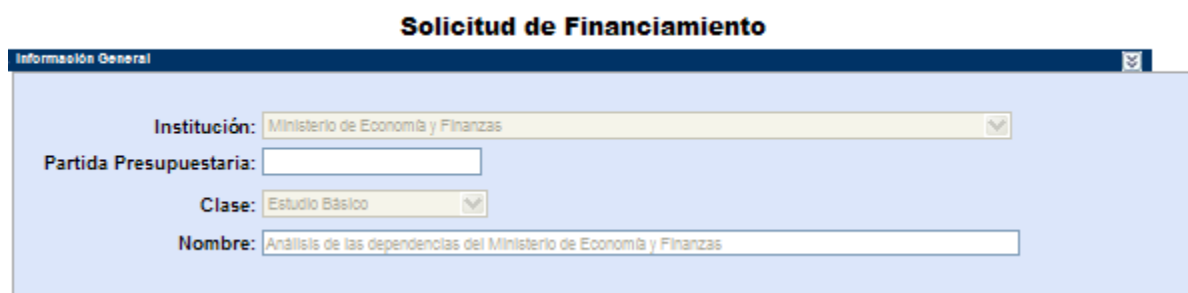

#### **5.10.2. Solicitud de Financiamiento**

Esta sección permite ingresar la información relacionada con la solicitud de financiamiento y la etapa que se pretende ejecutar en la vigencia para la cual se solicitan los fondos.

#### *Vigencia Presupuestaria*

En este campo aparecerá automáticamente el año correspondiente a la próxima vigencia presupuestaria.

Sin embargo, en el caso de que la Institución formuladora necesite un crédito adicional o traslado de partida para la ejecución de un proyecto no programado para la vigencia o para reforzar el

presupuesto de uno en ejecución, el Formulador deberá utilizar el botón Wigencia Presupuestaria 2025 ubicado en la ventana *Solicitud Para*: De esta manera, le aparecerá el año presupuestario en curso y una ventana advirtiendo sobre el presupuesto anual al cual el Formulador estará solicitando fondos. (Figura 53)

Se indicará la etapa del proyecto que se pretende desarrollar en la vigencia para la cual se están solicitando los fondos, en este campo sólo se puede indicar la etapa *Ejecución* y los detalles se aclararan en los campos de texto posteriores.

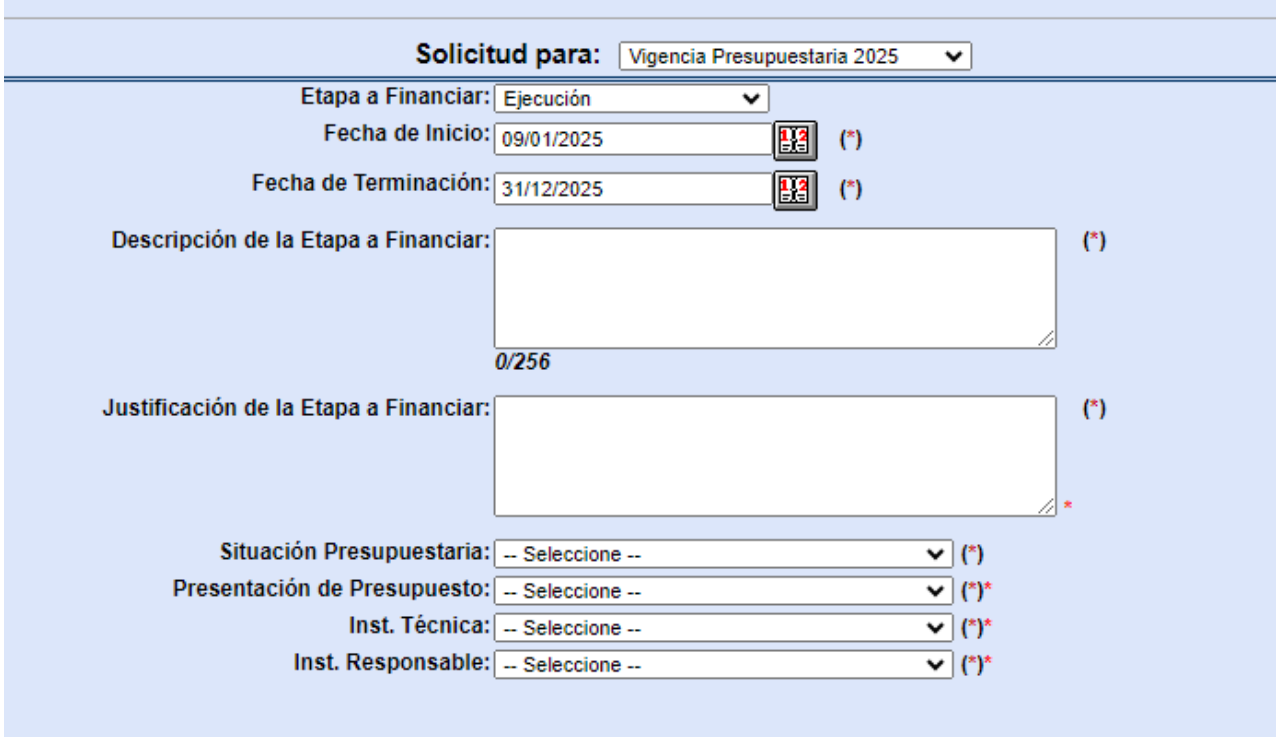

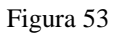

#### *Fecha de Inicio y Fecha de Terminación* (Figura 53)

Se refiere a la fecha de inicio y fecha de terminación de la etapa a ejecutarse con el financiamiento solicitado (próxima vigencia, Crédito Extraordinario y Traslado para la Vigencia Actual) y la misma debe estar entre el 1 de enero y el 31 de diciembre de la referida vigencia.

#### *Descripción y Justificación de la Etapa a financiar* (Figura 53)

En la descripción, se explicará el alcance o productos y los contenidos de la etapa que se pretende ejecutar durante la próxima vigencia o durante la vigencia actual, si se trata de crédito extraordinario o traslado de partida. Con respecto a la justificación, se deberá brindar una explicación de porqué se pretende ejecutar el proyecto con esa secuencia, o porqué solamente se incluye una parte de los trabajos, etc.

#### *Situación Presupuestaria* (Figura 53)

Al establecer la situación presupuestaria del proyecto, se pretende identificar si el mismo es nuevo o de continuidad.

**Nuevo**: un proyecto o un estudio básico se considera nuevo, debido a que nunca o que en los últimos dos años no se le ha asignado presupuesto para su ejecución.

**Continuidad:** Es un proyecto o estudio básico al cual ya se le ha asignado presupuesto para su

ejecución.

Con el ingreso de la asignación presupuestaria, el sistema procede a modificar la etapa vigente de proyecto, generando con ello la información sobre la situación de su postulación.

## *Presentación a Presupuesto* (Figura 53)

Permite identificar si los proyectos o estudios básicos que solicitan financiamiento para su ejecución, en las vigencias anteriormente han tenido o no asignaciones presupuestarias.

#### *Institución Técnica* (Figura 53)

Es la Institución que tendrá la Dirección técnica del proyecto y por lo tanto, asumirá la ejecución del proyecto.

# *Institución Responsable* (Figura 53)

Es la Institución dueña del presupuesto que financiará la ejecución del proyecto.

# *Monto de la Solicitud de Financiamiento para la Vigencia* (Figura 54)

En esta parte de la ficha, aparecen algunos campos que el sistema trae desde el Calendario de Financiamiento de la Formulación del Proyecto.

De esta manera, aparecen los datos de Etapa, N°, Fuente y Monto Programado para la Vigencia, todos ellos traídos desde el Calendario de Financiamiento y el sistema despliega un campo en blanco para que el Formulador ingrese el valor solicitado para la próxima vigencia o la vigencia actual, en caso de ser la solicitud de un crédito extraordinario.

**a.** *Monto Programado*: En caso de que se seleccione la casilla, el monto que se ingresó en el calendario, será cargado en el campo de Solicitado. (Figura 54)

Al final de introducir la información, el Formulador utilizará el botón **"Aceptar"** para guardar la información.

**b.** Botón *"***Cargar desde el calendario":** el formulador utilizará este botón cuando necesite actualizar el Monto Programado de la solicitud de financiamiento, según el Monto Solicitado en el Calendario de Financiamiento. (Figura 54)

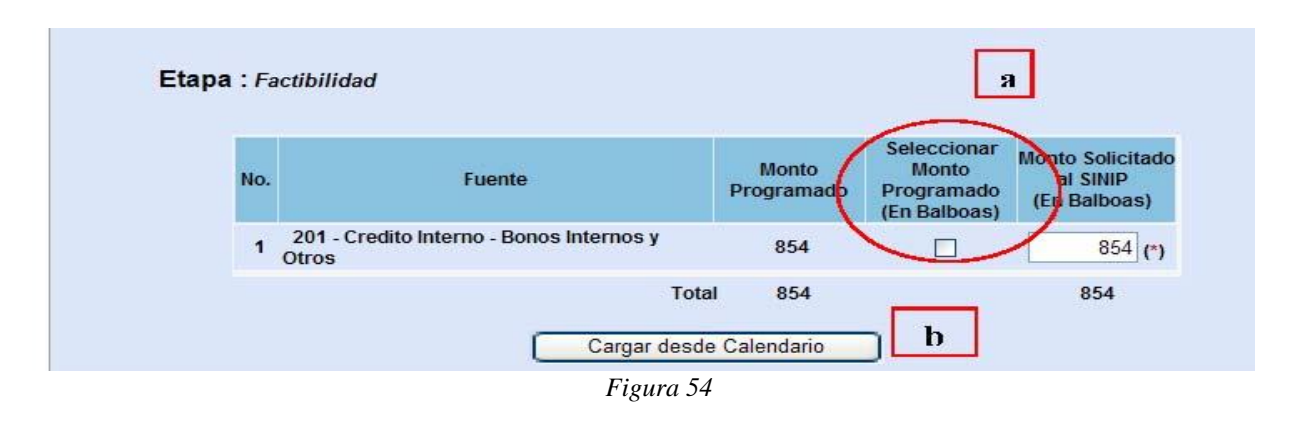

# **5.11. Solicitud de Dictamen Técnico** (Figura 55)

Tal como se explicó al inicio de este documento, el proceso de solicitud de financiamiento implica dos procedimientos sucesivos.

En primer lugar, que los diferentes Formuladores de proyectos dentro de una misma Institución, envíen sus solicitudes de financiamiento al Planificador de la Institución, quien analiza los proyectos y los montos solicitados con el máximo nivel de decisión política y luego de ello, se toman las decisiones pertinentes en cuanto a prioridades y valores a requerir.

En segundo término, el Planificador envía al Sectorialista la solicitud de Dictamen Técnic**o** de uno o varios proyectos priorizado la cual incluye la o las solicitudes de recursos, para que éste, proceda a analizar el requerimiento y emitir su Dictamen de Recomendación Técnica, que posteriormente se le comunicará a la Dirección de Presupuesto de la Nación.

# *5.11.1. Solicitud de financiamiento* (Figura 55)

Una vez formulado el proyecto e ingresada la información de la solicitud de financiamiento, el Formulador tiene su proyecto listo para ser considerado en la cartera de proyectos de la Institución, para ello, tendrá dos opciones para enviar el proyecto al Planificador, una es presionando el link **"enviar al planificador"** o presionando la carpeta **"dictamen técnico"** la cual se pondrá de color rojo indicando que el proyecto ha sido enviado al planificador.

Al ingresar a esta opción, el sistema le mostrará un mensaje al Formulador para indicar que la información que ya tiene acumulada del proyecto ha sido enviada al Planificador para que este solicite el Dictamen Técnico.

#### **Ya se ha enviado la información al Planificador**

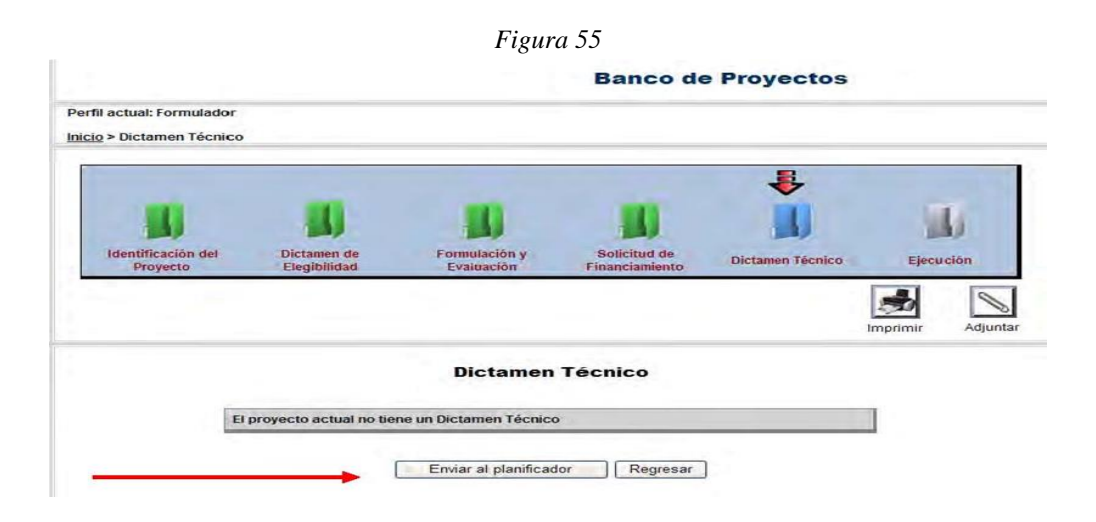

El Formulador podrá presionar el Botón **"Regresar".** De esta forma, el sistema le permitirá seguir trabajando en las opciones de crear o modificar otro proyecto. (Figura 55)

Cuando el proyecto está en la lista de tareas del Planificador, el mismo estará inhabilitado para modificaciones. En el caso de que el Planificador considere que el proyecto recibido es necesario ampliarlo, debe utilizar el botón **Devolver** para que el Formulador, realice los cambios pertinentes. (Figura 52)

# *5.11.2. La Priorización por el Planificador* (Figura 56)

El Planificador en base a criterios de la autoridad superior de su Entidad, debe decidir el nivel de prioridad de los proyectos que se enviarán a la Dirección de Programación de Inversiones (DPI) para solicitar Dictamen Técnico, para esta actividad debe utilizar el campo Priorización en el cual podrá escoger cualquiera de las siguientes opciones: necesario, imprescindible o urgente.

El sistema le permitirá al Planificador: (Figura 56)

- a) Visualizar los proyectos con sus fuentes y montos,
- b) Priorizar el proyecto que desea enviar a DPI para su Dictamen Técnico
- c) Utilizar la instrucción "**Enviar a la DPI**"
- d) Guardar la priorización con el **botón** del mismo nombre.
- e) Enviar el o los proyectos priorizados a la DPI utilizando el botón "Enviar para Dictamen Técnico"
- f) Imprimir el listado de los proyectos priorizados enviados a la DPI para solicitar su Dictamen Técnico.
- g) Ver en pantalla el listado de los Proyectos enviados a la DPI para solicitar su Dictamen Técnico.

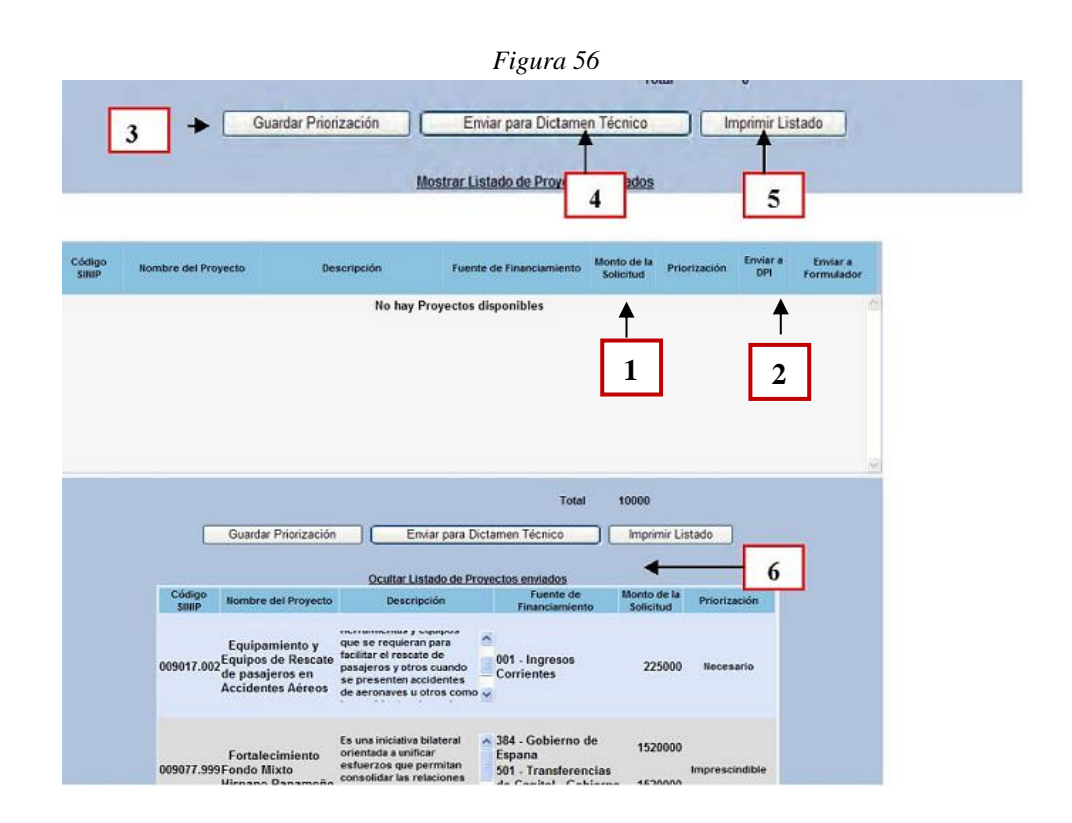

**5.12. Dictamen Técnico.** (Figura 57)

Una vez que el Planificador solicite el Dictamen Técnico a la DPI, el Sectorialista debe revisar la pantalla técnico para emitir el dictamen solicitado.

Cada vez que el Sectorialista de la DPI, ingrese al sistema, se le mostrará un listado de los proyectos enviados para Dictámen Técnico y/o los Dictámen de Elegibilidad pendiente.

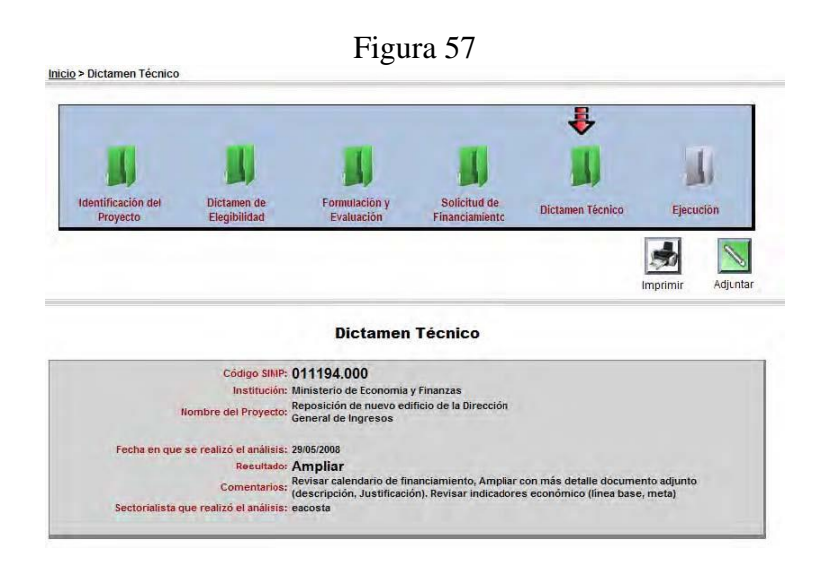

#### **6. ACTUALIZACION DE PROYECTOS DE CONTINUIDAD**

Para proyectos ya ingresados en el año anterior al cual se le vaya solicitar financiamiento presupuestario para la próxima vigencia, el Formulador sólo deberá actualizar la información del módulo de formulación y evaluación que estime pertinente e ingresar la nueva solicitud de financiamiento, utilizando la ruta habilitada en el Banco de proyecto para ese proceso.

#### **Ejemplo**

Se desea actualizar y presentar para solicitud de Recursos el proyecto con código 10126.000

1-Ir al menú de **"Buscar Proyecto"** (Figura 58)

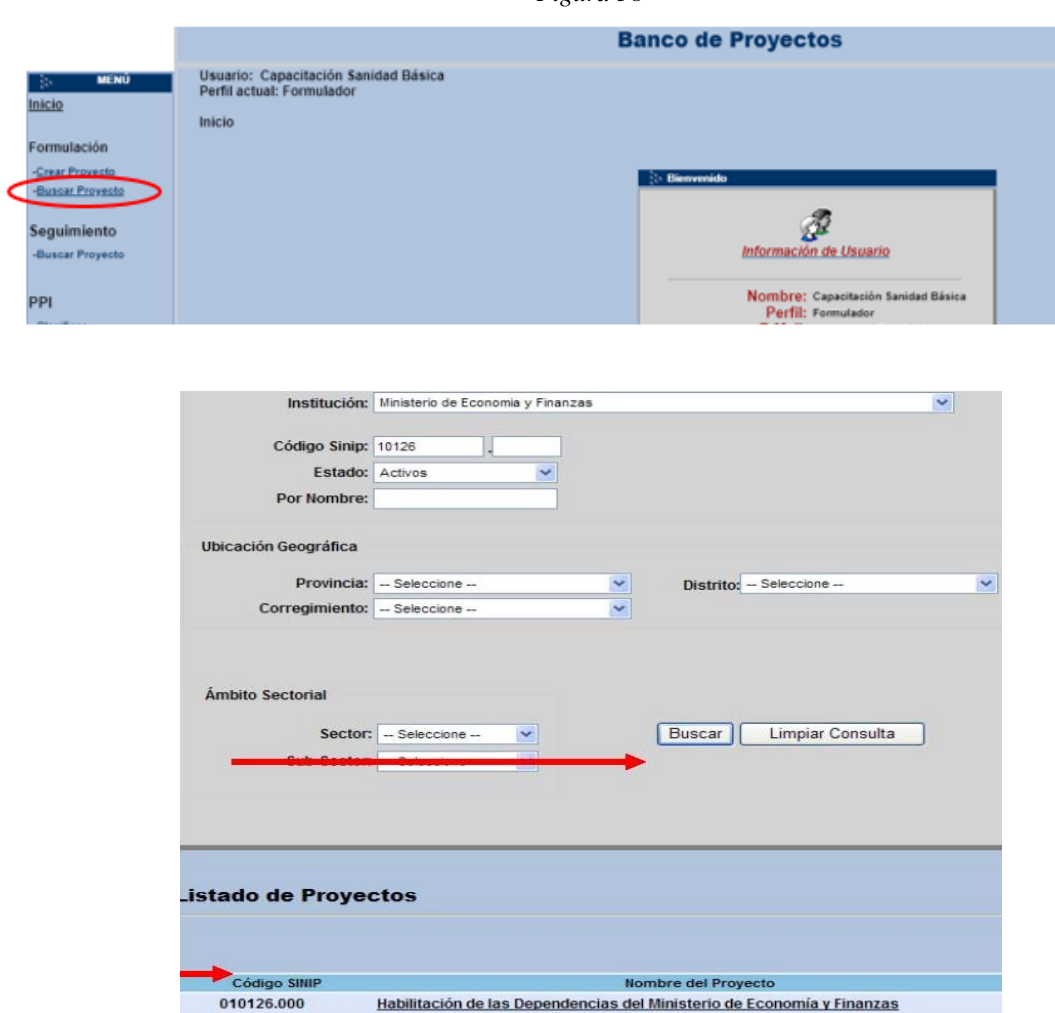

*Figura 58*

*Figura 59*

- 2- Ingresar el código SINIP (Figura 59)
- 3- Usar el Botón "Buscar" (Figura 59)
- 4-Escoger el proyecto (Figura 59)

El sistema mostrará el último estado del Proyecto. (Figura 60)

*Figura 60*

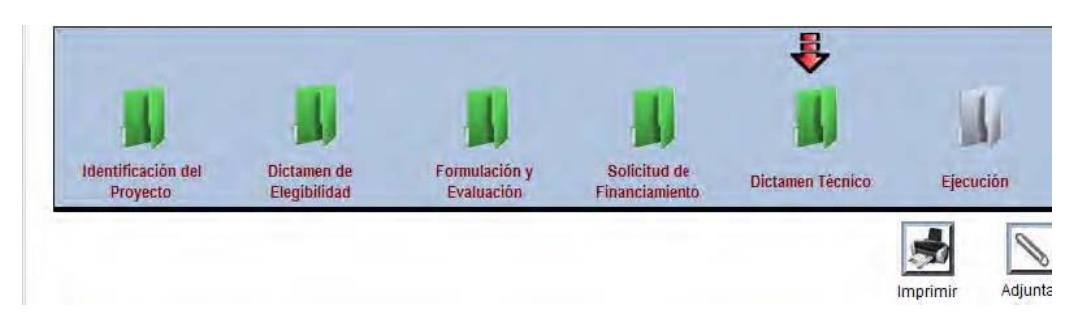

En caso de que la Institución Formuladora desee actualizar datos en el módulo de Identificación, de un Proyecto con dictamen de elegibilidad, deberá solicitar a la DPI la opción para poder realizar los cambios. Debido a que la referida solicitud es contradictoria con lo establecido en las Normas y Procedimientos del SINIP, el Banco de Proyecto deberá habilitar programáticamente la opción solicitada y el Formulador tendrá que solicitar un nuevo **Dictamen de Elegibilidad,** manteniendo el proyecto el mismo código de SINIP.

#### **7. OTROS CASOS**

#### **Solicitud de Crédito Extraordinario (**Figura 61)

El usuario deberá ingresar la información completando el ciclo, hasta llegar a la solicitud del financiamiento donde se debe escoger la opción de crédito extraordinario.

#### **Ejemplo.**

Se creó un proyecto, donde se está solicitando un crédito extraordinario (Figura 61)

# (Figura 61)

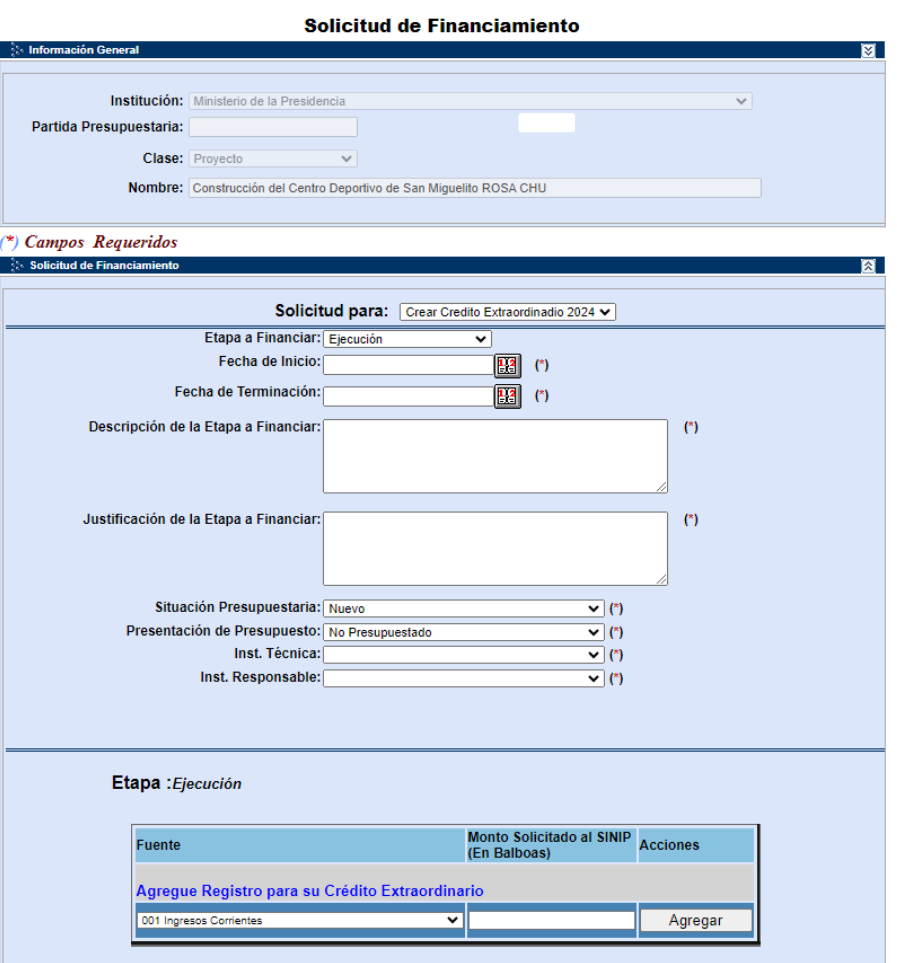

# **8. REPORTES**

Los Reportes se pueden exportar en Excel, Acrobat entre otros, para el manejo de la información.

El sistema cuenta con los catálogos, para que el usuario conozca que opciones puede ingresar, en los respectivos campos que son obligatorios Indicadores de Impacto

- Indicadores de Productos
- Procesos para Proyectos /Estudios
- Sectores
- Visión
- Entidades Financieras

A nivel de Información resumida

- Solicitud de Financiamiento
- Calendario
- Total por Institución
- Proyectos Nuevos y de Continuidad
- Localización Geográfica
- Calendario y Solicitud de Financiamiento

Pasos para imprimir (Figuras 63 y 64)

a-Ir al Menú Reporte b-Seleccionar el reporte que desea c-Escoger el Formato d-Clic en "Exportar" e-Guardarlo con el nombre que desee f-Con la opción de regresar del explorador, al Menú de Reportes

#### *Figura 63*

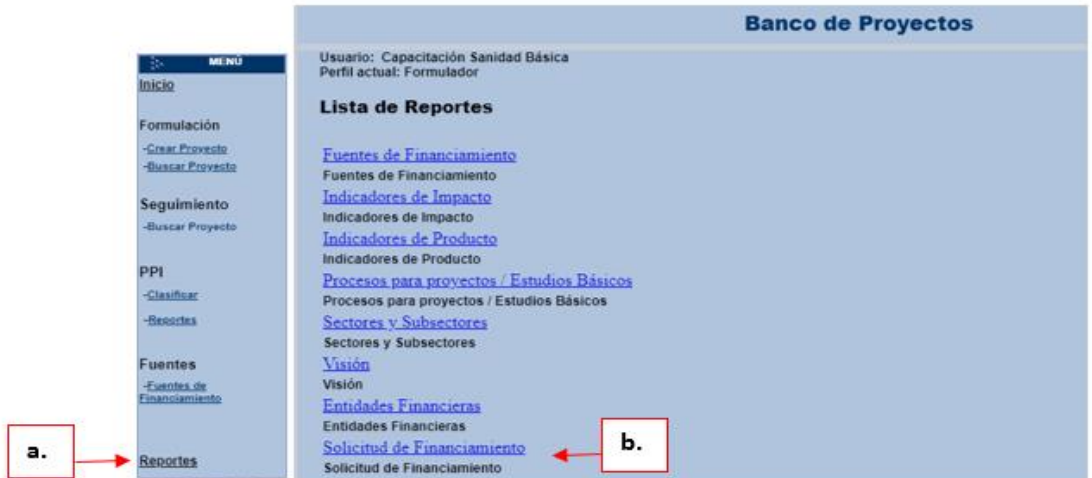

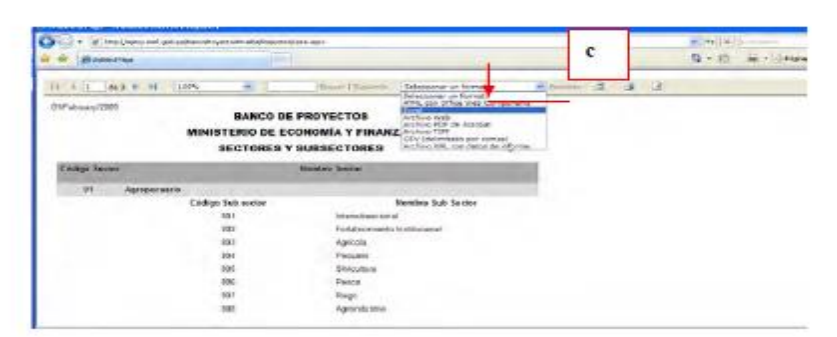

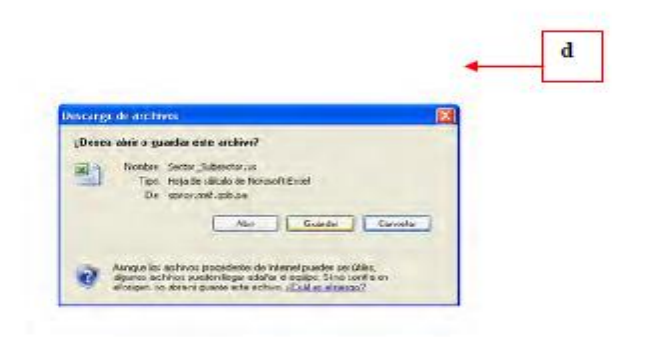

*Figura 64*

DIRECCIÓN DE PROGRAMACIÓN DE INVERSIONES<br>BANCO DE PROYECTOS

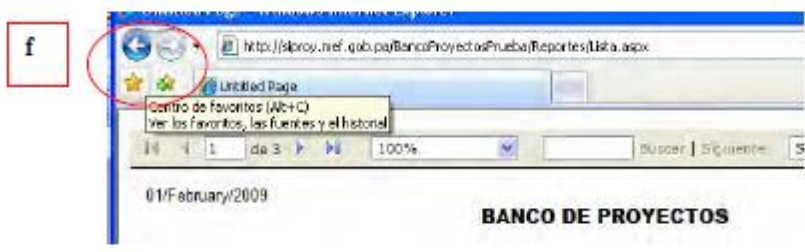

Si el usuario desea imprimir la ficha completa del proyecto, puede ingresar a cualquier formulario y este mostrara hasta donde se haya ingresado la información. (Figura 65)

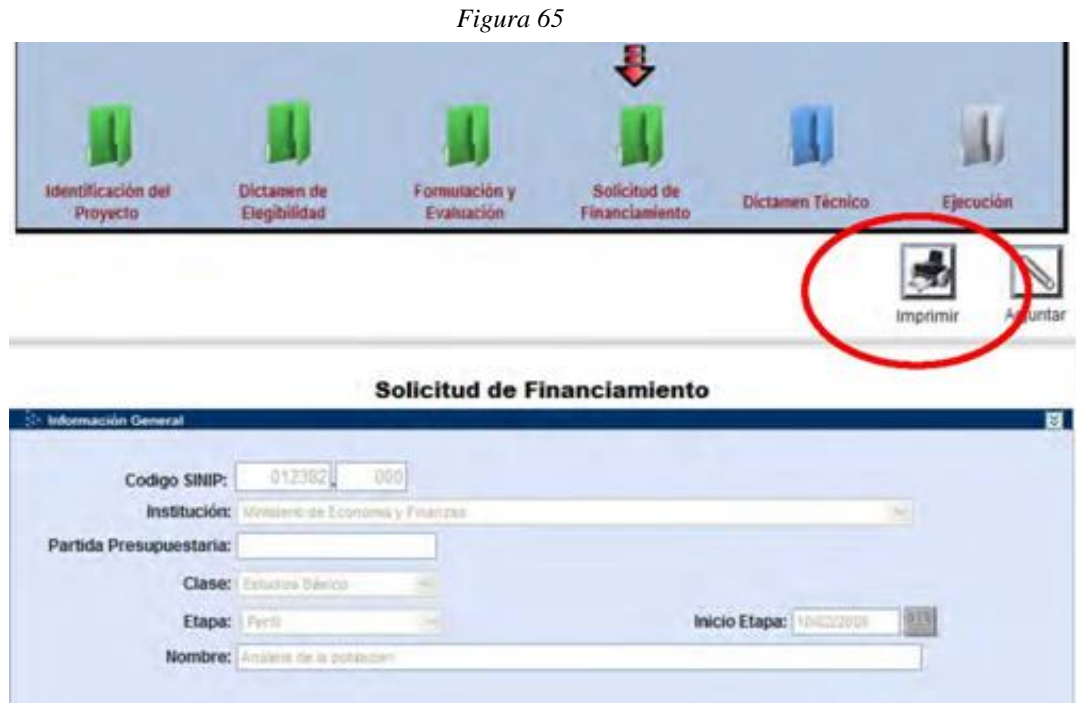

# **ANEXOS**

# **ANEXO 1: GUIA PARA LA ASIGNACION DE NOMBRES A LOS PROYECTOS.**

#### **OBJETIVO**

Este procedimiento tiene como objetivo establecer un método unificado para la asignación de nombre a los proyectos.

Aplica a todos los proyectos de inversión pública y es de obligatorio cumplimiento.

#### **CONTENIDO**

La Dirección de Programación de Inversiones determina y toma acciones para eliminar y/o prevenir duplicidad en los nombres de los proyectos. Se requiere que el nombre del proyecto sea válido durante toda su vida, que especifique su motivo u objetivo, lo que permitiría de forma clara y precisa la identificación de la inversión realizada. En este sentido se define la presente guía:

#### **PROCEDIMIENTO**

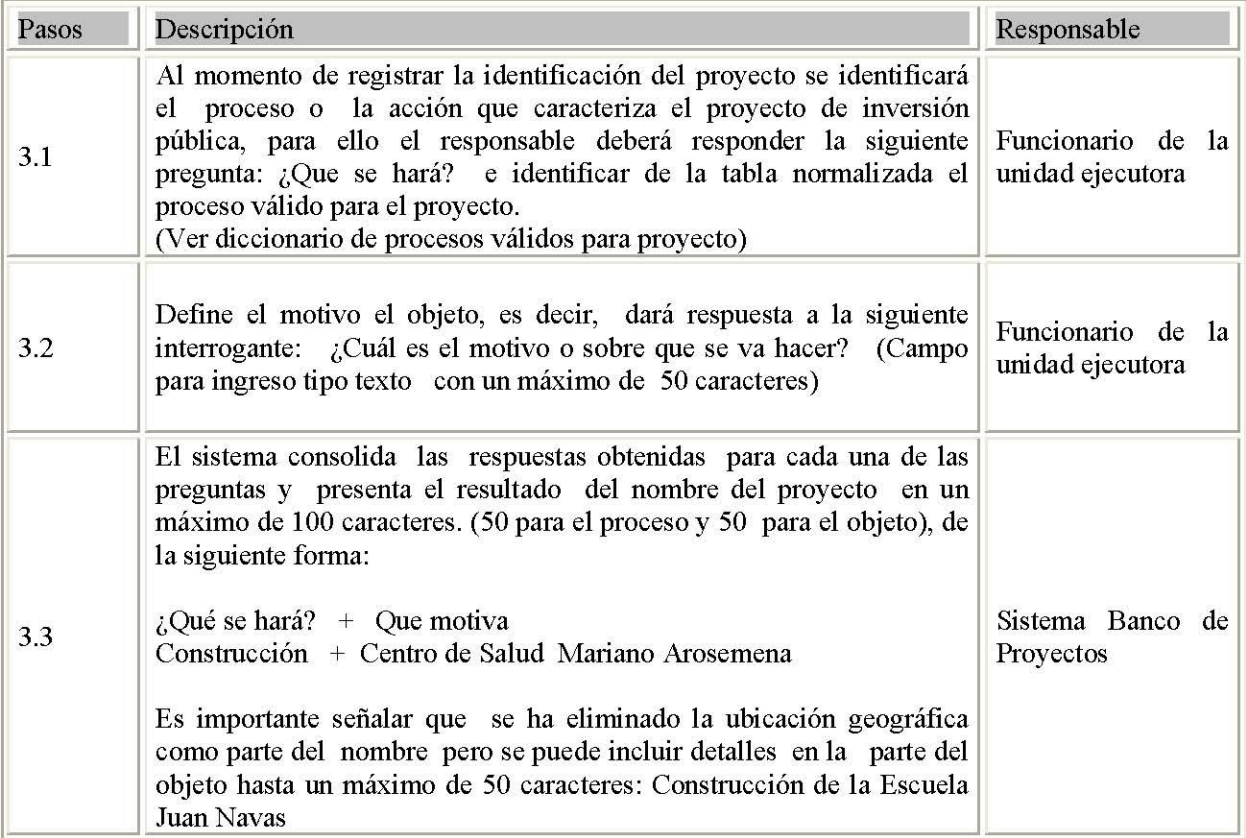

## **ANEXO 2: FICHA DE IDENTIFICACION DE PROYECTO (INSTRUCTIVO PARA EL LLENADO)**

Objetivo: Este formulario estandariza la presentación de la información de un proyecto al Sistema Nacional de Inversiones a nivel de Idea, en el cual se describen las características generales del proyecto.

# **INFORMACIÓN GENERAL:**

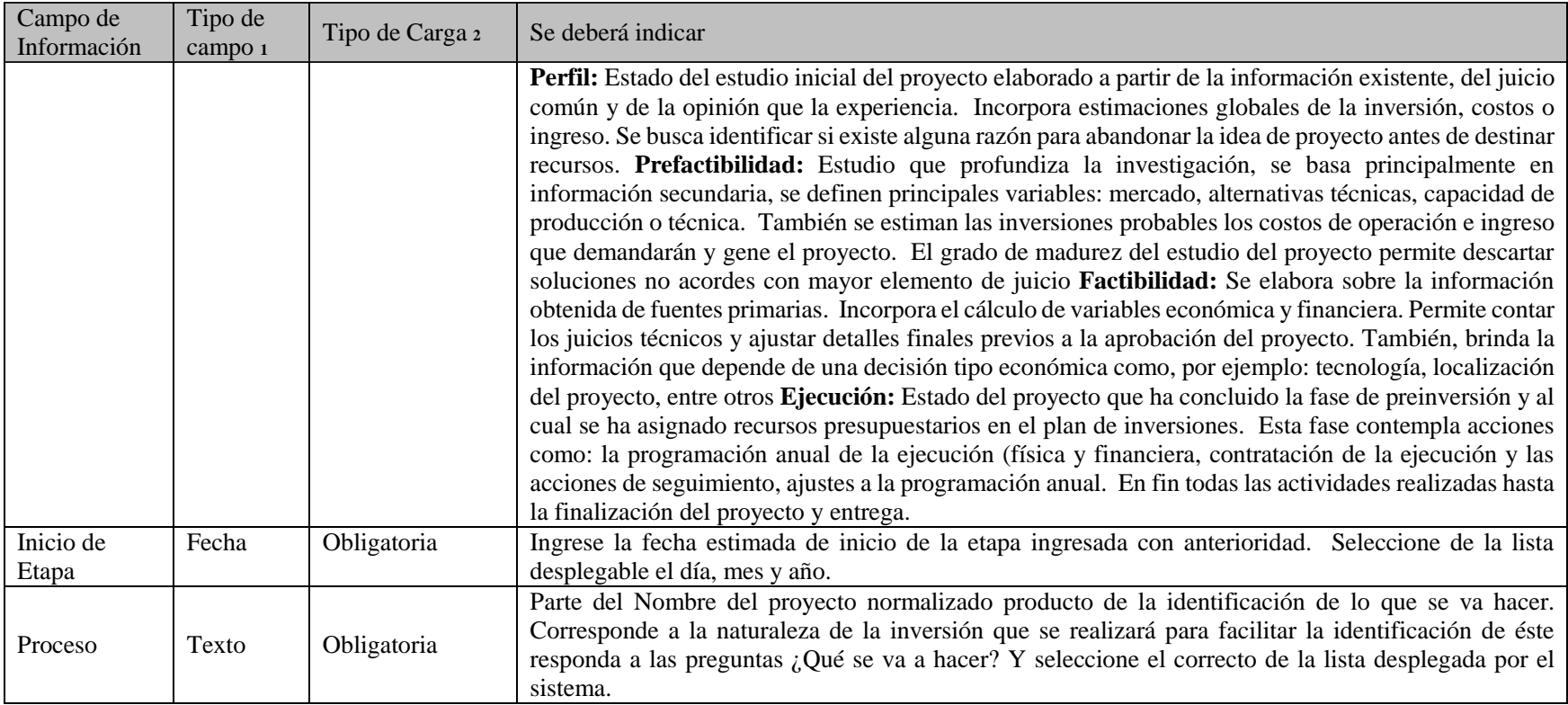

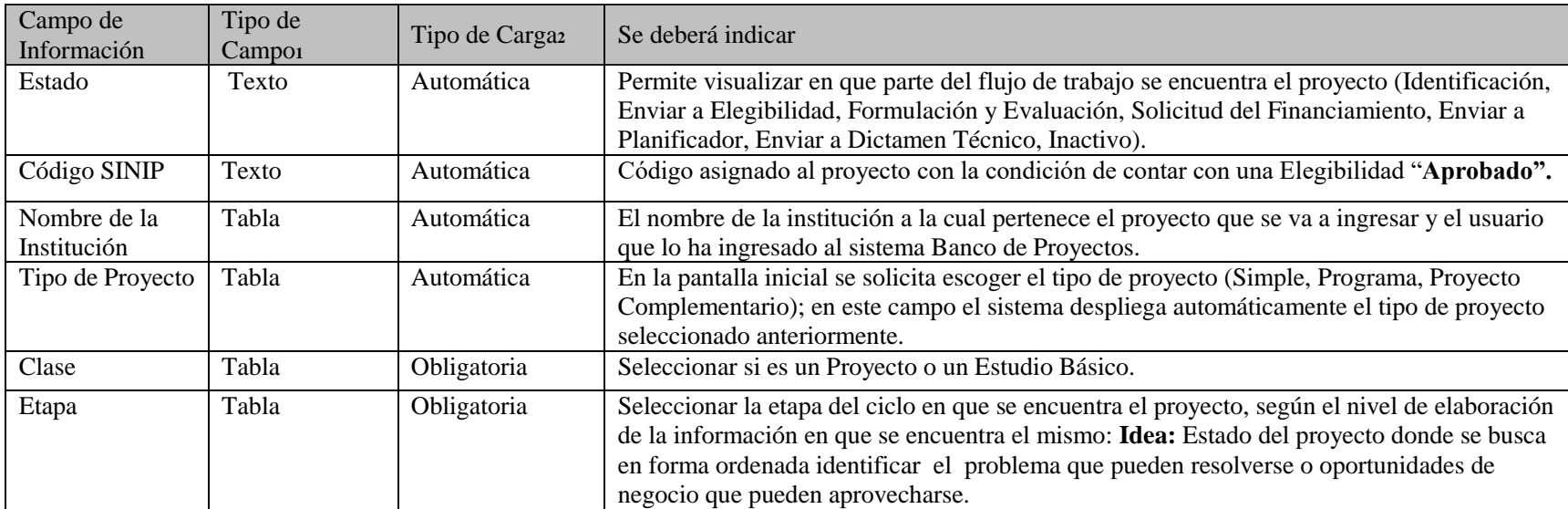

l

<sup>&</sup>lt;sup>1</sup> Se indica "Tabla" cuando el usuario debe elegir a partir de una tabla normalizada desplegada por el sistema, "Fecha" cuando el usuario debe indicar la fecha utilizando un calendario desplegable, y "Carga" cuando el usuario debe ingresar un texto o una cifra

 $2^{2}$  Se indica cuando la carga del campo es "Obligatoria" u "Optativa"

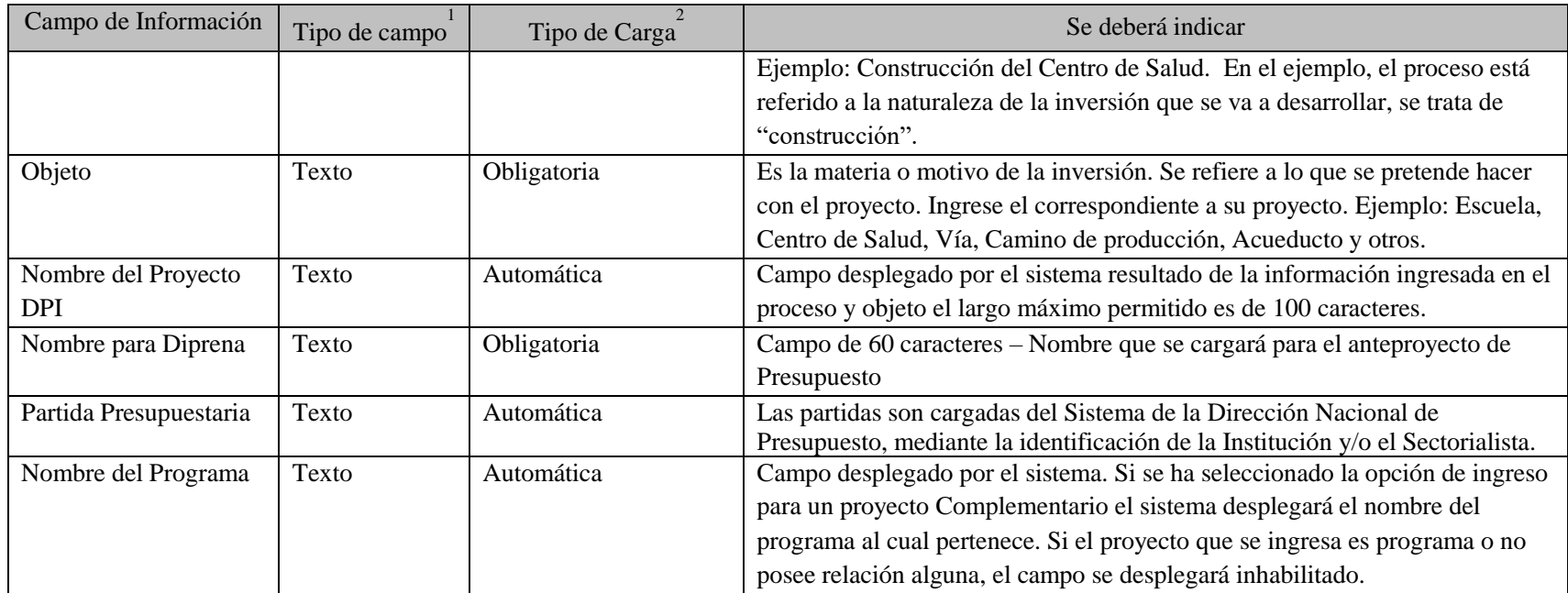

# **CARACTERÍSTICAS**

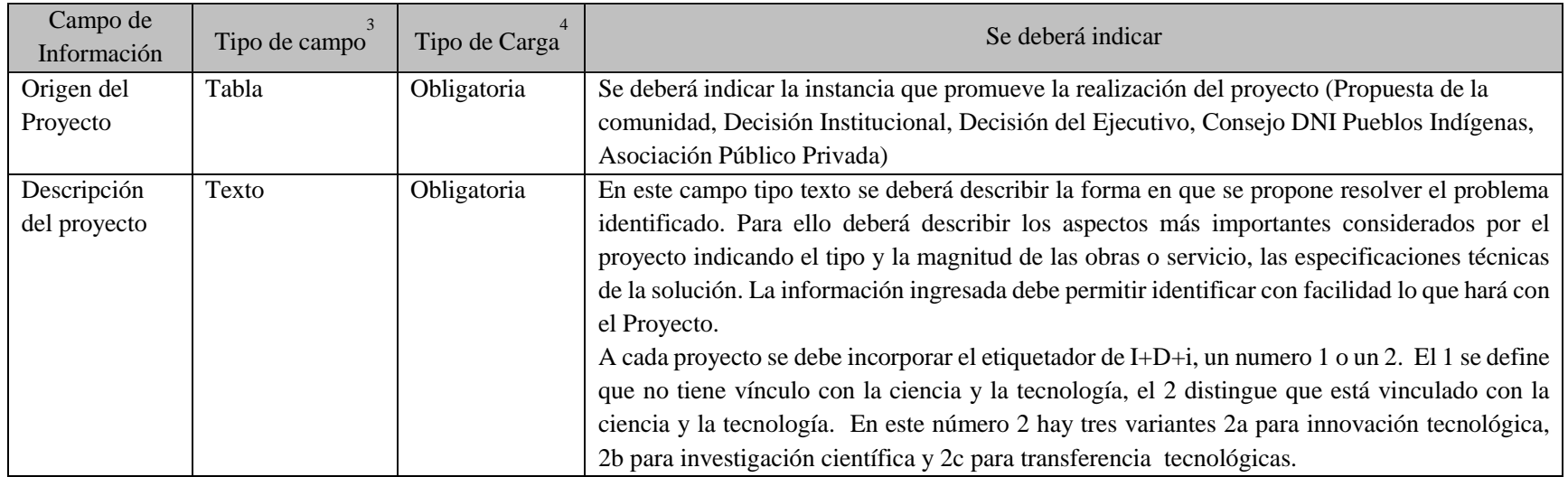

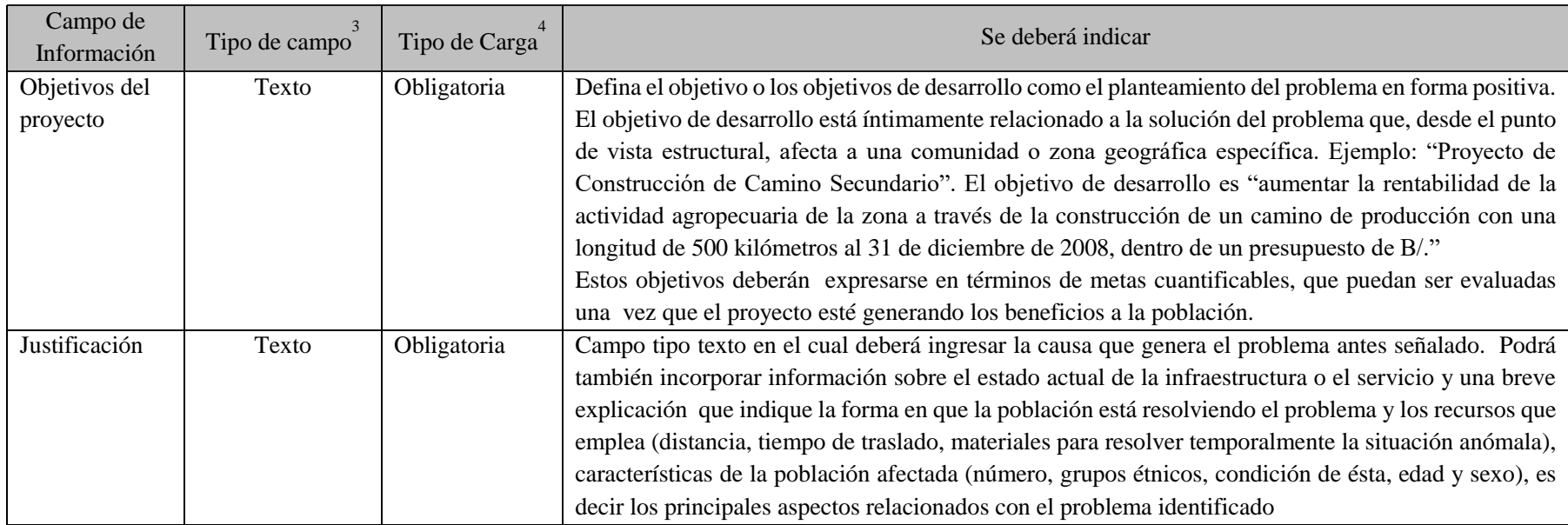
3 Se indica "Tabla" cuando el usuario debe elegir a partir de una tabla normalizada desplegada por el sistema, "Fecha" cuando el usuario debe indicar la fecha utilizando un calendario desplegable, y "Carga" cuando el usuario debe ingresar un texto o una cifra.

4 Se indica cuando la carga del campo es "Obligatoria" u "Operativa"

# **UBICACIÓN**

l

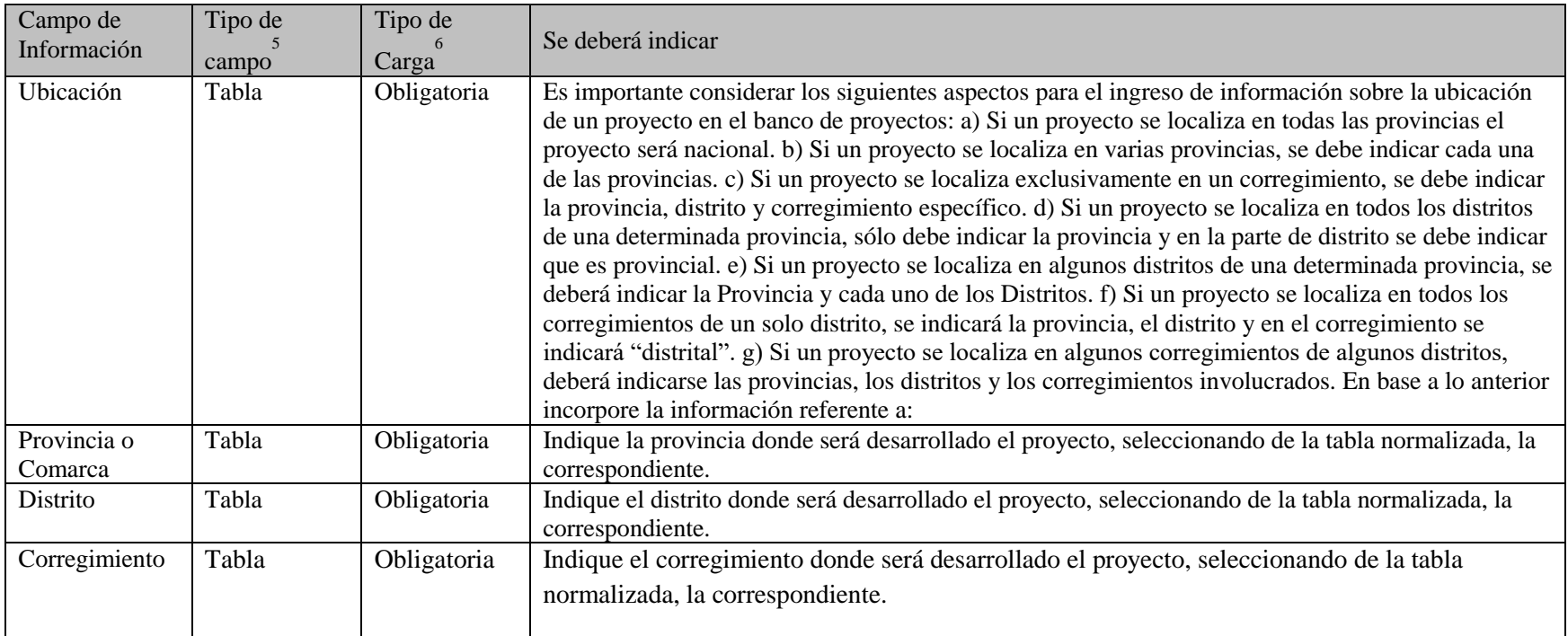

<sup>5</sup> Se indica "Tabla" cuando el usuario debe elegir a partir de una tabla normalizada desplegada por el sistema, "Fecha" cuando el usuario debe indicar la fecha utilizando un calendario desplegable, y "Carga" cuando el usuario debe ingresar un texto o una cifra

 $\delta$  Se indica cuando la carga del campo es "Obligatoria" u "Optativa"

#### **AREA DE INFLUENCIA**

l

Área determinada, que posee las condiciones mínimas para que la población potencial beneficiaria del proyecto, pueda acceder sin mayores dificultades, a los beneficios que el proyecto pretende ofrecer. Se expresa en nacional, provincial, distritos o sólo de corregimiento. Se deberá indicar el área de impacto del proyecto, seleccionando según corresponda al proyecto (puede o no coincidir con el área geográfica, si coincide se deberá seleccionar la casilla dispuesta para ello) A manera de ejemplo un proyecto es:

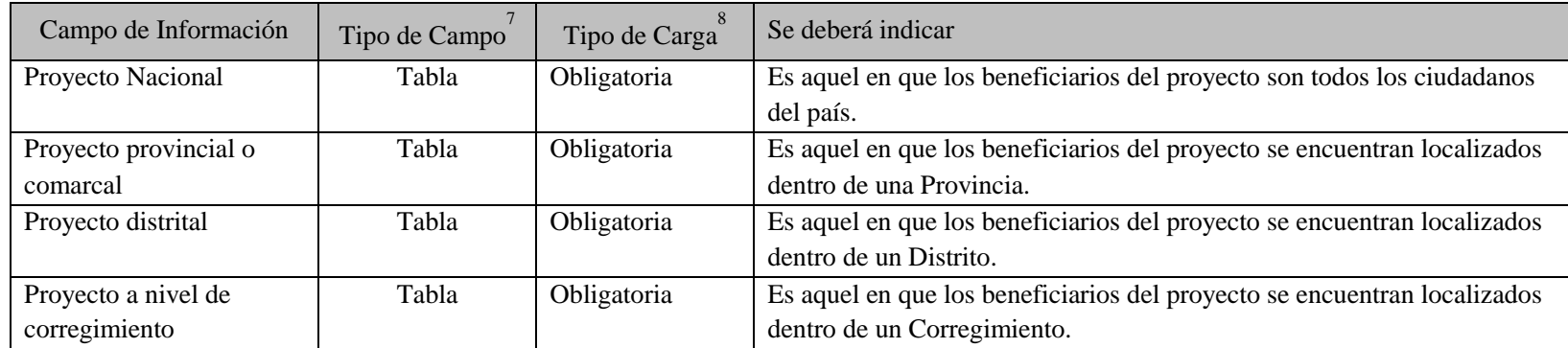

 $^7$  Se indica "Tabla" cuando el usuario debe elegir a partir de una tabla normalizada desplegada por el sistema, "Fecha" cuando el usuario debe indicar la fecha utilizando un calendario desplegable, y "Carga" cuando el usuario debe ingresar un texto o una cifra

 $8<sup>8</sup>$  Se indica cuando la carga del campo es "Obligatorio" u "Optativo"

# **ÁMBITO SECTORIAL**

Corresponde al ámbito de la actividad económica al cual pertenece el proyecto. Considerando lo señalado por el Clasificador sectorial se deberá indicar:

| Campo de<br>Información | Tipo de<br>Campo | 10<br>Tipo de Carga | Se deberá indicar                                                                                  |
|-------------------------|------------------|---------------------|----------------------------------------------------------------------------------------------------|
| Área de                 | Tabla            | Obligatoria         | Corresponde a la agrupación de uno o varias áreas de la actividad económica, con miras a           |
| Actividad               |                  |                     | identificar de forma amplia del análisis macro de la actividad inversora del Estado, puede ser:    |
|                         |                  |                     | Área social: Está conformada por los sectores salud, educación, vivienda, trabajo y bienestar      |
|                         |                  |                     | social.                                                                                            |
|                         |                  |                     | Área infraestructura: Está conformada por los sectores transporte, energía y                       |
|                         |                  |                     | telecomunicaciones.                                                                                |
|                         |                  |                     | Área productiva: Está conformada por los sectores agropecuarios, industria, comercio y turismo,    |
|                         |                  |                     | minería y finanzas.                                                                                |
|                         |                  |                     | Área administrativa: Está conformada por los sectores justicia, protección ciudadana y             |
|                         |                  |                     | administración y servicios generales. Esta no puede clasificarse propiamente como un área. Sin     |
|                         |                  |                     | embargo, debido a su importancia dentro del estado se ha optado por separarlo.                     |
|                         |                  |                     | Área ambiente: Está conformada por el sector y sus respectivos subsectores. Esta clasificación     |
|                         |                  |                     | separada obedece a la importancia que hoy día se da al ambiente.                                   |
| Sector                  | Tabla            | Obligatoria         | Es el ámbito de la actividad económica al cual pertenece un proyecto o un estudio básico, con el   |
|                         |                  |                     | objeto de permitir una visión más completa del impacto de la inversión según el uso o destino que  |
|                         |                  |                     | se den a los recursos financieros.                                                                 |
| Subsector               | Tabla            | Obligatoria         | Segundo nivel de desagregación que puede presentar el sector de la actividad económica. Es la      |
|                         |                  |                     | porción o desagregación de un ámbito de la actividad económica dentro del cual se encuentra        |
|                         |                  |                     | clasificado un proyecto o un estudio básico. (Ver clasificador sectorial de la Inversión Pública). |
| Comentario              | Texto            | Obligatoria         | Ingrese alguna observación o detalle requerido.                                                    |
|                         |                  |                     | A cada proyecto se debe incorporar el etiquetador de riesgos, un numero 1 o un 2. El 1 se define   |
|                         |                  |                     | sin Gestión de Riego, el 2 distingue que está vinculado a la Gestión de Riego. En este número 2    |
|                         |                  |                     | hay tres variantes 2a Gestión de Riesgo Prospectiva, 2b Gestión de Riesgo Correctiva y 2c Gestión  |
|                         |                  |                     | de Riesgo Reactiva.                                                                                |

<sup>9</sup> Se indica "Tabla" cuando el usuario debe elegir a partir de una tabla normalizada desplegada por el sistema, "Fecha" cuando el usuario debe indicar la fecha utilizando un calendario desplegable, y "Carga" cuando el usuario debe ingresar un texto o una cifra

 $\overline{a}$ 

<sup>10</sup> Se indica cuando la carga del campo es "Obligatorio" u "Optativo"

## **RELACIÓN CON PLAN DE GOBIERNO Y ACUERDOS DE CONCERTACIÓN NACIONAL**

Plan de Gobierno de la Alianza "El Pueblo Primero" documento definido por la actual administración que tiene como propósito presentar un marco general de Políticas Públicas con miras a ordenar el proceso de reactivación económica y social del país y motivar, al mismo tiempo, el comportamiento de los diferentes estamentos de nuestra sociedad para solucionar los problemas nacionales y darle respuesta a las verdaderas necesidades. Por su carácter se espera que el documento oriente los programas, los proyectos y acciones de las instituciones estatales conforme a los lineamientos. En base a lo anterior, se debe indicar a que pilar está relacionado el proyecto (seleccionado de una tabla normalizada), esta selección desplegara el resumen del documento.

| Campo de Información    | Tipo de Campo <sup>11</sup> | Tipo de Carga <sup>12</sup> | Se deberá indicar (ejemplo)                                                         |
|-------------------------|-----------------------------|-----------------------------|-------------------------------------------------------------------------------------|
| <b>Plan de Gobierno</b> |                             |                             |                                                                                     |
| Eje                     | Tabla                       | Obligatoria                 | 2 DESARROLLO ECONOMICO SOSTENIBLE "MEJOR<br>COSTO DE VIDA Y CRECIMIENTO CON EQUIDAD |
| Sub Eje                 | Tabla                       | Obligatoria                 | 2.2 Seguridad Alimentaria y respaldo al productor nacional                          |
| Objetivo                | Tabla                       | Obligatoria                 | 2.2.1 Garantizar nuestra seguridad alimentaria                                      |
| <b>Acuerdos</b>         |                             |                             |                                                                                     |
| Concertación            |                             |                             |                                                                                     |
| Mesa                    | Tabla                       | Obligatoria                 | 2 CRECIMIENTO ECONOMICO                                                             |
| Acuerdo                 | Tabla                       | Obligatoria                 | 2.10 Agropecuario e Industria                                                       |

<sup>11</sup> Se indica "Tabla" cuando el usuario debe elegir a partir de una tabla normalizada desplegada por el sistema, "Fecha" cuando el usuario debe indicar la fecha utilizando un calendario desplegable, y "Carga" cuando el usuario debe ingresar un texto o una cifra 12

Se indica cuando la carga del campo es "Obligatorio" u "Optativo"

## **ANEXO 3: FICHA DE FORMULACION DEL PROYECTO (INSTRUCTIVO EL LLENADO)**

Objetivo: Este formulario estandariza la formulación de un proyecto durante el proceso de presentación al Sistema Nacional de Inversiones. Este contempla la metodología para determinar la rentabilidad de la inversión del proyecto y el análisis de las variables cualitativas y la sensibilización del proyecto.

## **INFORMACIÓN GENERAL**

Campos desplegados por el sistema de acuerdo a la información registrada durante la identificación del proyecto, el sistema no permite cambios.

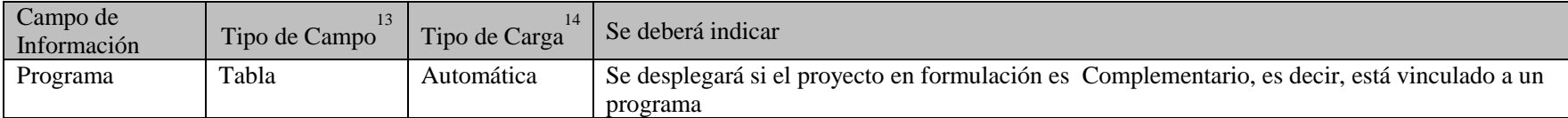

## **INDICADORES DE PRODUCTO**

Contempla el conjunto de datos referidos al producto en sí (medidas obtenidas respecto a medidas previstas) cuyo análisis. Este tipo de indicadores en para el caso de los servicios indica el grado de cumplimiento de los niveles de servicio previamente establecidos.

| Campo de<br>Información | Tipo de Campo | Tipo de Carga | Se deberá indicar                                                                              |
|-------------------------|---------------|---------------|------------------------------------------------------------------------------------------------|
| Detalle:                | Texto         | Optativa      | Campo de texto que permite ampliar las características del indicador seleccionado de forma tal |
| Principal               |               |               | que se pueda identificar con propiedad el producto que genera el proyecto. Puede utilizarse    |
|                         |               |               | para especificar el indicador de producción.                                                   |
| Unidad de               | Tabla         | Obligatoria   | Detalle específico del producto a genera por el proyecto. Si selecciona no especificado deberá |
| Medida                  |               |               | llenar el campo detalle con el detalle del indicador de producto correspondiente.              |
| Magnitud                | Numérico      | Obligatoria   | Dato número que permitirá registrar el tamaño de la unidad de medida descrita para el          |
|                         |               |               | producto.                                                                                      |

<sup>13</sup> indica "Tabla" cuando el usuario debe elegir a partir de una tabla normalizada desplegada por el sistema, "Fecha" cuando el usuario debe indicar la fecha utilizando un calendario desplegable, y "Carga" cuando el usuario debe ingresar un texto o una cifra.

<sup>14</sup> Se indica cuando la carga del campo es "Obligatorio" u "Optativo"

<sup>15</sup> Se indica "Tabla" cuando el usuario debe elegir a partir de una tabla normalizada desplegada por el sistema, "Fecha" cuando el usuario debe indicar la fecha utilizando un calendario desplegable, y "Carga" cuando el usuario debe ingresar un texto o una cifra. 16

Se indica cuando la carga del campo es "Obligatorio" u "Optativo".

#### **Ejemplo:**

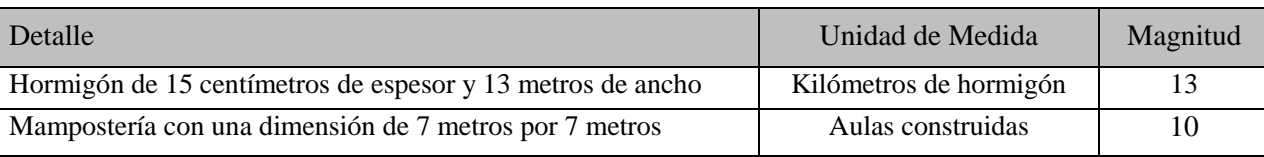

13

 $\overline{a}$ 

indica "Tabla" cuando el usuario debe elegir a partir de una tabla normalizada desplegada por el sistema, "Fecha" cuando el usuario debe indicar la fecha utilizando un calendario desplegable, y "Carga" cuando el usuario debe ingresar un texto o una cifra.

14 Se indica cuando la carga del campo es "Obligatorio" u "Optativo"

15 Se indica "Tabla" cuando el usuario debe elegir a partir de una tabla normalizada desplegada por el sistema, "Fecha" cuando el usuario debe indicar la fecha utilizando un calendario desplegable, y "Carga" cuando el usuario debe ingresar un texto o una cifra

16 Se indica cuando la carga del campo es "Obligatorio" u "Optativo"

# **INDICADORES ECONÓMICOS**

Contempla información sobre valores numéricos que reflejan el comportamiento de las principales variables económicas, financieras y monetarias, obtenidos a través del análisis del proyecto en un periodo determinado.

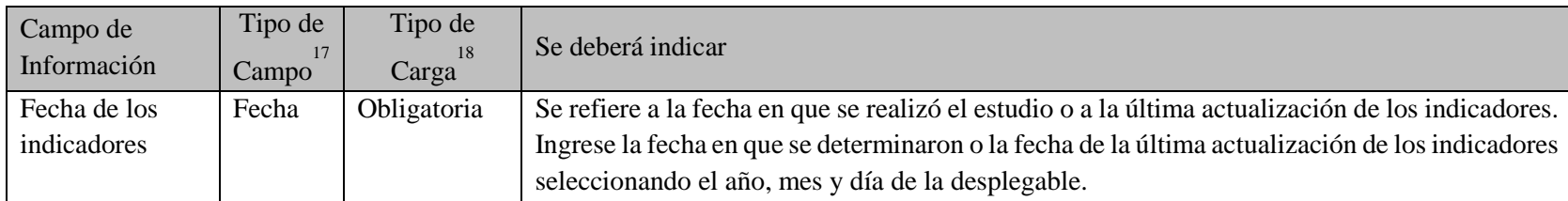

<sup>17</sup> Se indica "Tabla" cuando el usuario debe elegir a partir de una tabla normalizada desplegada por el sistema, "Fecha" cuando el usuario debe indicar la fecha utilizando un calendario desplegable, y "Carga" cuando el usuario debe ingresar un texto o una cifra.

<sup>18</sup> Se indica cuando la carga del campo es "Obligatorio" u "Optativo"

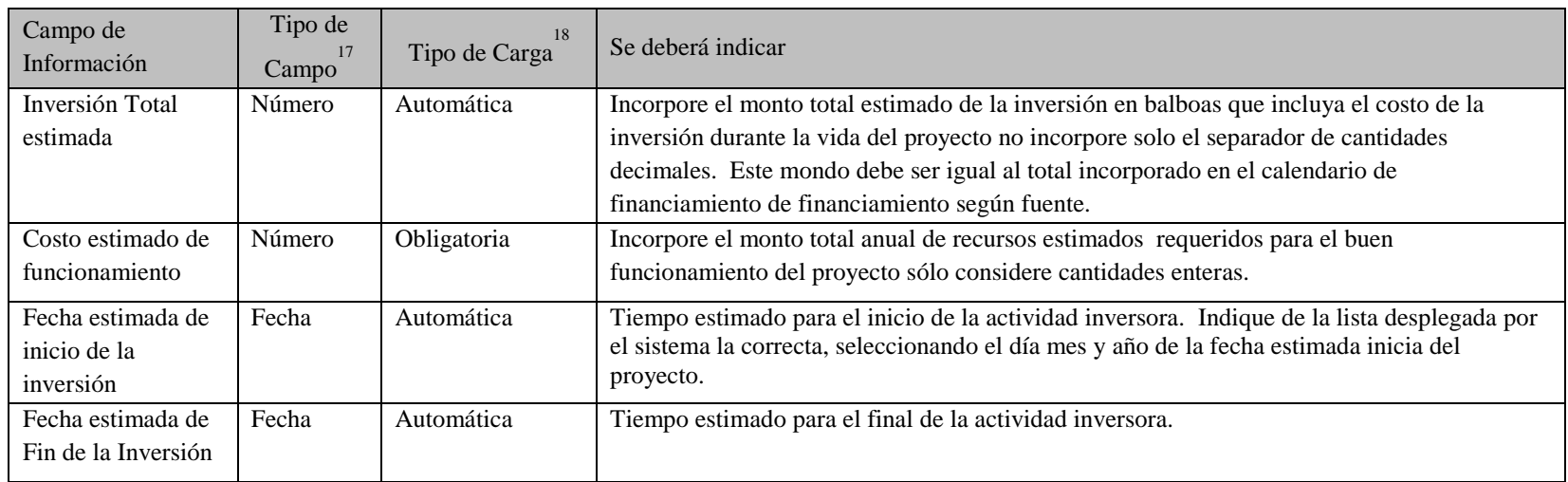

| Campo de<br>Información | 19<br>Tipo de Campo | Tipo de<br>$Carga^{20}$ | Se deberá indicar                                                                                         |
|-------------------------|---------------------|-------------------------|----------------------------------------------------------------------------------------------------|
| VAN social              | Numérico con        | Obligatoria             | Criterio de Evaluación que permite traer del futuro al presente cantidades monetarias a su valor          |
|                         | dos posiciones      |                         | equivalente utilizando para ello una tasa de descuento.                                                   |
| Relación B/C            | Numérico con        | Obligatoria             | Criterio de evaluación que identifica y pondera los costos frente a los beneficios, para evaluar tanto el |
|                         | dos posiciones      |                         | mérito financiero como el económico de los proyectos de desarrollo.                                       |
|                         | decimales           |                         |                                                                                                    |
| <b>TIR Social</b>       | Numérico con        | Obligatoria             | Criterio de evaluación del proyecto en función de una única tasa de rendimiento por período con la        |
|                         | dos posiciones      |                         | cual los beneficios actuales son iguales a los esperados.                                                 |
|                         | decimales           |                         |                                                                                                    |

<sup>&</sup>lt;sup>19</sup> Se indica "Tabla" cuando el usuario debe elegir a partir de una tabla normalizada desplegada por el sistema, "Fecha" cuando el usuario debe indicar la fecha utilizando un calendario desplegable, y "Carga" cuando el usuario debe ingresar un texto o una cifra 20

<sup>&</sup>lt;sup>20</sup> Se indica cuando la carga del campo es "Obligatoria" u "Optativa"

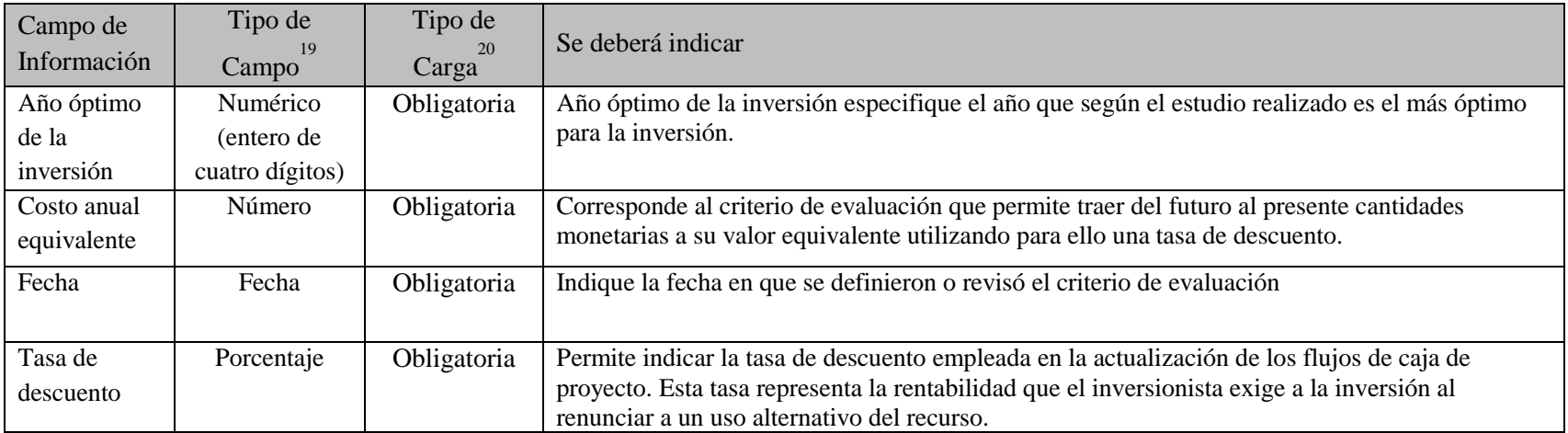

#### **Ejemplo:**

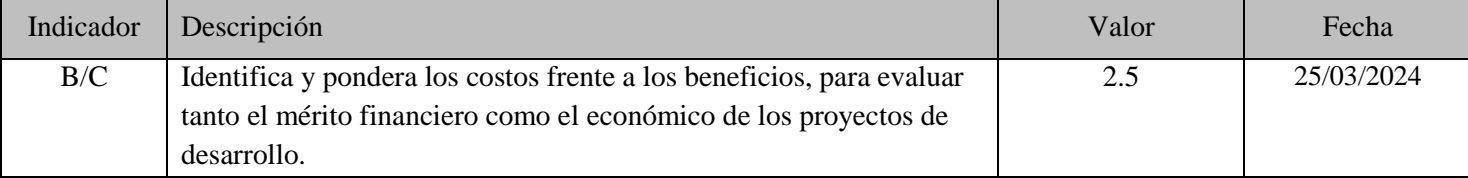

#### **INDICADORES SOCIALES**

Describe la metodología a utilizar para medir la contribución de los proyectos sobre el bienestar de la comunidad.

| Campo de<br>Información   | Tipo de<br>21<br>Campo | Tipo de<br>Carga | Se deberá indicar                                                                                                    |
|---------------------------|------------------------|------------------|----------------------------------------------------------------------------------------------------|
| Generación<br>de Empleo   | Número                 | Obligatoria      | Indique según tipo de empleo el número total de plazas que generará el proyecto durante la fase de<br>inversión y operación. Calificado: Es aquel donde se necesita el conocimiento de un arte u oficio para<br>desempeñar correctamente los cometidos o tarea. Semi-calificado: es aquel donde se requiere algún<br>grado de conocimiento para el desempeñar el trabajo. No calificado: Es aquel que no requiere ninguna<br>preparación alguna para desempeñar el trabajo.                                                                                                    |
| Población a<br>beneficiar | Número                 | Obligatoria      | Corresponde al número de personas de acuerdo al tipo (pobreza extrema, pobres, no pobres), que serán<br>directamente e indirectamente favorecidas con la operación o puesta en marcha de un proyecto. Indique<br>en número la cantidad de beneficiarios del proyecto. Pobreza severa (extrema) : Se clasifican aquellas<br>personas cuyo consumo de requerimientos mínimos de alimentos por año equivales a un promedio de<br>B/.534.00 más un monto mínimo adicional para cubrir necesidades esenciales no alimenticias de<br>vivienda, salud, educación, vestuario, transporte entre otras. Pobreza General: Aquellas personas que<br>consumen un monto de B/.534.00 más un monto mínimo adicional No Pobre: Se clasifican aquellas<br>personas que tienen un consumo total anual igual o superior a B/953 anuales. |

<sup>2&</sup>lt;sub>1</sub> Se indica "Tabla" cuando el usuario debe elegir a partir de una tabla normalizada desplegada por el sistema, "Fecha" cuando el usuario debe indicar la fecha utilizando un calendario desplegable, y "Carga" cuando el usuario debe ingresar un texto o una cifra

 $22^2$  Se indica cuando la carga del campo es "Obligatoria" u "Optativa" 23

MEF. Pobreza y desigualdad en Panamá La equidad: un reto impostergable. Marzo 2006

#### **IMPACTOS ESPERADOS**

Este apartado, describe los juicios en modo y en conceptos que reflejan la contribución del proyecto en el cambio de estado de la situación sin proyecto. Para ingresar información deberá revisar en tipo de indicador requerido (económicos, ambiental, de género o discapacitados) y digitar lo correspondiente al proyecto. Ver ejemplo en la parte inferior de esta página.

| Campo de Información  | Tipo de<br>24<br>Campo | Tipo de<br>25<br>Carga | Se deberá indicar                                                                                                    |
|-----------------------|------------------------|------------------------|----------------------------------------------------------------------------------------------------|
| Económicos y Sociales | Texto                  | Obligatoria            | Describe aspectos cualitativos de tipo social y económico a generar por el proyecto y que<br>promoverá una mejora de la condición actual.<br>Se debe hacer alusión, de acuerdo a la naturaleza del proyecto en materia de impactos<br>esperados Económicos y Sociales a los siguientes tópicos: Atención a los grupos Humanos<br>más vulnerables, Grado de satisfacción de las necesidades humanas y de la sociedad, Variables<br>Sociales, determinación de conflictos con otras actividades de desarrollo. |
| Ambiental             | Texto                  | Obligatoria            | Describe aspectos que permiten identificar las mejoras del estado o de las situaciones<br>ambientales generadas por el proyecto.<br>Debe referirse a la respuesta del proyecto al cambio climático: mitigación, adaptación,<br>transversal, CDN, sin relación al cambio climático. Estas respuestas deben ir acompañadas<br>con una debida justificación del parecer.                                                                                                    |
| De Género             | Texto                  | Obligatoria            | Describe a través de un concepto la contribución del proyecto a mejorar la condición actual<br>del género.<br>Entre los aspectos que deben ser detallados en este campo se deben tener en cuenta la situación<br>de las mujeres en cuanto a la situación de las mujeres y hombres en el mercado laboral,<br>herramienta útil para una mejor gobernanza y acceso a la educación o crecimiento laboral.                                                                                                    |
| Discapacitados        | Texto                  | Obligatoria            | Describe a través de este campo tipo texto la contribución del proyecto en aspectos vinculados<br>con la promoción de la participación de este grupo a las actividades.<br>En este apartado se deben incluir aspectos relacionados a las de las personas con discapacidad<br>tomando en cuenta los siguientes tópicos: Inserción laboral, registros que permitan obtener la<br>participación laboral, capacitación y habilitación laboral, accesibilidad física.                                             |

<sup>&</sup>lt;sup>24</sup> Se indica "Tabla" cuando el usuario debe elegir a partir de una tabla normalizada desplegada por el sistema, "Fecha" cuando el usuario debe indicar la fecha utilizando un calendario desplegable, y "Carga" cuando el usuario debe ingresar un texto o una cifra 25

Se indica cuando la carga del campo es "Obligatoria" u "Optativa"

#### **INDICADORES DE IMPACTO**

Describe la expresión o metodología a utilizar para medir el o los impactos del proyecto.

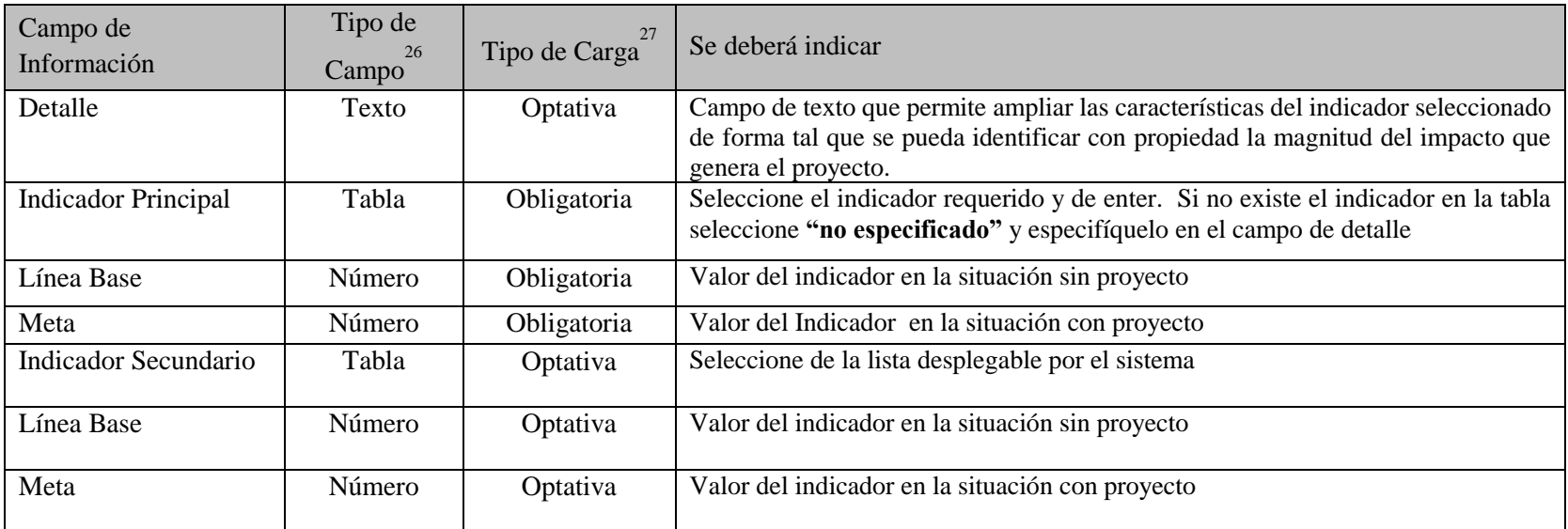

**Ejemplo:**

l

| Detalle      | Indicador      | Línea Base | Valor Meta |
|--------------|----------------|------------|------------|
| Principal    | Tasa de Empleo |            |            |
| Secundario 1 |                |            |            |
| Secundario 2 |                |            |            |
| Secundario 3 |                |            |            |

<sup>&</sup>lt;sup>26</sup> Se indica "Tabla" cuando el usuario debe elegir a partir de una tabla normalizada desplegada por el sistema, "Fecha" cuando el usuario debe indicar la fecha utilizando un calendario desplegable, y "Carga" cuando el usuario debe ingresar un texto o una cifra 27

Se indica cuando la carga del campo es "Obligatoria" u "Optativa"

Impactos y gastos recurrentes: Indique los ingresos, gastos operativos y de mantenimiento producidos por el proyecto y presione el botón de agregar.

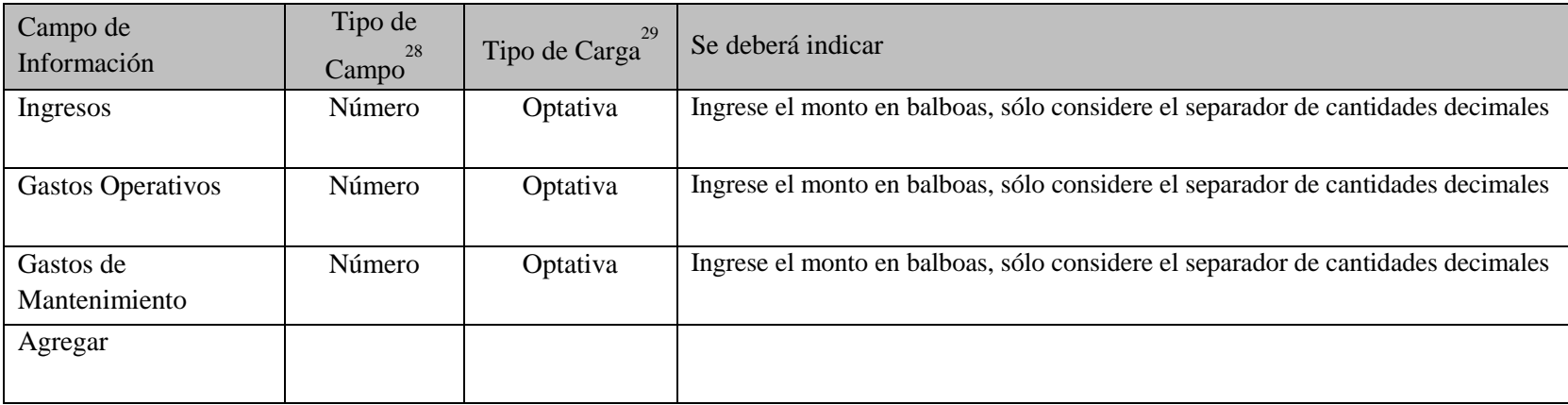

 $\overline{a}$ 

<sup>&</sup>lt;sup>28</sup> Se indica "Tabla" cuando el usuario debe elegir a partir de una tabla normalizada desplegada por el sistema, "Fecha" cuando el usuario debe indicar la fecha utilizando un calendario desplegable, y "Carga" cuando el usuario debe ingresar un texto o una cifra

<sup>&</sup>lt;sup>29</sup> Se indica cuando la carga del campo es "Obligatoria" u "Optativa"

#### **CALENDARIO DE FINANCIAMIENTO**

Opción de la ficha técnica de formulación que permite señalar las necesidades de recursos que tiene el proyecto según etapa y fuente durante el horizonte completo. Permite identificar el origen y monto de los recursos que se espera financien la inversión. Antes de iniciar el registro deberá indicar y agregar la etapa a la cual corresponde la información que se registrará.

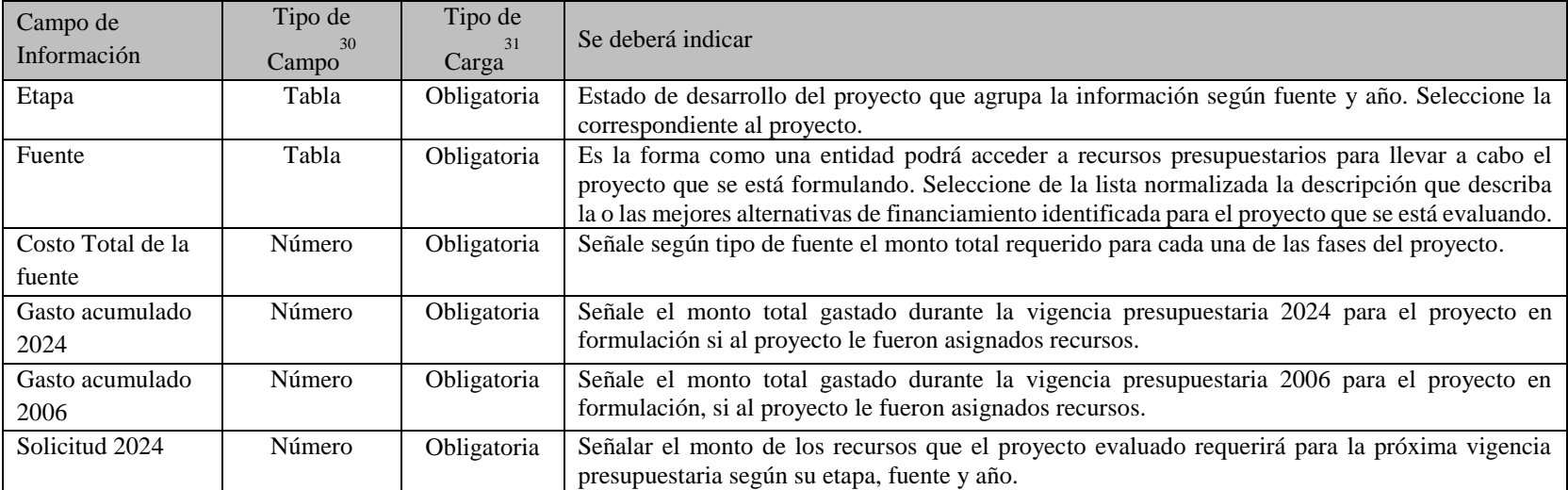

 $\overline{a}$ 

<sup>&</sup>lt;sup>30</sup> Se indica "Tabla" cuando el usuario debe elegir a partir de una tabla normalizada desplegada por el sistema, "Fecha" cuando el usuario debe indicar la fecha utilizando un calendario desplegable, y "Carga" cuando el usuario debe ingresar un texto o una cifra

<sup>31</sup> Se indica cuando la carga del campo es "Obligatoria" u "Optativa"

#### **VIALIDAD**

l

Estudio de las posibilidades de éxito que tiene el proyecto.

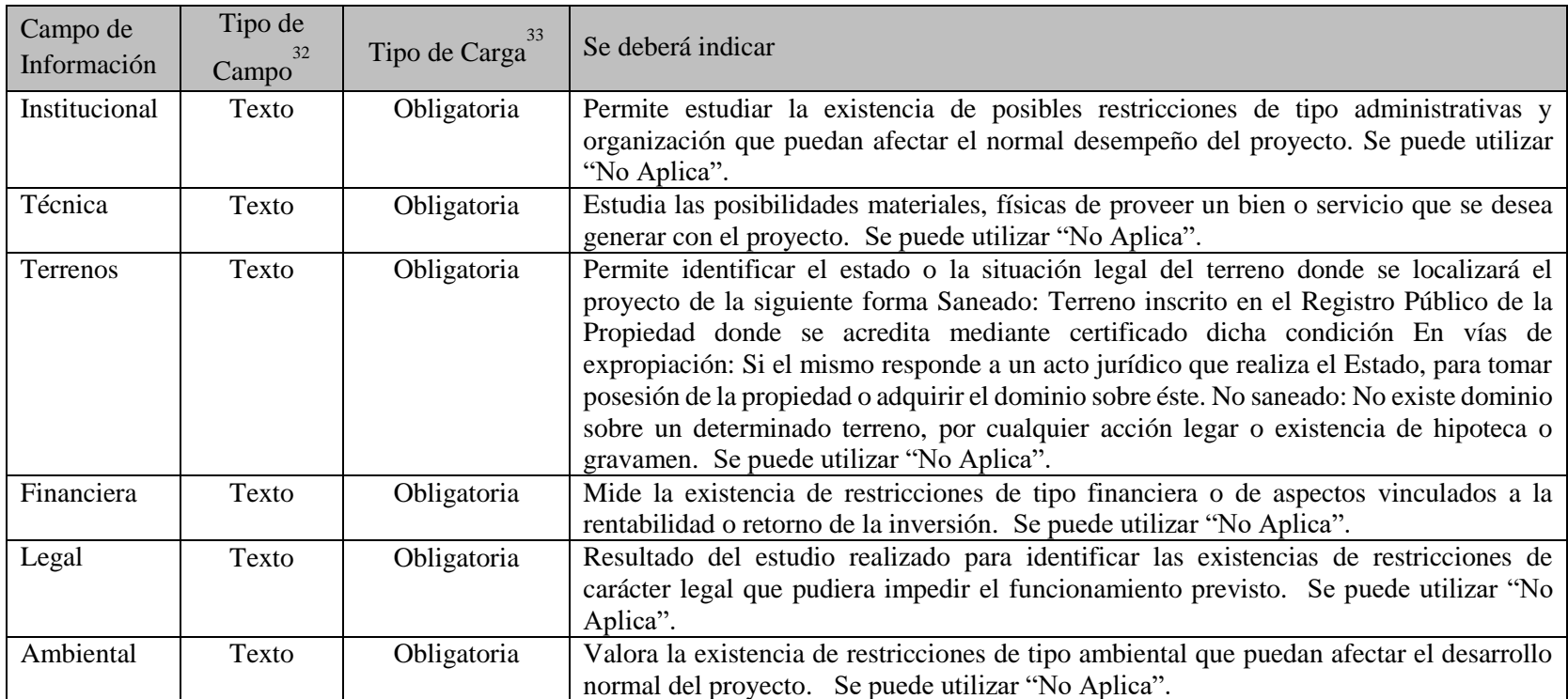

<sup>&</sup>lt;sup>32</sup> Se indica "Tabla" cuando el usuario debe elegir a partir de una tabla normalizada desplegada por el sistema, "Fecha" cuando el usuario debe indicar la fecha utilizando un calendario desplegable, y "Carga" cuando el usuario debe ingresar un texto o una cifra

<sup>&</sup>lt;sup>33</sup> Se indica cuando la carga del campo es "Obligatoria" u "Optativa"

#### **RESPONSABLE DEL PROYECTO**

l

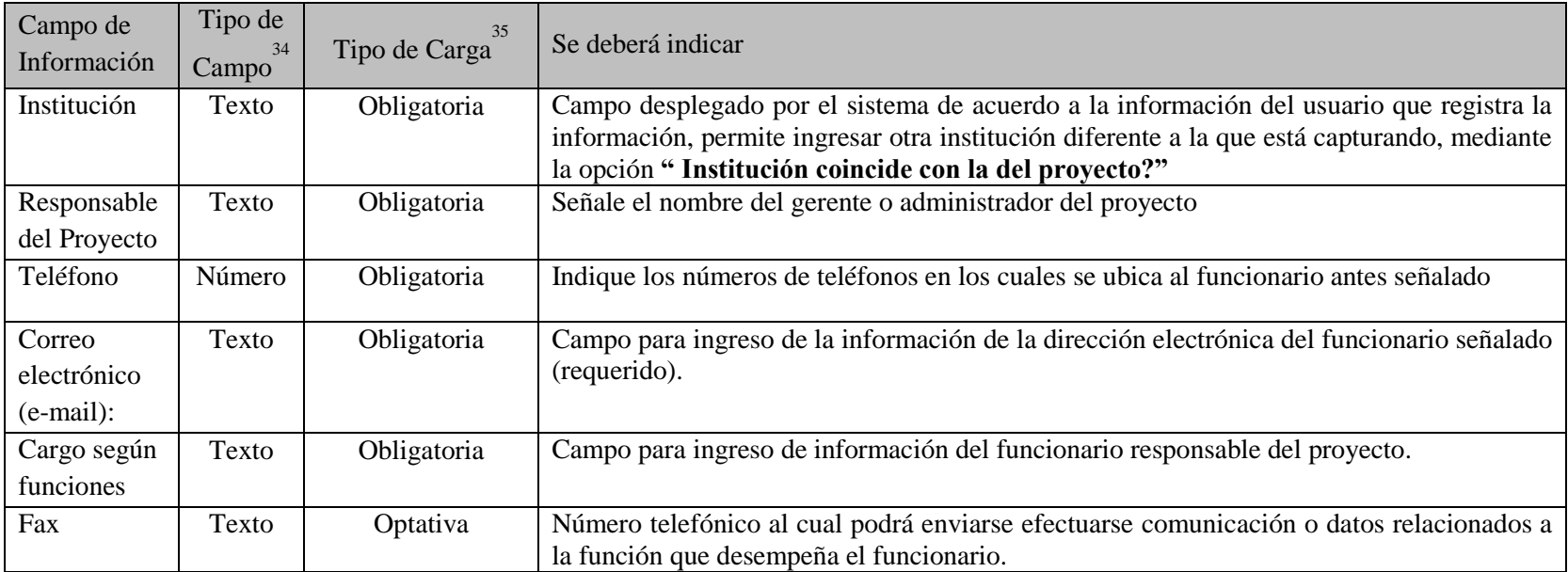

<sup>&</sup>lt;sup>34</sup> Se indica "Tabla" cuando el usuario debe elegir a partir de una tabla normalizada desplegada por el sistema, "Fecha" cuando el usuario debe indicar la fecha utilizando un calendario desplegable, y "Carga" cuando el usuario debe ingresar un texto o una cifra

<sup>35</sup> Se indica cuando la carga del campo es "Obligatoria" u "Optativa"

## **ANEXO 4: FICHA DE SOLICITUD DE FINANCIAMIENTO (INSTRUCTIVO PARA EL LLENADO)**

Objetivo: Este formulario estandariza la presentación de la solicitud de recursos presupuestarios de un proyecto durante el proceso de presentación al Sistema Nacional de Inversiones. Este contempla la solicitud por vigencia presupuestaria.

# **INFORMACIÓN GENERAL**

l

(Campos desplegados por el sistema de acuerdo a la información registrada durante la identificación del proyecto, el sistema no permite cambios)

## **SOLICITUD DE FINANCIAMIENTO**

| Campo de<br>Información | Tipo de<br>- 34<br>Campo | 35<br>Tipo de Carga | Se deberá indicar                                                                               |
|-------------------------|--------------------------|---------------------|-------------------------------------------------------------------------------------------------|
| Vigencia                | Tabla                    | Obligatoria         | Seleccione de la lista desplegable el año de la vigencia presupuestaria para la cual solicitará |
| Presupuestaria          |                          |                     | financiamiento.                                                                                 |
| Etapa a                 | Tabla                    | Obligatoria         | Indique el estado o etapa de desarrollo del proyecto para el cual se solicitará recursos        |
| financiar               |                          |                     | presupuestarios. Deberá ser igual a la incorporada en el calendario de financiamiento para      |
|                         |                          |                     | la vigencia 2015.                                                                               |
| Fecha de                | Tabla                    | Obligatoria         | Señale la fecha aproximada de inicio de la etapa para la cual se está solicitando los recursos, |
| inicio                  |                          |                     | seleccionando el día, mes y año.                                                                |
| Fecha de                | Tabla                    | Obligatoria         | Señale la fecha aproximada o estimada en que finalizará la etapa para la cual se está           |
| terminación             |                          |                     | solicitando recursos presupuestarios.                                                           |
| Descripción             | Tabla                    | Obligatoria         | Describa en este campo tipo texto las principales actividades que se realizaran en la vigencia  |
| de la etapa a           |                          |                     | fiscal para la cual se está solicitando recursos presupuestarios.                               |
| financiar               |                          |                     |                                                                                                 |

<sup>&</sup>lt;sup>36</sup> Se indica "Tabla" cuando el usuario debe elegir a partir de una tabla normalizada desplegada por el sistema, "Fecha" cuando el usuario debe indicar la fecha utilizando un calendario desplegable, y "Carga" cuando el usuario debe ingresar un texto o una cifra 37

Se indica cuando la carga del campo es "Obligatoria" u "Optativa"

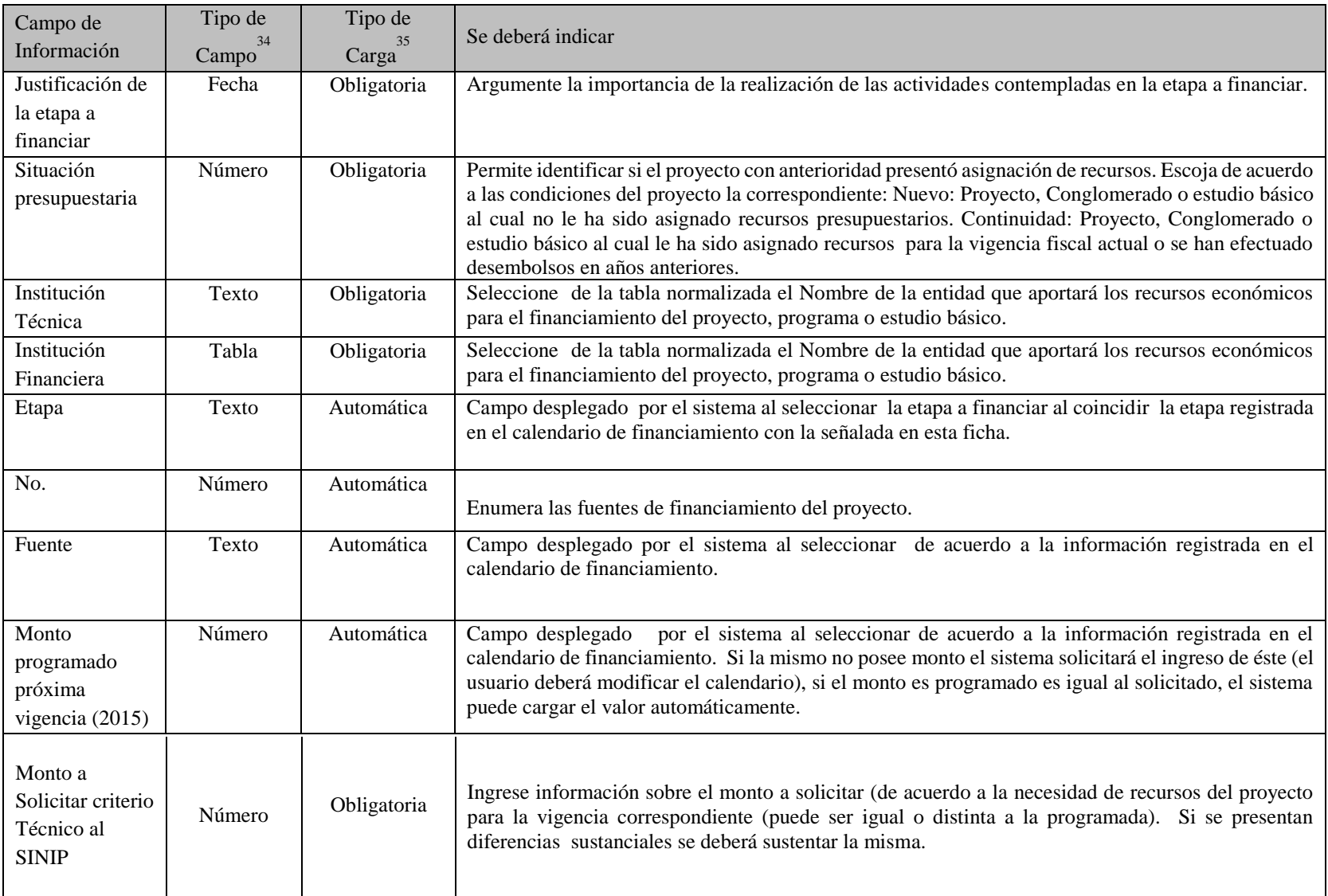

# ANEXO 5: DICCIONARIO DE PROCESOS VÁLIDOS PARA PROYECTOS $^{\rm 36}$

| Alfabetización:      | Acción que tiene por objeto el enseñar a leer y escribir.                                                                                                    |
|----------------------|----------------------------------------------------------------------------------------------------|
| Alimentación:        | Acción que tiene por objeto el suministro de alimentos básicos a las<br>personas para su subsistencia.                                                                                                    |
| Ampliación:          | Acción que tiene por objeto aumentar la capacidad de un servicio<br>existente, sin modificación de su naturaleza inicial.                                                                                                    |
| Capacitación:        | Preparar a las personas con el fin de habilitarlas para realizar una<br>actividad determinada.                                                                                                    |
| Conservación:        | Acción tendiente a mantener los estándares que corresponden a un<br>funcionamiento predeterminado.                                                                                                    |
| Construcción:        | Acción que corresponde a la materialización de un servicio que no<br>existe hasta la fecha.                                                                                                    |
| <b>Desarrollo:</b>   | Acción que corresponde a la elaboración y/o puesta en marcha de<br>programas o sistemas informáticos.                                                                                                    |
| Difusión:            | Acción orientada a divulgar o propagar ciertas ideas, normas,<br>información, costumbres, etc.                                                                                                    |
| <b>Equipamiento:</b> | Consiste en la adquisición y/o instalación de nuevos elementos en un<br>servicio o infraestructura existente o en proceso de construcción. No<br>se debe incluir bajo este concepto, el equipamiento normal e<br>indispensable de todo proyecto, pues la construcción, ampliación o<br>reposición de una infraestructura lo debe haber considerado dentro de<br>su formulación. |
| Erradicación:        | Acción que tiene por objetivo extirpar o eliminar totalmente un<br>determinado mal o situación.                                                                                                    |
| Forestación:         | Acción mediante la cual se arboriza o restablece la flora de un área<br>específica.                                                                                                    |

<sup>&</sup>lt;sup>36</sup><br>Actualización del contenido de las Normas y Procedimientos del SINIP 2006, elaborado por el Ministerio de Economía y Finanzas

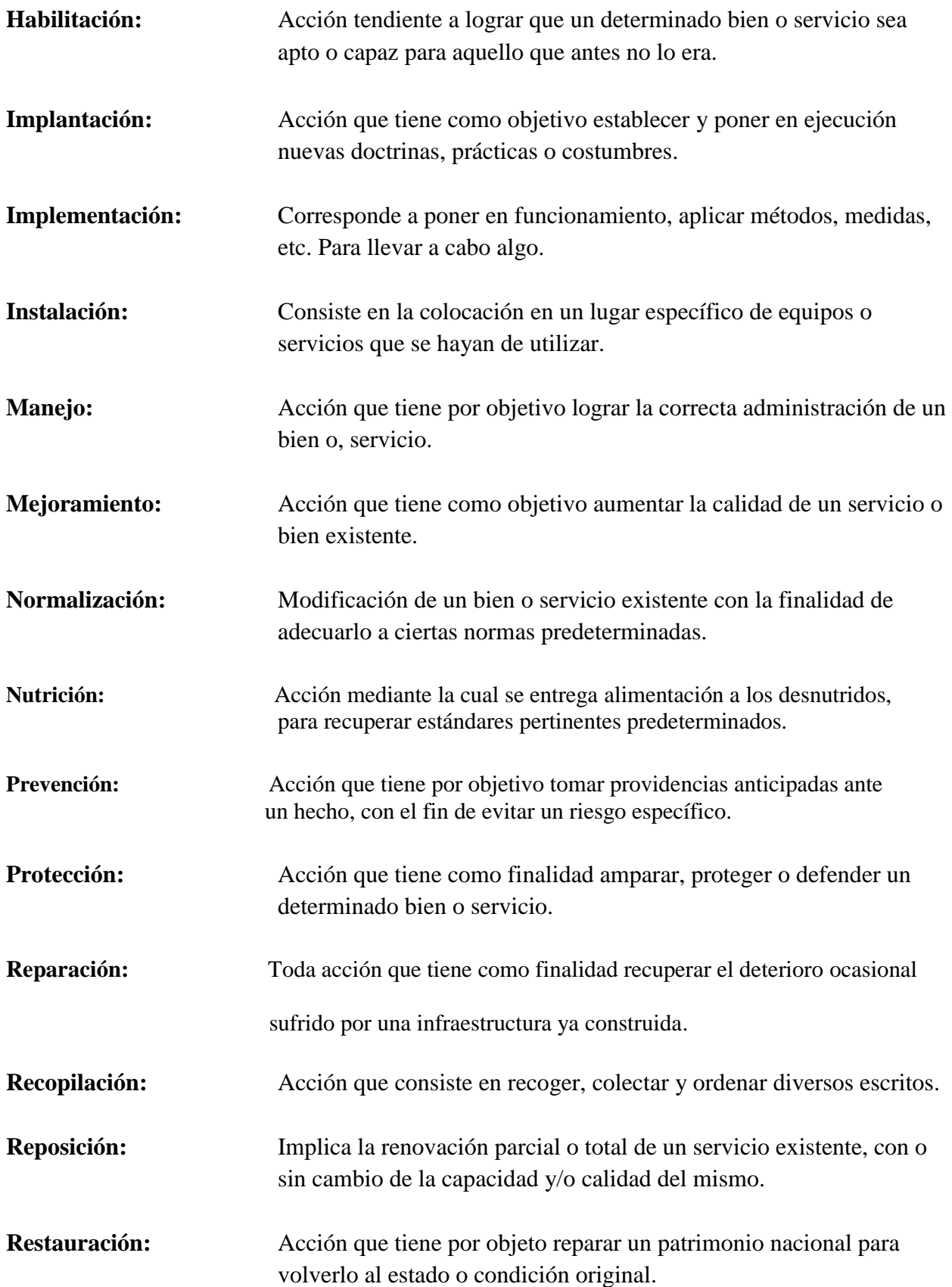

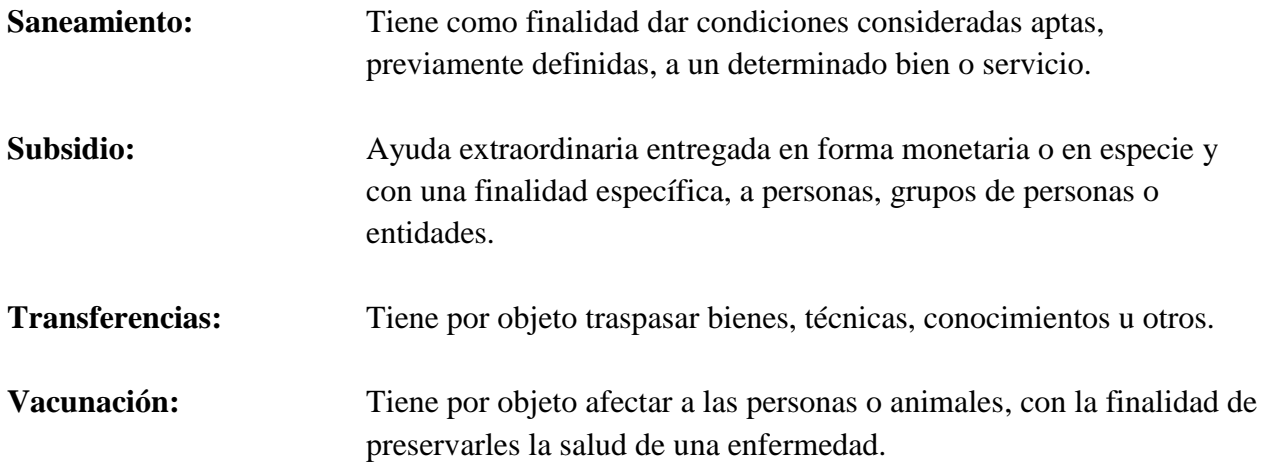

# **Ejemplos del uso correcto de procesos en el nombre un proyecto**

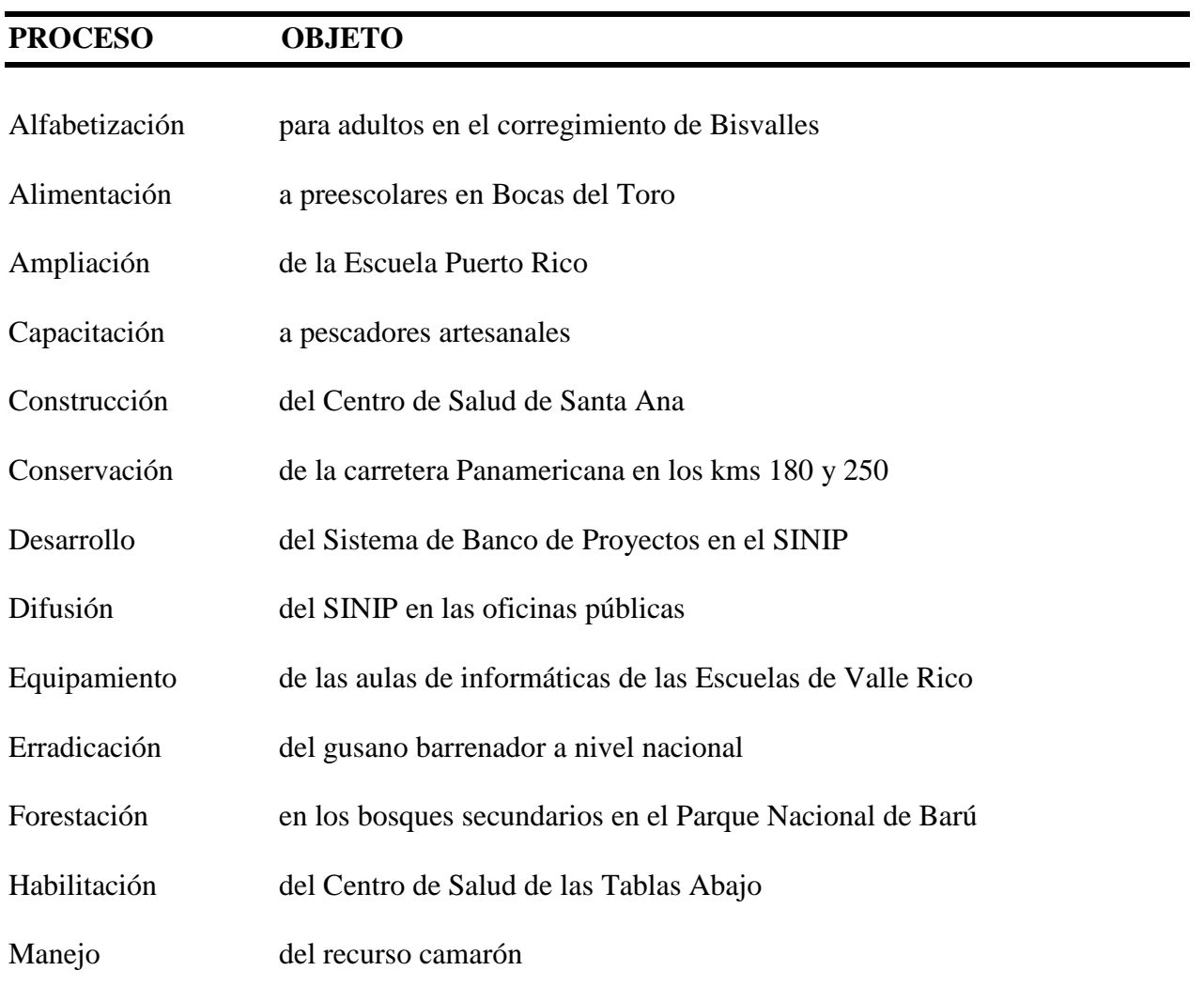

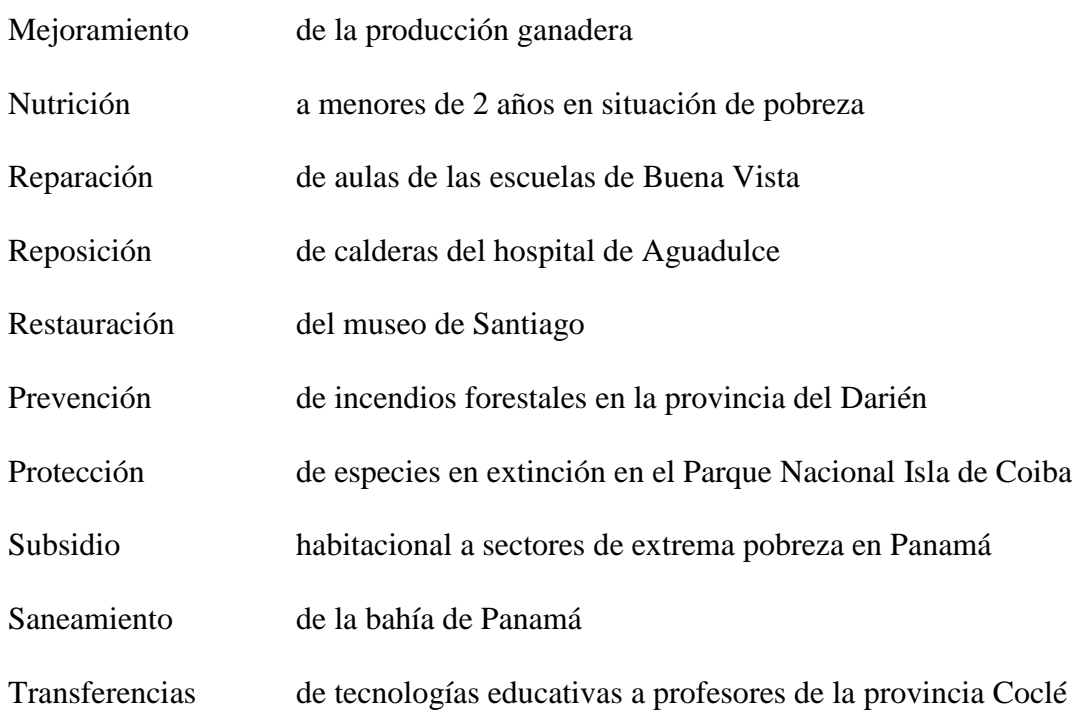

## **ANEXO 6: DICCIONARIO DE PROCESOS VALIDOS PARA ESTUDIOS**

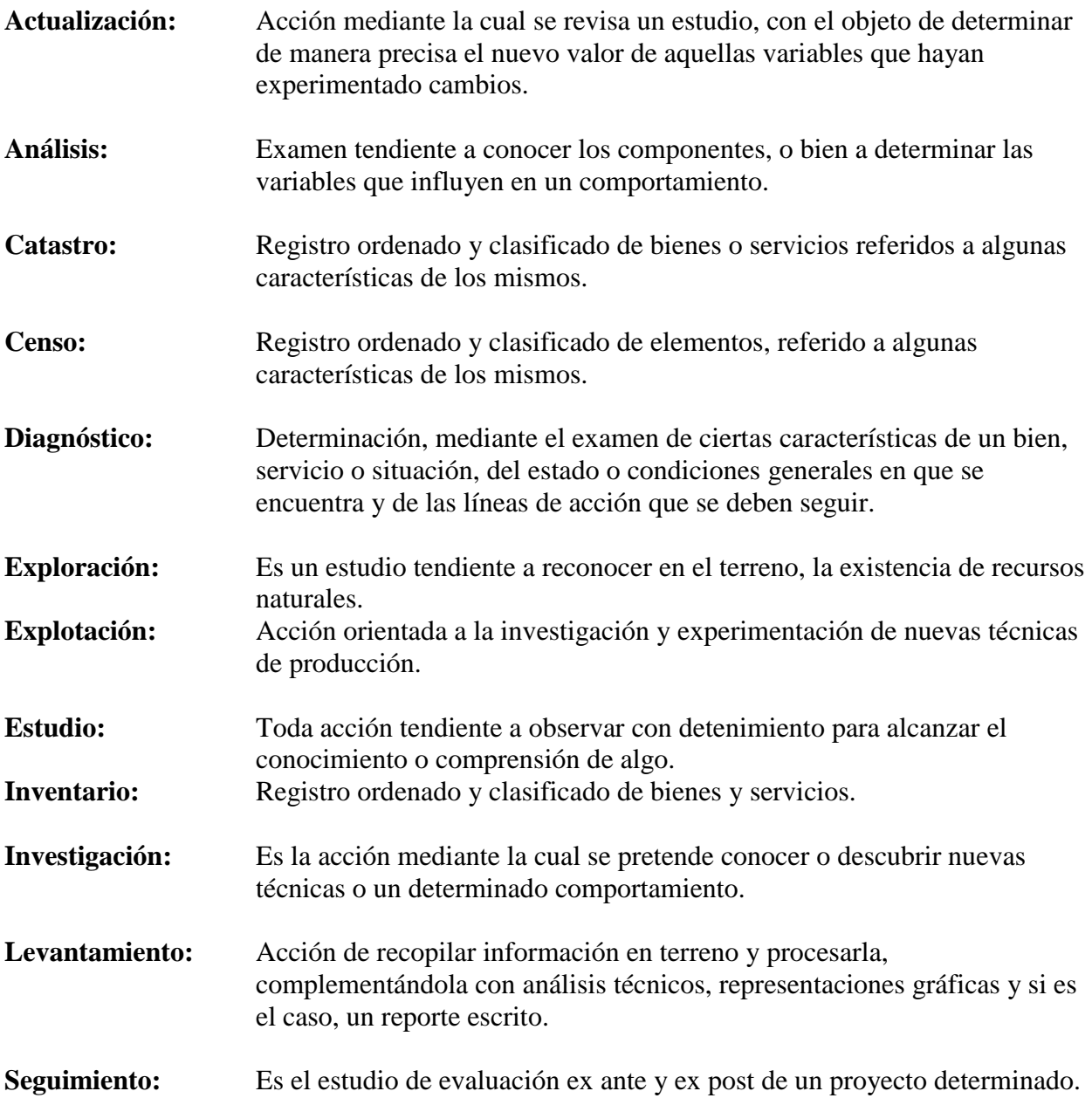

# **Ejemplos del uso correcto de procesos en el nombre de estudios básicos**

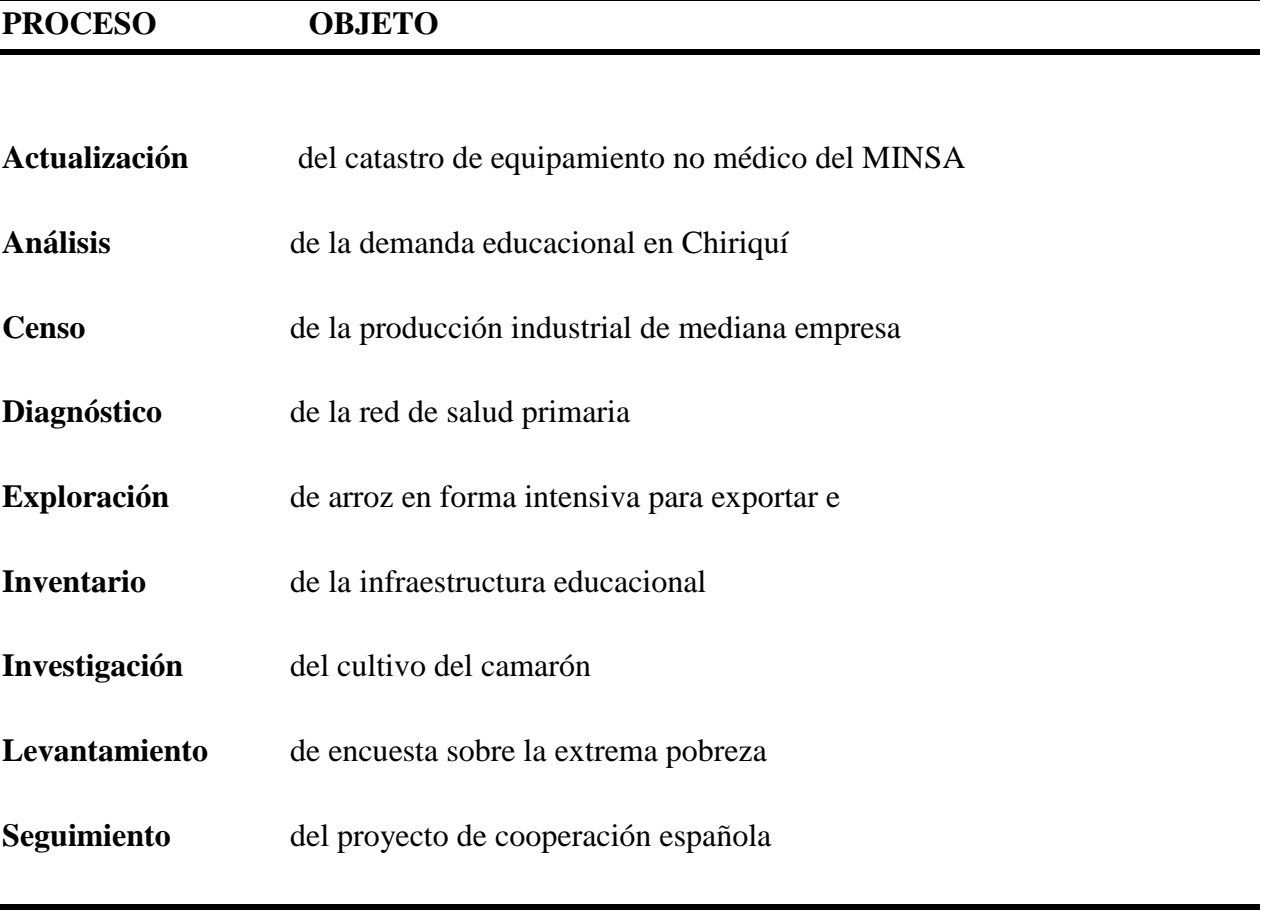